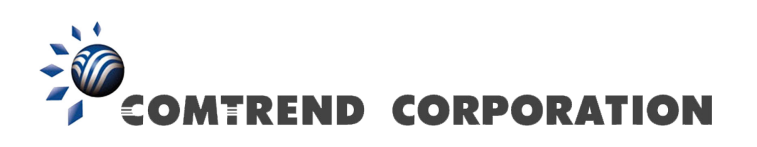

# CT-820C VoIP Gateway User's Manual

Version A2.0, December 26, 2007

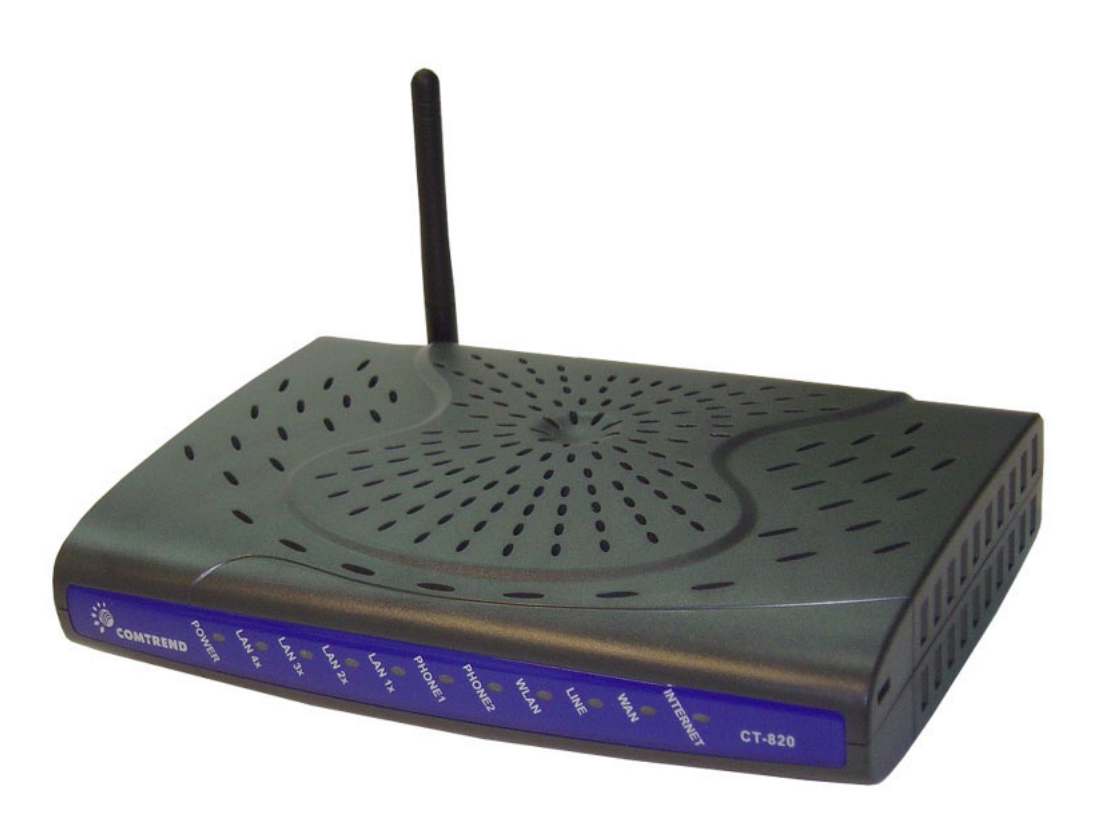

261053-034

### **Preface**

This manual provides information to network administrators. It covers the installation, operation and application of this device. The individual reading this manual is presumed to have a basic understanding of telecommunications.

### **Technical support**

If you find the product to be inoperable or malfunctioning, please contact technical support for immediate service by email at [INT-support@comtrend.com](mailto:INT-support@comtrend.com) 

For product update, new product release, manual revision, or software upgrades, visit Comtrend Corporation at [http://www.comtrend.com](http://www.comtrend.com/) 

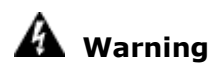

- Before servicing, disconnect power and telephone lines from the device
- Use an appropriate power supply and a UL Listed telephone line cord Power specifications are clearly stated in [Appendix C: Specifications](#page-81-0)

### **Copyright**

Copyright©2007 Comtrend Corporation. All rights reserved. The information contained herein is proprietary to Comtrend Corporation. No part of this document may be translated, transcribed, reproduced, in any form, or by any means without prior written permission by Comtrend Corporation.

This document is subject to change without notice.

# **Table of Contents**

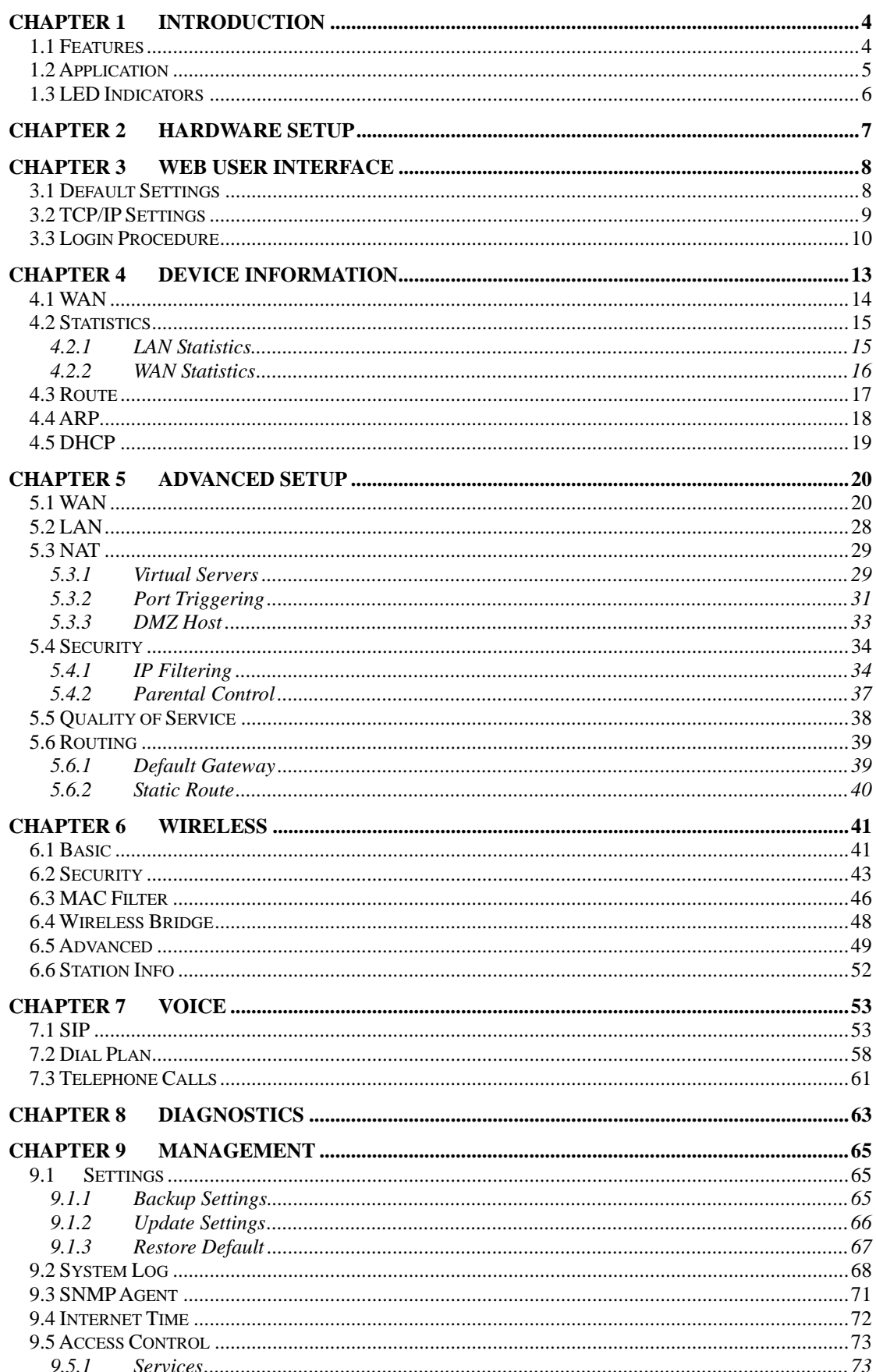

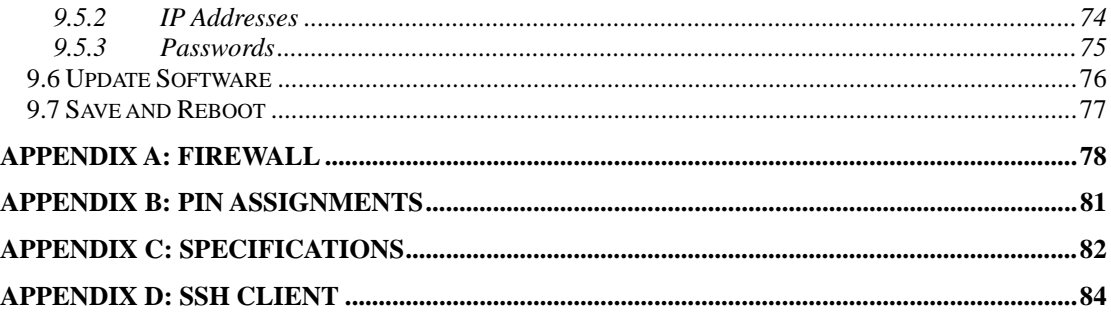

### <span id="page-4-0"></span>**Chapter 1 Introduction**

The CT-820C is a powerful WLAN VoIP Gateway, providing predictable, real-time, toll-quality voice over the Internet. The CT-820C is designed for residential and business users with broadband DSL or cable access, who need to integrate Wi-Fi AP and VoIP technologies. The CT-820C offers users easy access to the Internet via WLAN or Ethernet and provides VoIP via standard analog phones.

### <span id="page-4-1"></span>**1.1 Features**

- VoIP and router integrated
- 802.11g/b access point
- VPN passthrough
- QoS for voice
- DNS SRV
- Dial plan
- Call hold
- Call waiting
- Call transfer
- Call forwarding
- 3-way conference
- Direct number dialing
- Supports emergency call
- Day-time parental control
- T.38 fax relay and passthrough
- Caller ID presentation and restriction
- Supports life line: PSTN alive when power off
- Remote administration: automatic firmware upgrade and configuration

### **Optional**

o Centralized configuration and firmware upgrade via APS (Automatic Provision Server)

# <span id="page-5-0"></span>**1.2 Application**

The following diagram depicts the application of the CT-820C.

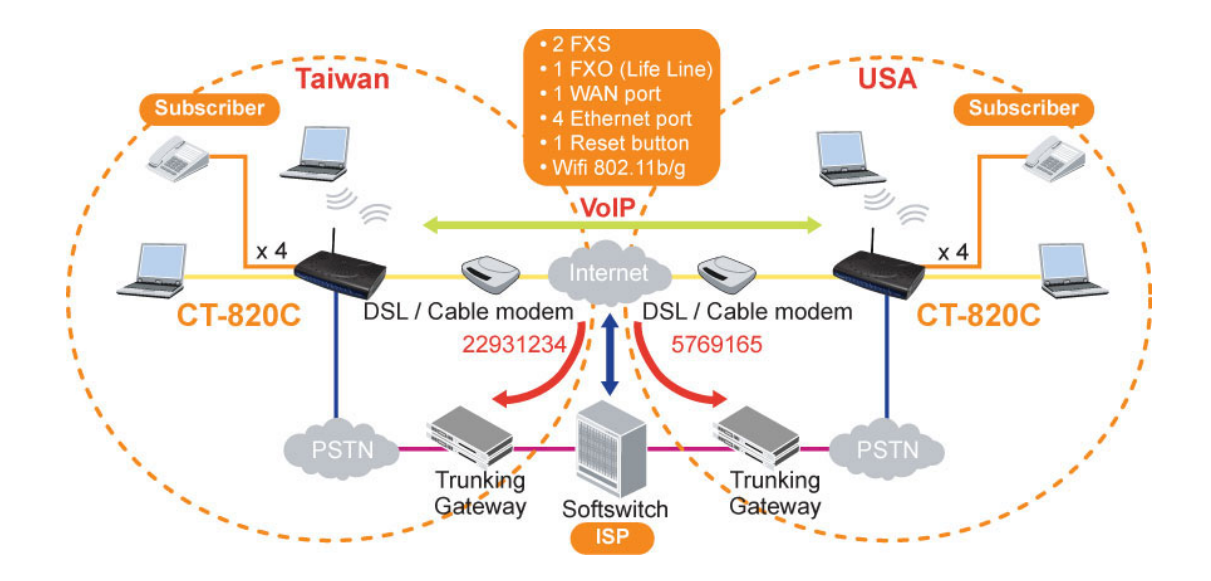

# <span id="page-6-0"></span>**1.3 LED Indicators**

The front panel LED indicators are shown in this illustration and followed by detailed explanations in the table below.

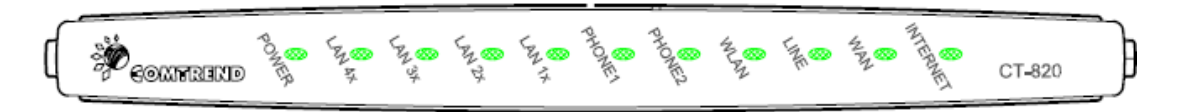

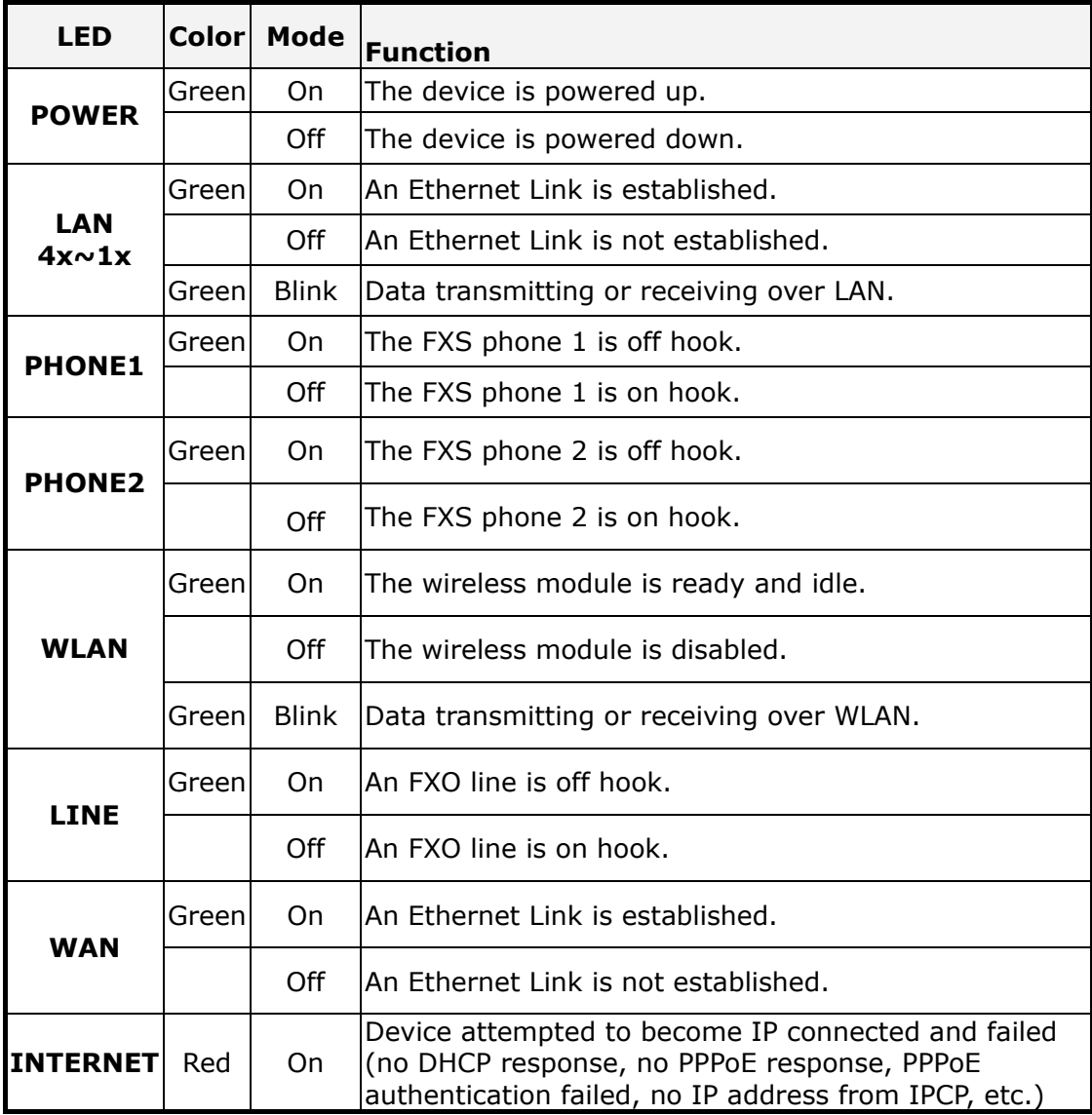

### <span id="page-7-0"></span>**Chapter 2 Hardware Setup**

Follow the instructions below to complete the hardware setup.

The diagram below shows the back panel of the device.

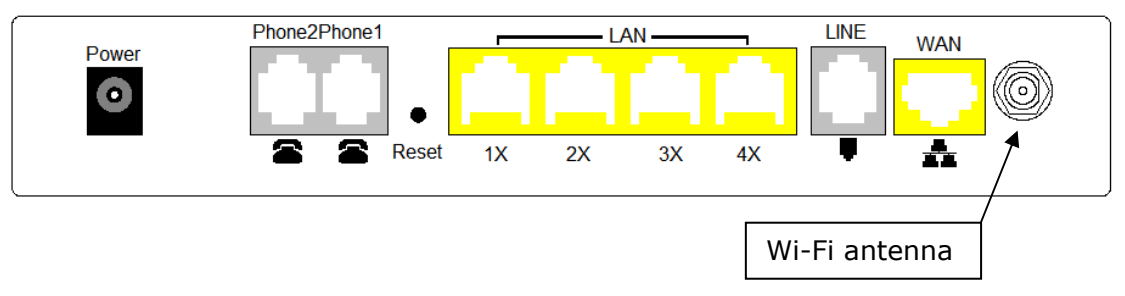

### **Connection to Power**

Connect the **Power** jack to the power cord. Attach the power adapter to the wall outlet or other AC source. At startup, the device will perform a self-test. Wait for a few seconds until the test is finished, then the device will be ready to operate.

- **Caution 1:** If the device fails to power up, or it malfunctions, first verify that the power supply is connected correctly. Then power it on again. If the problem persists, contact our technical support engineers.
- **Caution 2:** Before servicing or disassembling this equipment always disconnect all power cords and telephone lines from their outlets.

### **Connection to Phone1/ Phone2**

Connect a telephone to either RJ11 port for VoIP service.

#### **Reset Button**

Restore the default parameters of the device by holding down the Reset button until the front panel LED indicators start blinking simultaneously ( $\sim$  5 seconds). If held down for more than 12 seconds, the device will go into a firmware update state (CFE boot mode). The user can then update the device from any web browser using the default IP address (http://192.168.1.1) without login.

#### **Connection to LAN/WAN ports**

Use a RJ45 cable to connect to a network hub or PC. You can connect the device to up to four LAN devices and one WAN device. The ports are auto-sensing MDI/X and either straight-through cable or crossover cable can be used.

#### **Connection to LINE port**

If you wish to connect both the router and a telephone, connect the LINE port to a POTS splitter with a RJ11 connection cable.

#### **Connection to WLAN**

Attach the Wi-Fi antenna to enable this feature.

### <span id="page-8-0"></span>**Chapter 3 Web User Interface**

This section describes how to access the device via the web user interface using an Internet browser such as Microsoft Internet Explorer (version 5.0 and later).

### <span id="page-8-1"></span>**3.1 Default Settings**

The following are the default settings for the device.

- Local (LAN access) Username: root , Password: 12345
- Remote (WAN access) Username: support, Password: support
- LAN port IP address: 192.168.1.1
- Remote WAN access: disabled
- NAT and firewall: enabled
- DHCP server on LAN interface: enabled
- WAN IP address: none

#### **Technical Note:**

During power on, the device initializes all settings to default values. It will then read the configuration profile from the permanent storage section of flash memory. The default attributes are overwritten when identical attributes with different values are configured. The configuration profile in permanent storage can be created via the web user interface or telnet user interface, or other management protocols. The factory default configuration can be restored either by pushing the reset button for more than five seconds until the power indicates LED blinking or by clicking the Restore Default Configuration option in the Restore Settings screen.

# <span id="page-9-0"></span>**3.2 TCP/IP Settings**

### **DHCP Mode**

When the device powers up, the DHCP server (on the device) will start automatically. To set your PC for DHCP mode, check the Internet Protocol properties of your Local Area Connection. You can set your PC to DHCP mode by selecting **Obtain an IP address automatically** in the dialog box shown below.

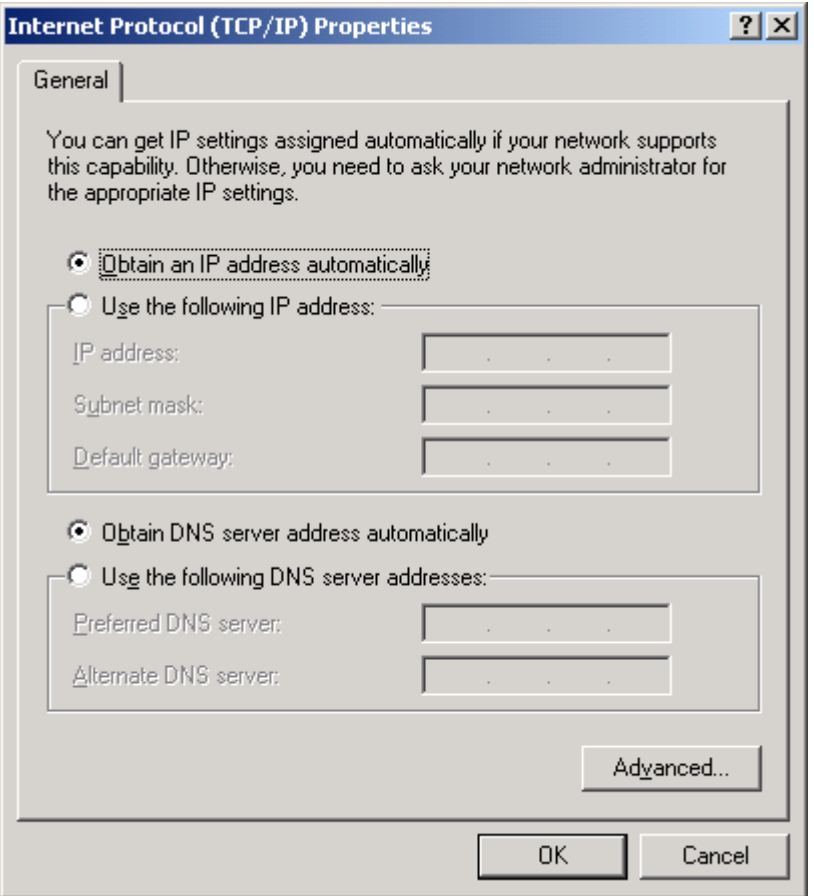

### **STATIC IP Mode**

To configure the device manually, your PC must have a static IP address within the 192.168.1.x subnet. Follow the steps below to configure your PC IP address to use subnet 192.168.1.x. The following assumes you are running Windows XP.

**STEP 1:** From the Network Connections window, open the Local Area Connection. (You may also access this screen by double-clicking the Local Area Connection icon on your taskbar.) Click the **Properties** button.

**STEP 2: Select Internet Protocol (TCP/IP) and click the Properties**  button. The screen should now display as below. Change the IP address to the domain of 192.168.1.x/24 (i.e. subnet mask=255.255.255.0).

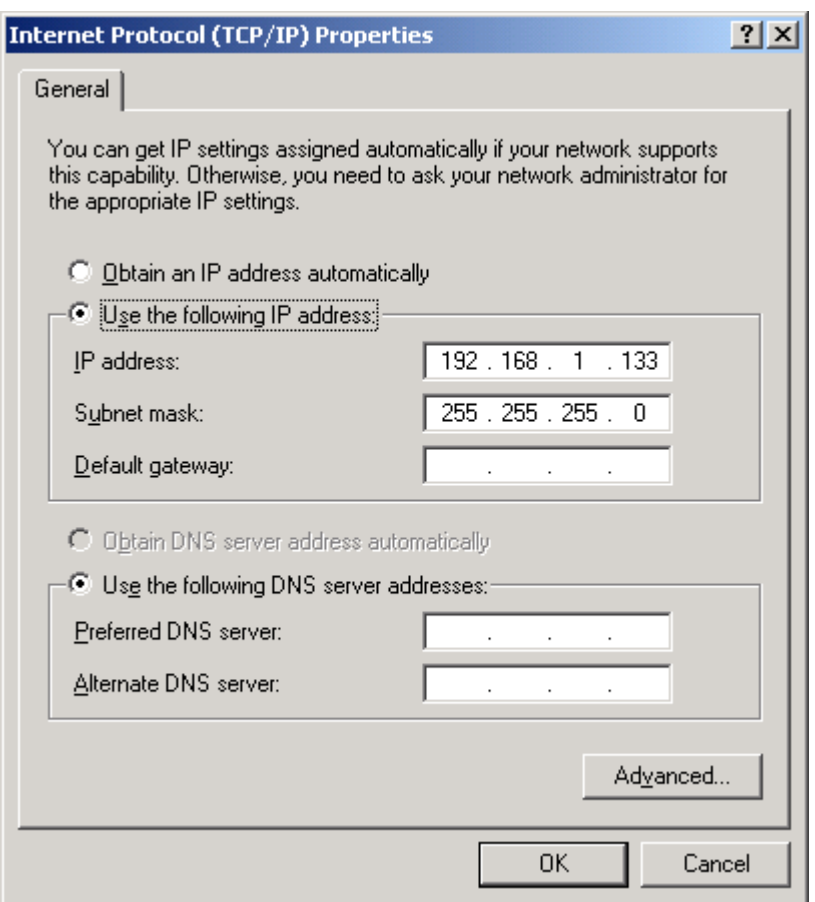

**STEP 3:** Click OK to submit the settings.

### <span id="page-10-0"></span>**3.3 Login Procedure**

Perform the following steps to login to the web user interface.

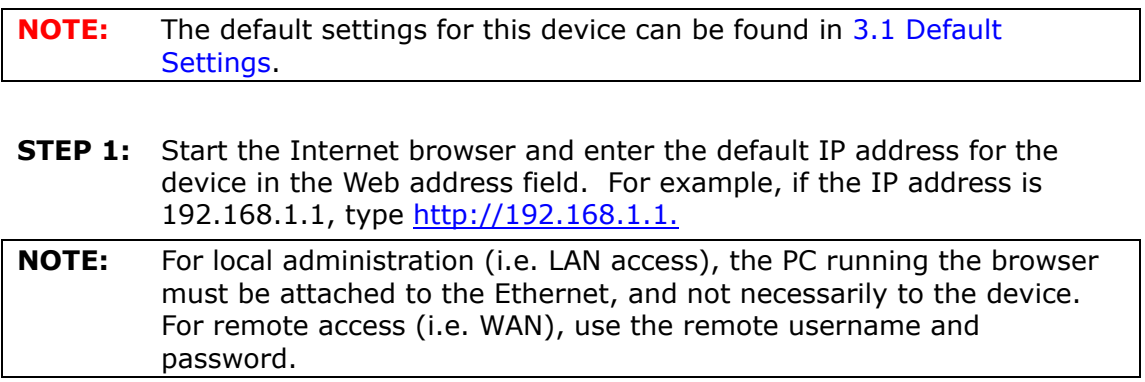

**STEP 2:** A dialog box will appear, such as the one below. Enter the default username and password, as defined in section [3.1 Default Settings.](#page-8-1)

Click **OK** to continue.

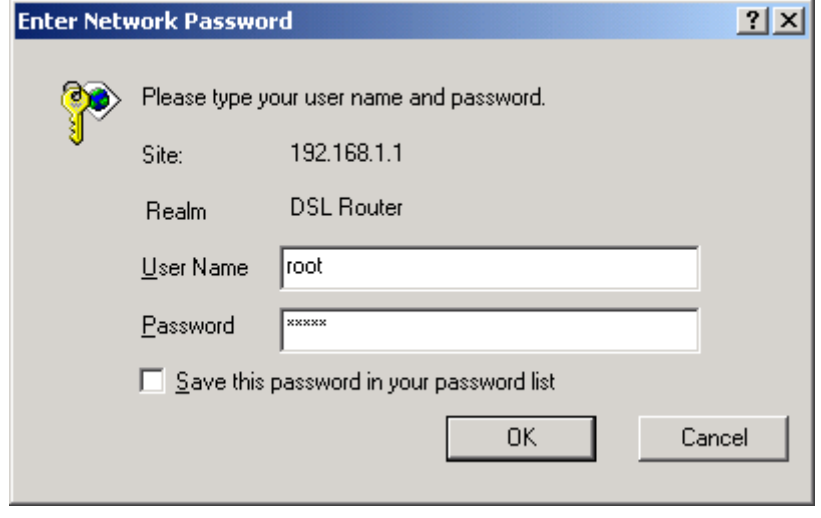

**NOTE:** The login password can be changed later (see [9.5.3 Passwords\)](#page-74-0)

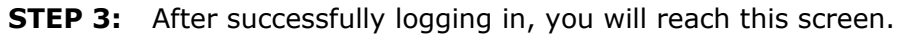

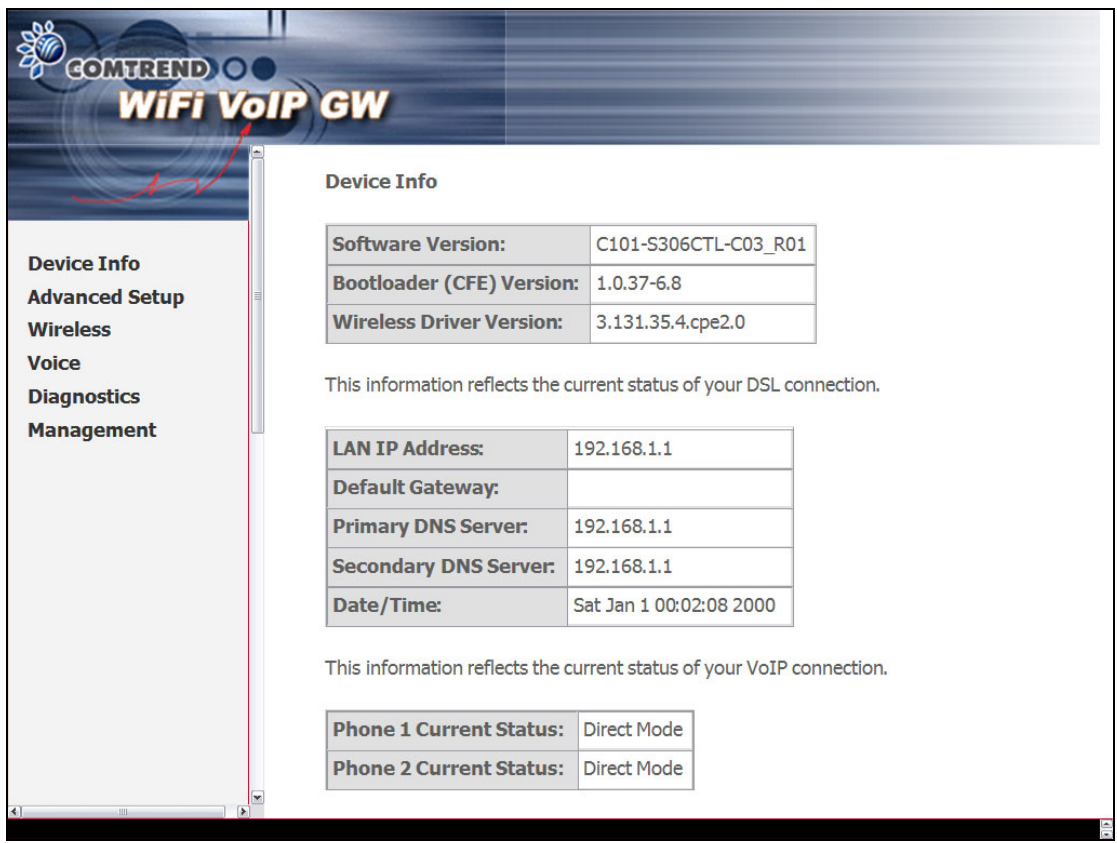

### <span id="page-13-0"></span>**Chapter 4 Device Information**

The web user interface is divided into two window panes, the main menu (at left) and the display screen (on the right). The main menu has the following options: **Device Info, Advanced Setup, Wireless, Voice, Diagnostics, Management**. Selecting one of these options will open a submenu with more options.

**NOTE:** The menu options available within the web user interface are based upon the device configuration and user privileges (i.e. local or remote). For example, in the Advanced Setup menu, if NAT and Firewall are enabled, the main menu will display the NAT and Security submenus. If either is disabled, their corresponding menu will also be disabled.

**Device Info** is the first selection on the main menu so it will be discussed first. Subsequent chapters will introduce the other main menu options in sequence.

The Device Info submenu (outlined in red in the screenshot below) has the following selections: **Summary, WAN, Statistics, Route, ARP,** and **DHCP**.

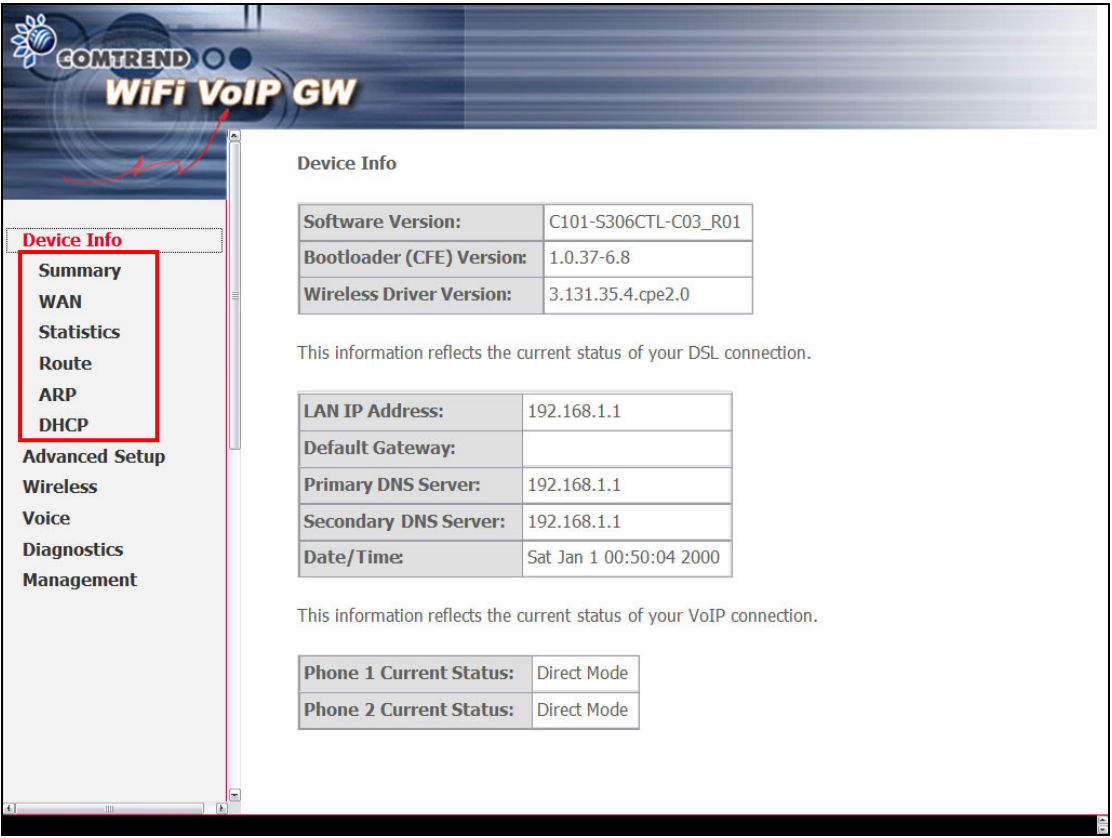

The Device Info Summary screen (shown above) is the default startup screen.

It provides summary information regarding the device firmware version, TCP/IP settings, and the status of the two VOIP connections.

# <span id="page-14-0"></span>**4.1 WAN**

Select **WAN** from the Device Info submenu to display the configured PVC(s).

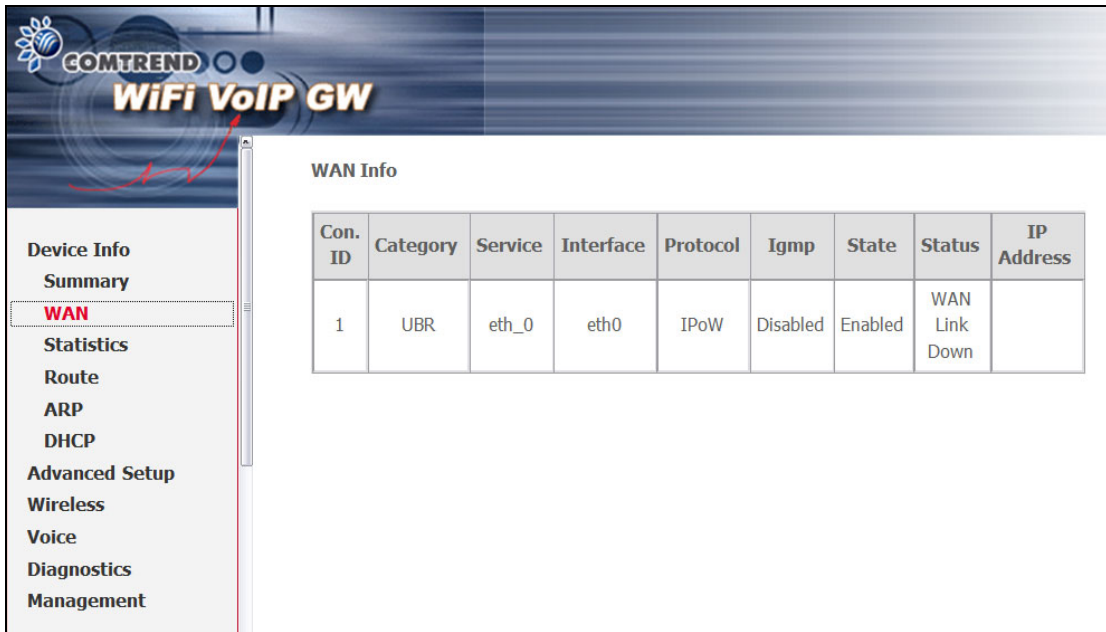

The display screen table headings (above) are described in the table below.

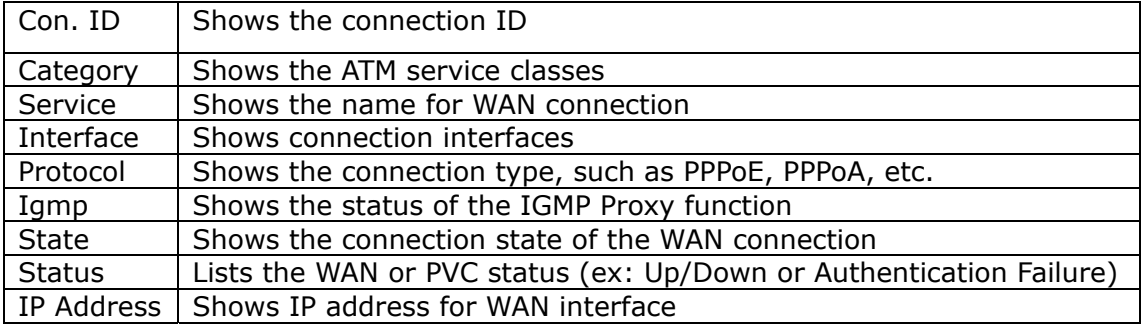

### <span id="page-15-0"></span>**4.2 Statistics**

The Statistics screens show detailed information for LAN or WAN Interfaces.

**NOTE:** These statistics are updated every 15 seconds.

### <span id="page-15-1"></span>**4.2.1 LAN Statistics**

This screen shows statistics for Ethernet and Wireless interfaces on the LAN.

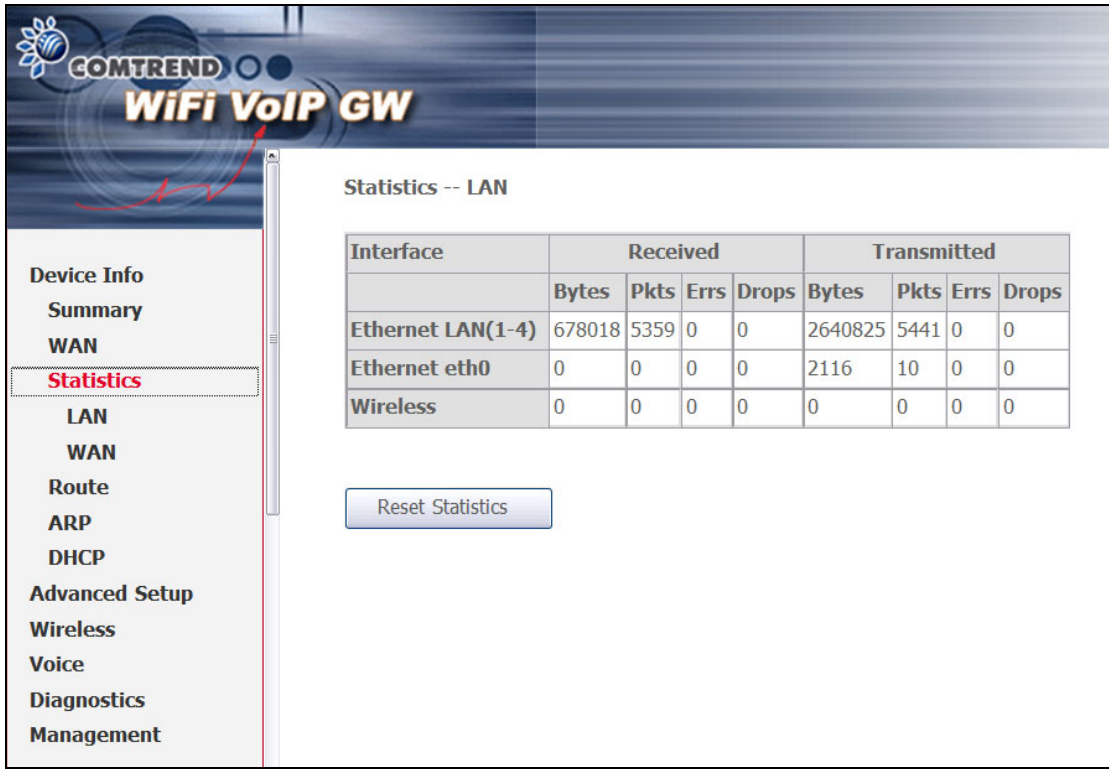

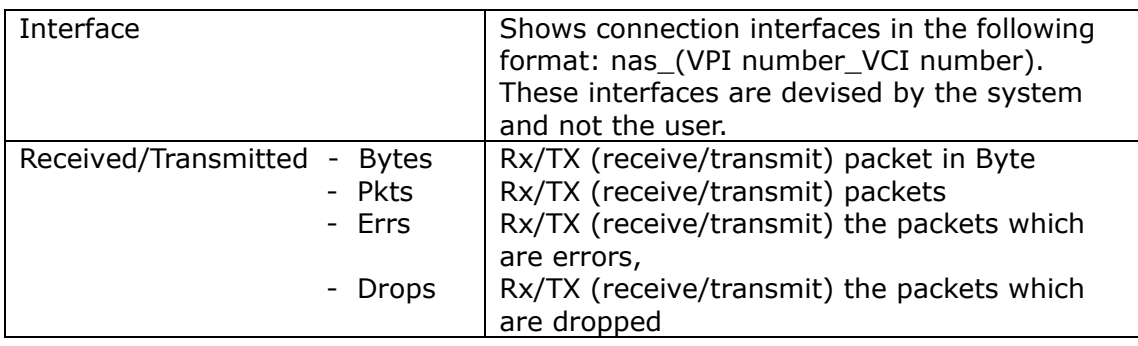

### <span id="page-16-0"></span>**4.2.2 WAN Statistics**

This screen shows statistics for interfaces on the WAN.

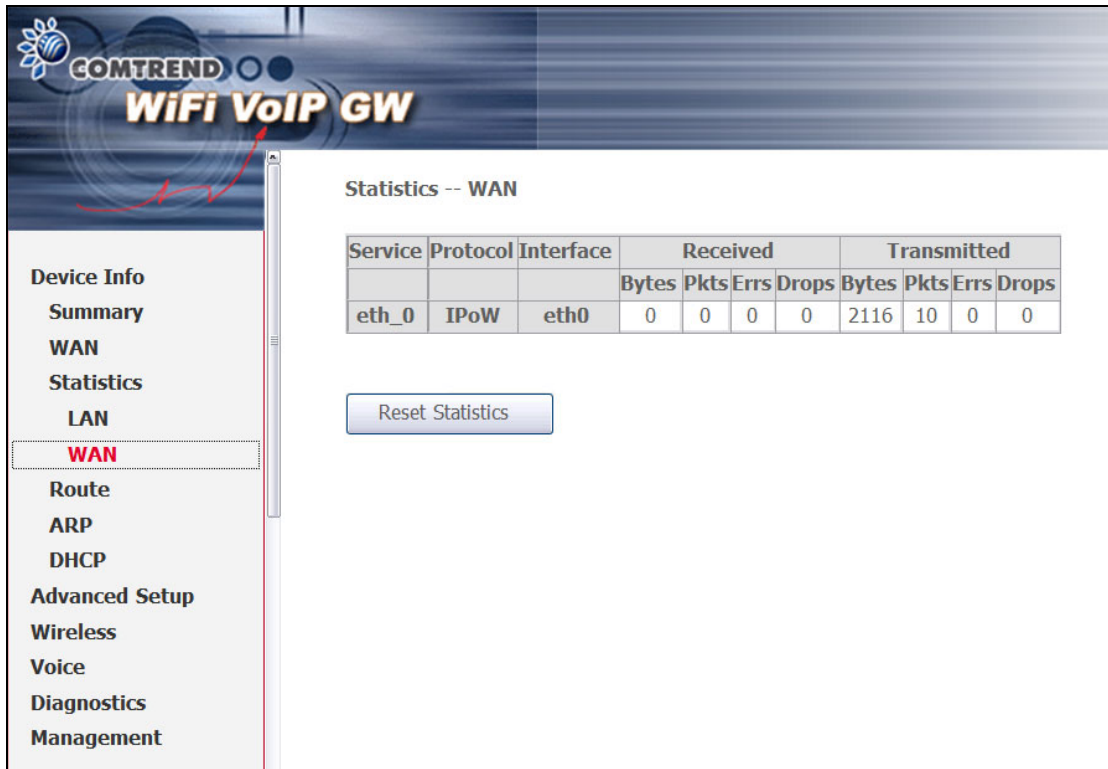

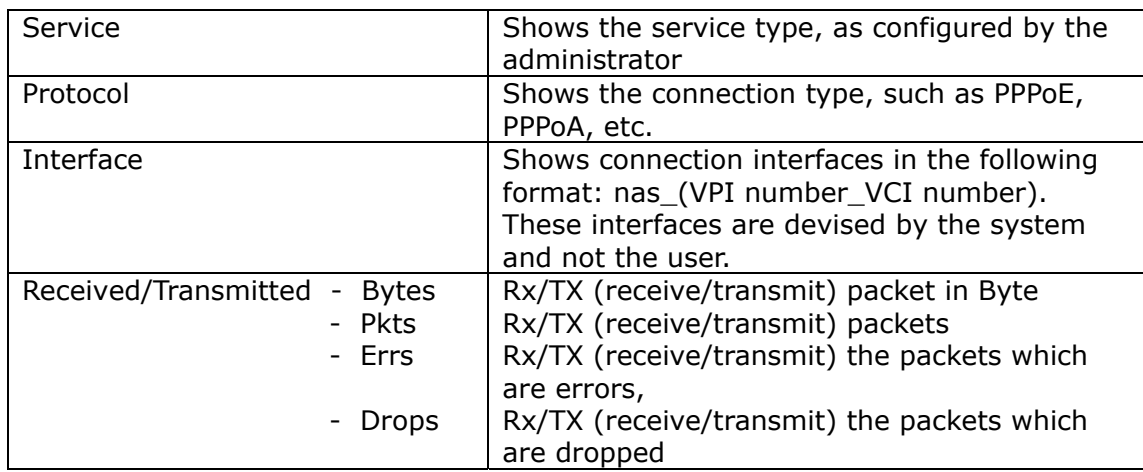

### <span id="page-17-0"></span>**4.3 Route**

Choose **Route** to display the routes that the route information has learned.

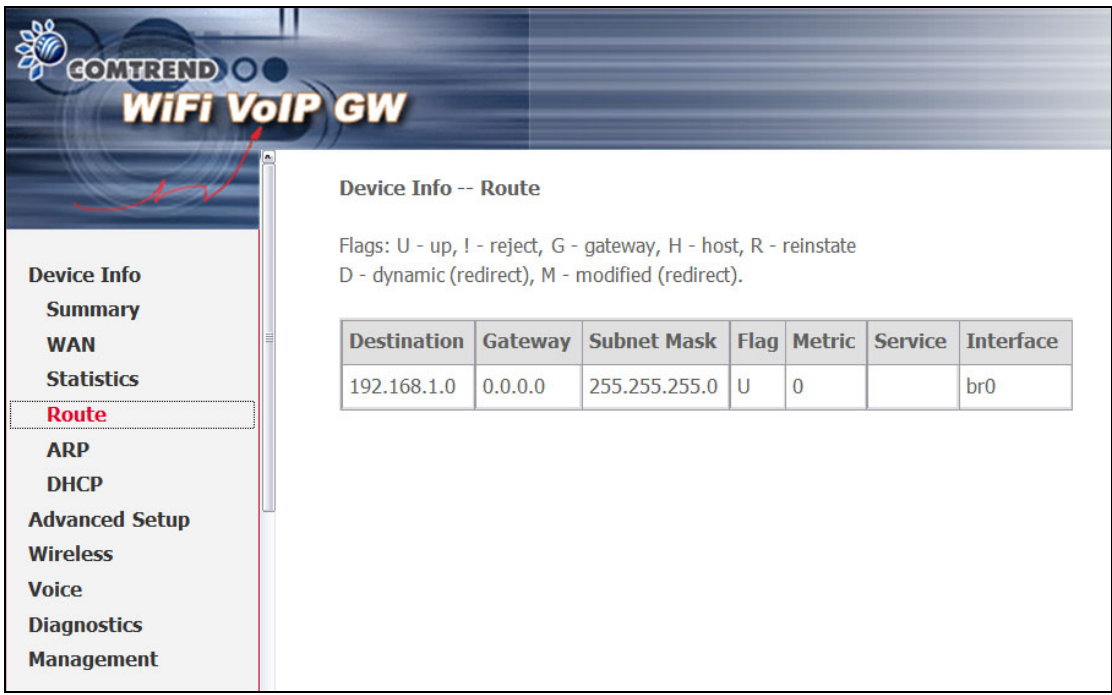

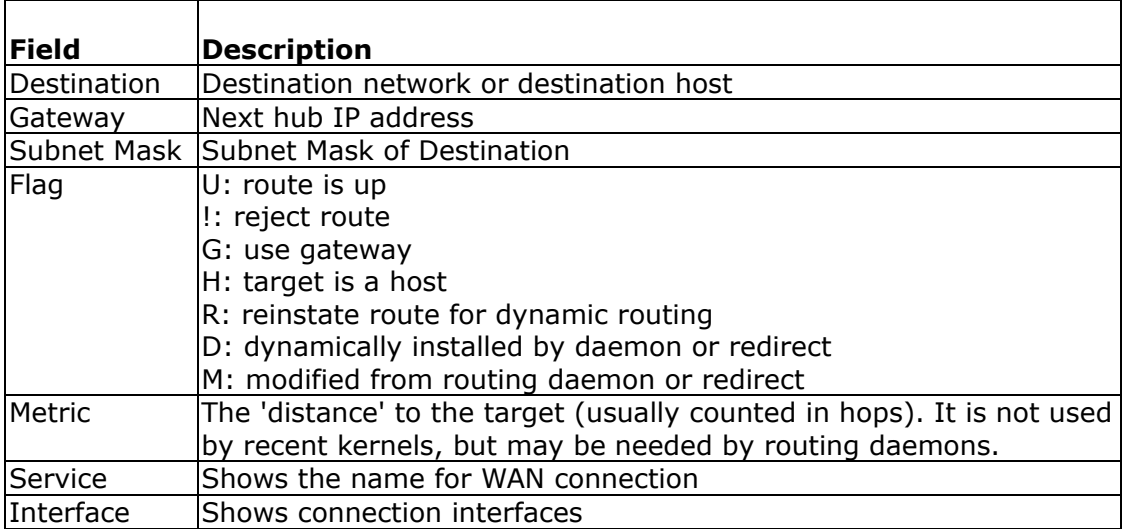

### <span id="page-18-0"></span>**4.4 ARP**

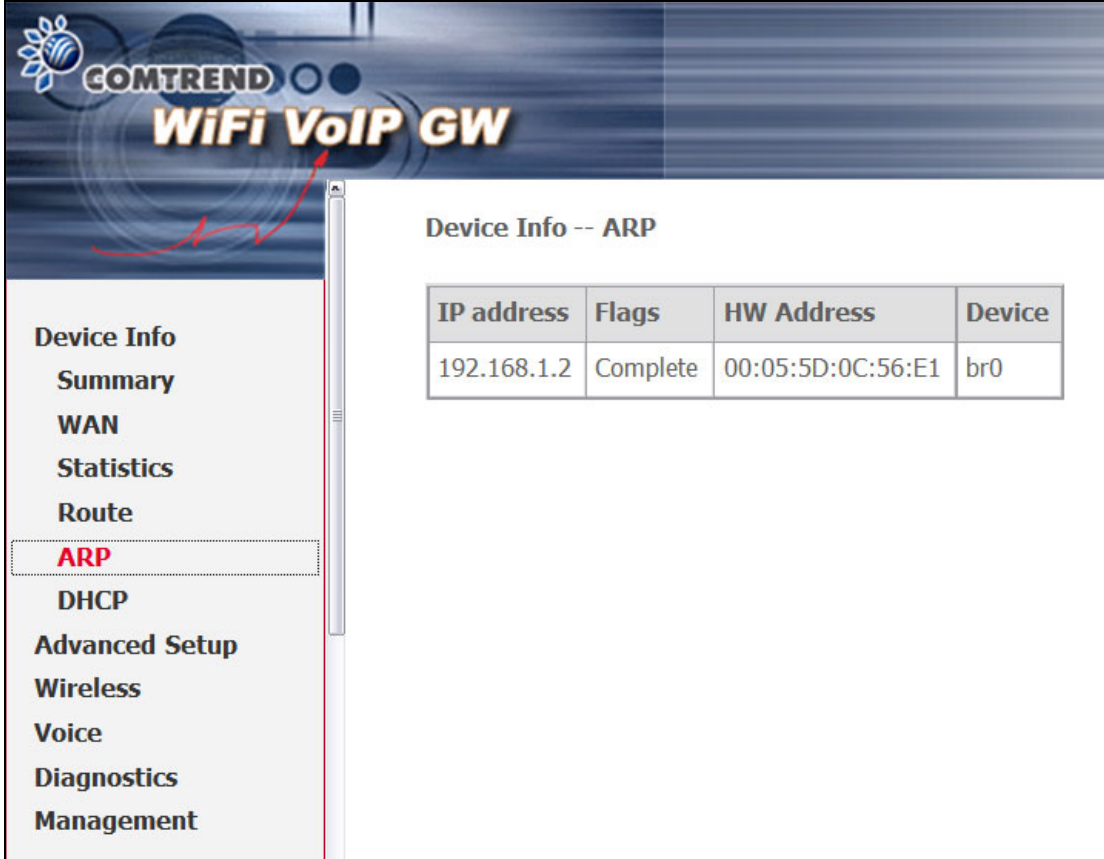

Click **ARP** to display the ARP information.

# <span id="page-19-0"></span>**4.5 DHCP**

Click **DHCP** to display the DHCP Leases information.

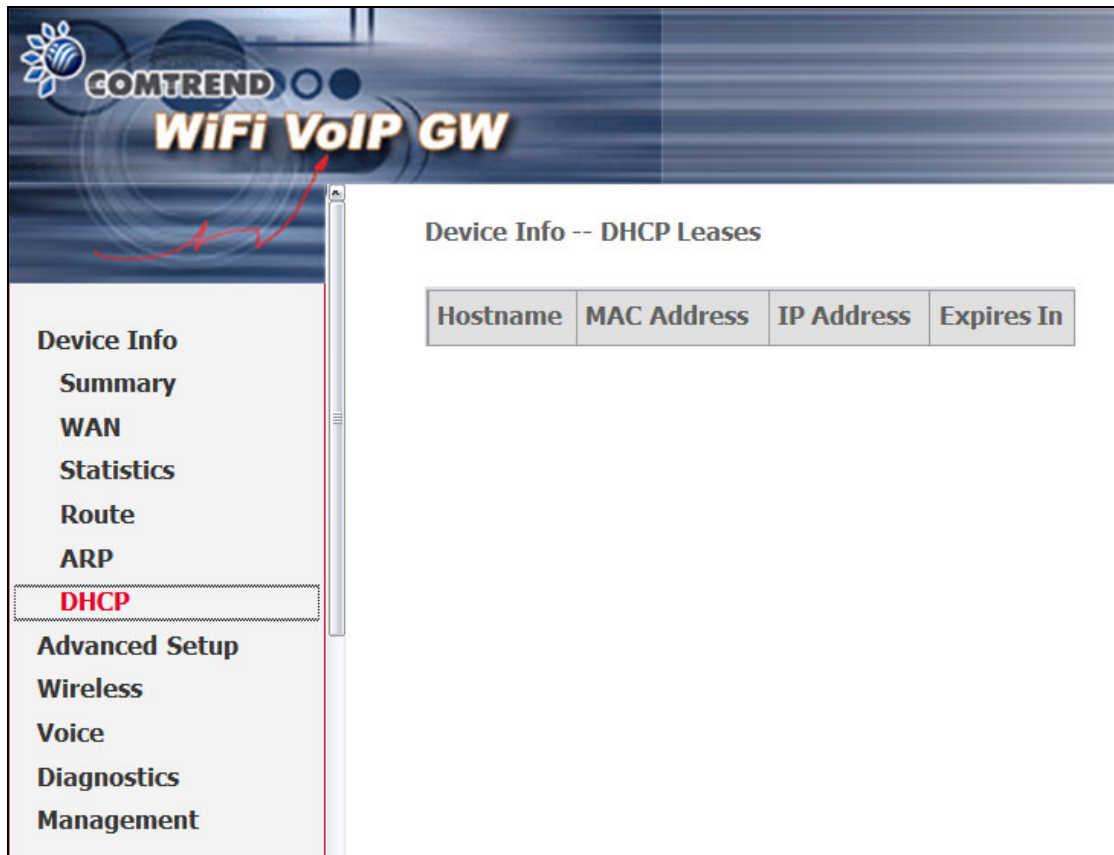

### <span id="page-20-0"></span>**Chapter 5 Advanced Setup**

This chapter explains the setup screens for the following services:

- WAN Wide Area Network
- LAN Local Area Network
- NAT Network Address Translation ROUTING
- SECURITY
- QUALITY OF SERVICE
	-

### <span id="page-20-1"></span>**5.1 WAN**

Follow the steps on the following pages to configure WAN interfaces. The screen below shows all configured WAN connections. The table below gives more details.

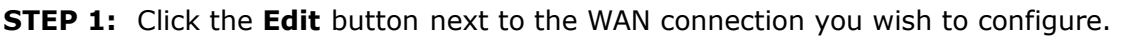

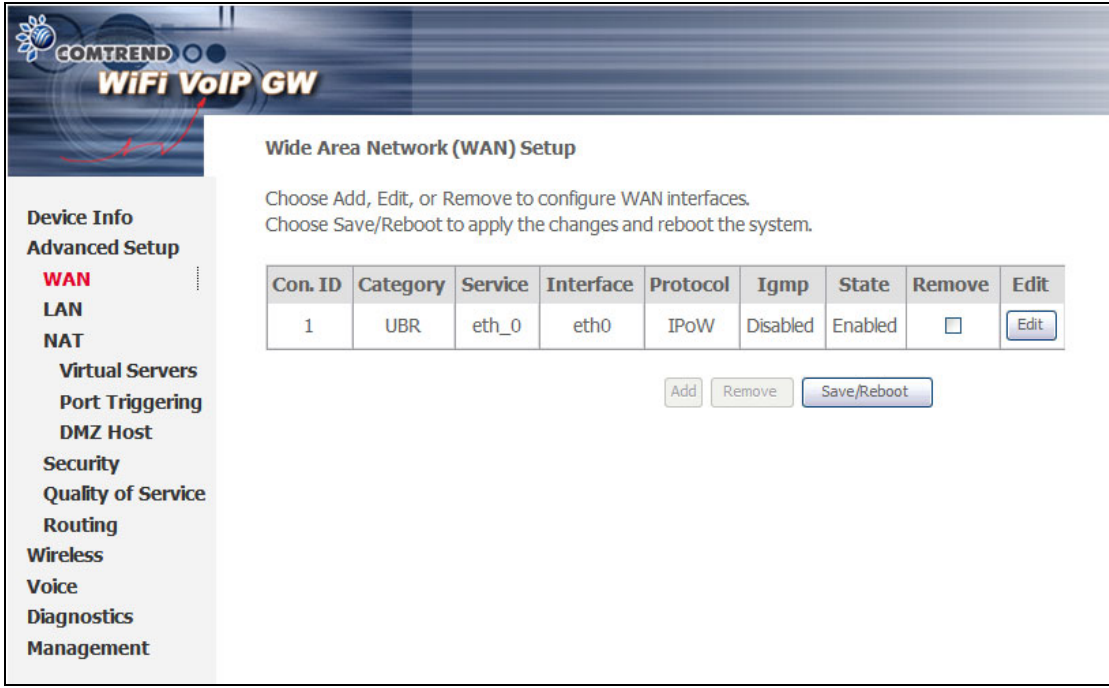

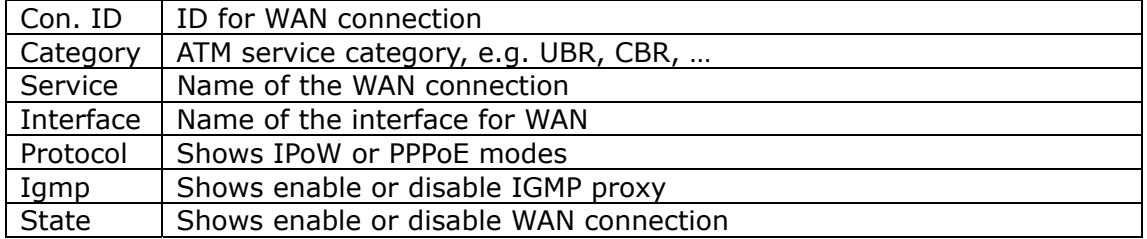

**STEP 2:** The WAN Configuration screen will display as below. Quality of Service  $(QoS)$  is enabled when the box at bottom is checked  $(\boxtimes)$ . Click **Next**.

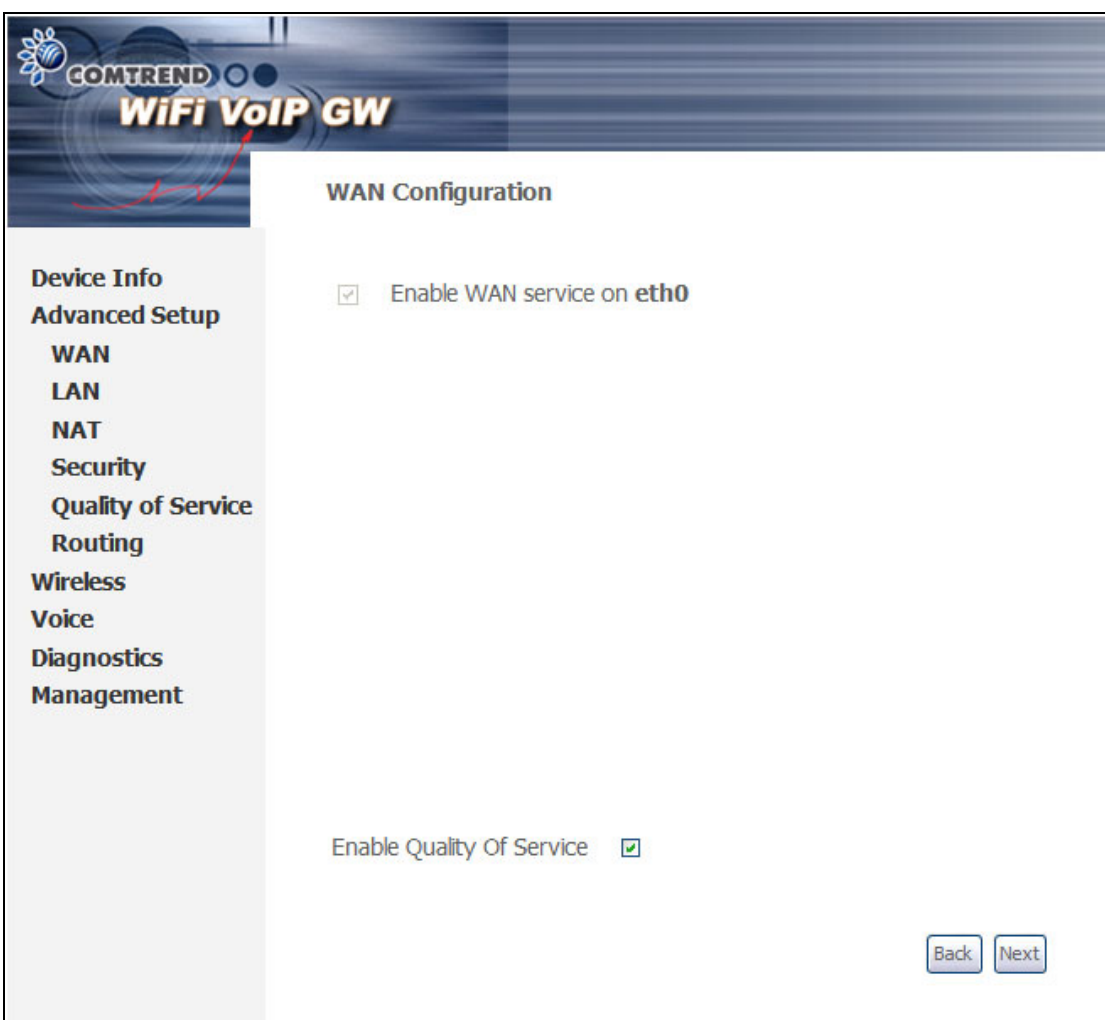

**STEP 3:** On this screen, you can choose either **PPPoE** or **IPoE** connection types. Once you have chosen, click **Next** to proceed.

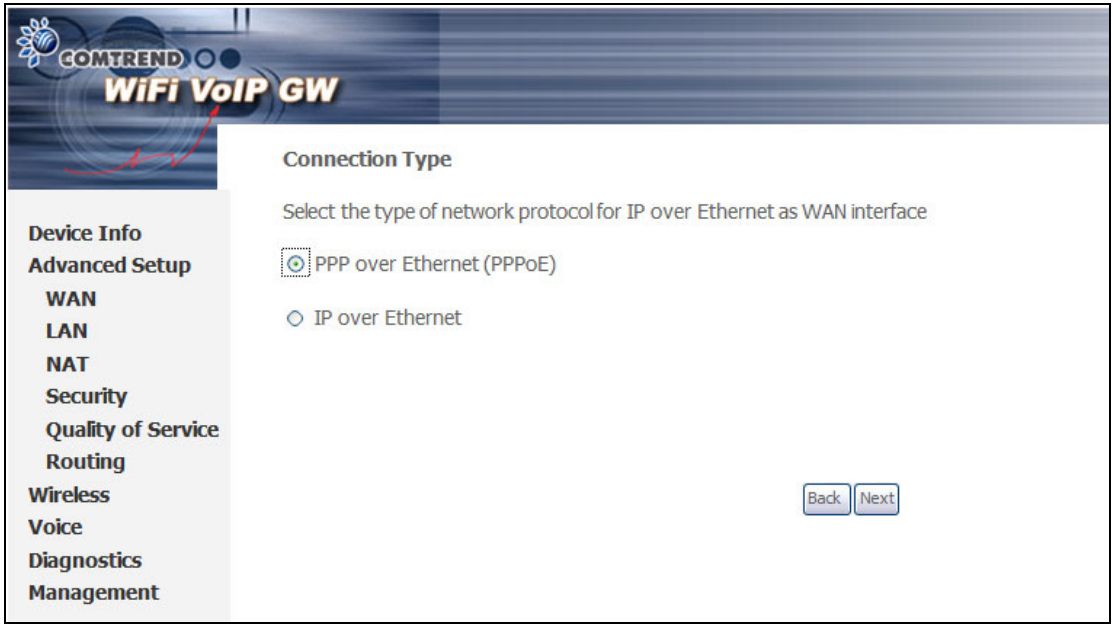

### **Important Note:**

For **PPPoE** connections follow **Steps 4-6** For **IPoE** connections follow **Steps 7-9**

### **PPPoE –PPP over Ethernet**

**Step 4:** Enter the Username and Password and select the connection options. Review the descriptions below for more details. Click **Next** to continue.

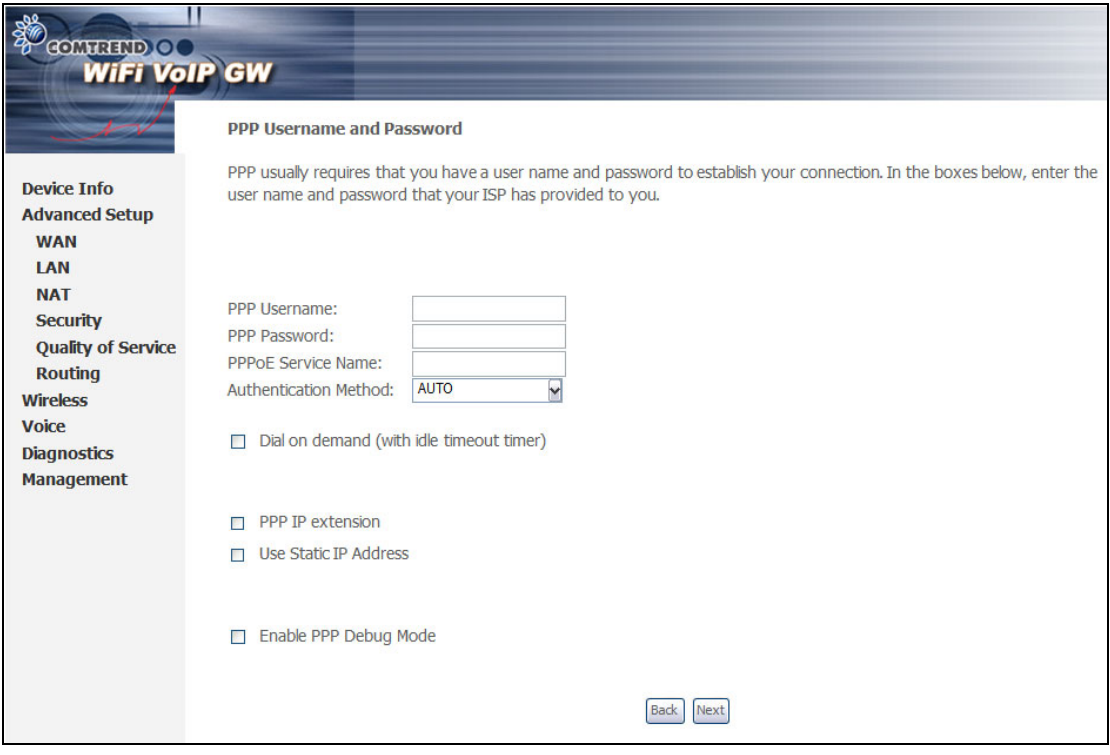

#### **PPP Username/PPP Password**

The PPP Username and the PPP password requirement are dependent on the particular requirements of the service provider. A maximum of 256 characters is allowed for the PPP user name and a maximum of 32 characters for PPP password.

#### **PPPoE service name**

For PPPoE service, PADI requests contain a service name-tag. Some PPPoE servers (or BRAS) of ISP check this service name-tag for connection.

#### **Dial on Demand**

The device can be configured to disconnect if there is no activity for a period of time by selecting this check box. When the checkbox is ticked, you must enter the inactivity timeout period. The timeout period ranges from 1 to 4320 minutes.

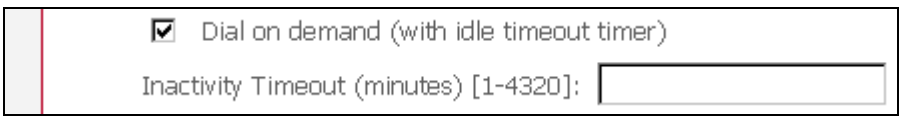

### **PPP IP Extension**

The PPP IP Extension is a special feature deployed by some service providers. Unless your service provider specially requires this setup, do not select it.

The PPP IP Extension supports the following conditions:

- Allows only one PC on the LAN
- The public IP address assigned by the remote side using the PPP/IPCP protocol is actually not used on the WAN PPP interface. Instead, it is forwarded to the PC's LAN interface through DHCP. Only one PC on the LAN can be connected to the remote, since the DHCP server within the device has only a single IP address to assign to a LAN device.
- NAT and firewall are disabled when this option is selected.
- The device becomes the default gateway and DNS server to the PC through DHCP using the LAN interface IP address.
- The device extends the IP subnet at the remote service provider to the LAN PC. That is, the PC becomes a host belonging to the same IP subnet.
- The device bridges the IP packets between WAN and LAN ports, unless the packet is addressed to the device's LAN IP address.

#### **Use Static IP Address**

Unless your service provider specially requires this setup, do not select it. If selected, enter your static IP address in the IP Address field. Also, don't forget to adjust your TCP/IP Settings as described in subsection [3.2 TCP/IP Settings.](#page-9-0)

#### **Enable PPP Debug Mode**

When this option is selected, the system will put more PPP connection information into the system log. This is for debugging errors and not for normal usage.

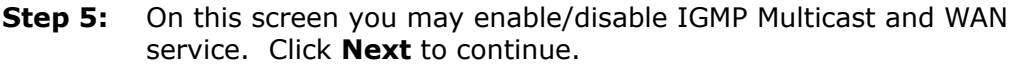

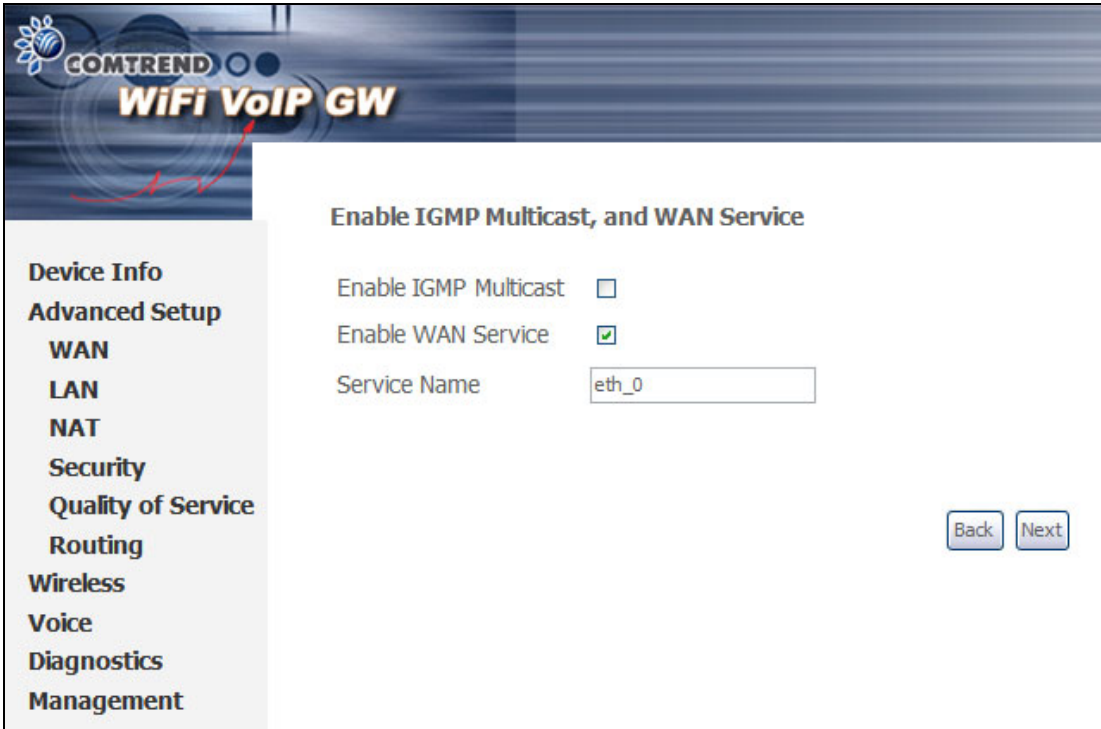

### **Enable IGMP Multicast checkbox**

Tick the checkbox to enable IGMP multicast (proxy). IGMP (Internet Group Membership Protocol) is a protocol used by IP hosts to report their multicast group memberships to any immediately neighboring multicast device's.

**STEP 6:** Click **Next** to display the WAN Setup-Summary screen that presents the entire configuration summary review. Click **Back** to modify the settings.

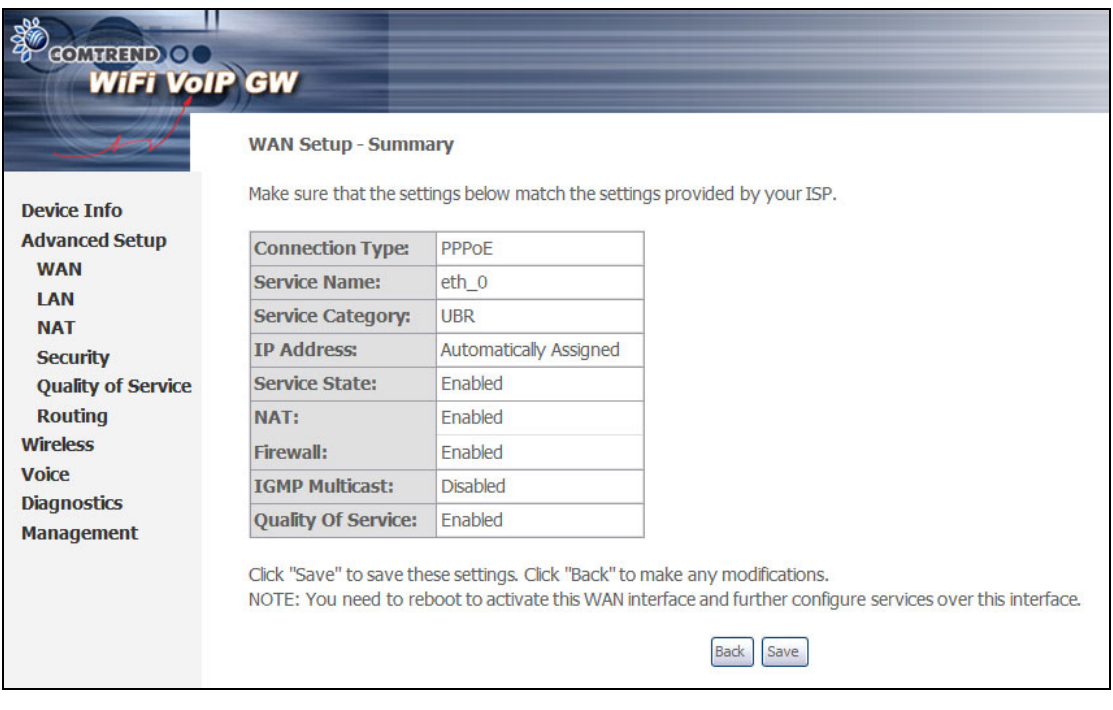

**Click Save/Reboot and skip to Step 10.** 

### **IPoE – Internet Protocol over Ethernet**

**STEP 7:** The WAN IP Settings screen below allows for configuration of the connection in DHCP (automatic) or Static IP (manual) modes.

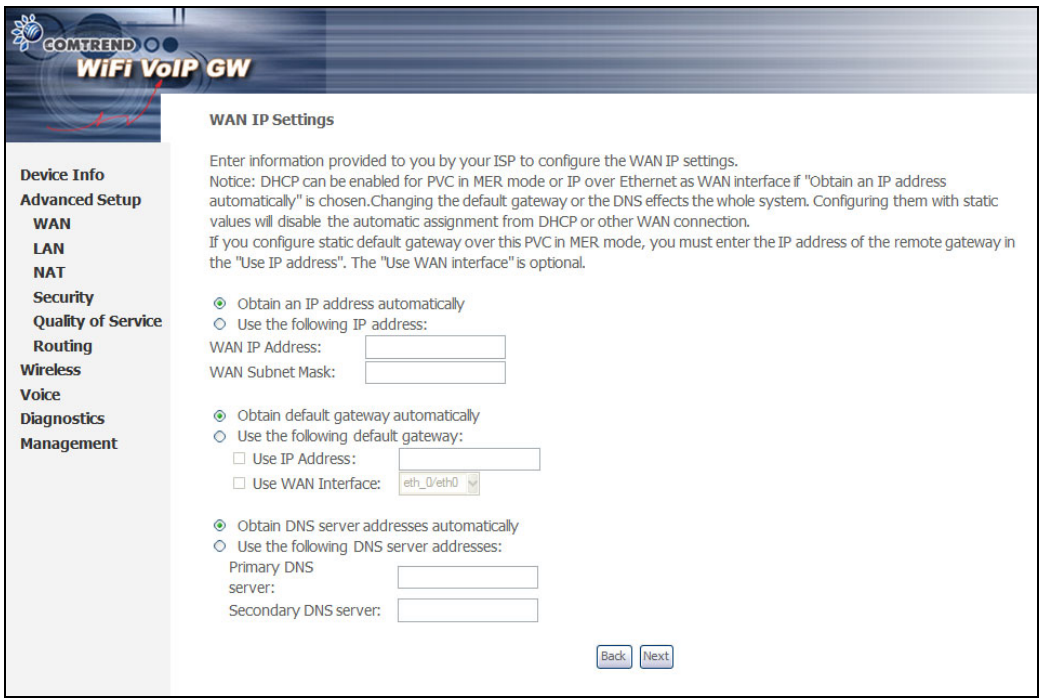

Enter information provided to you by your ISP to configure the WAN IP settings. DHCP mode must be enabled when **Obtain an IP address automatically** is chosen. Changing the default gateway or the DNS affects the whole system. Where Static mode is selected, the IP address and subnet mask must be entered, however, the **Use WAN interface** field does not need to be selected.

**STEP 8:** The next screen combines NAT, IGMP and WAN service selection options.

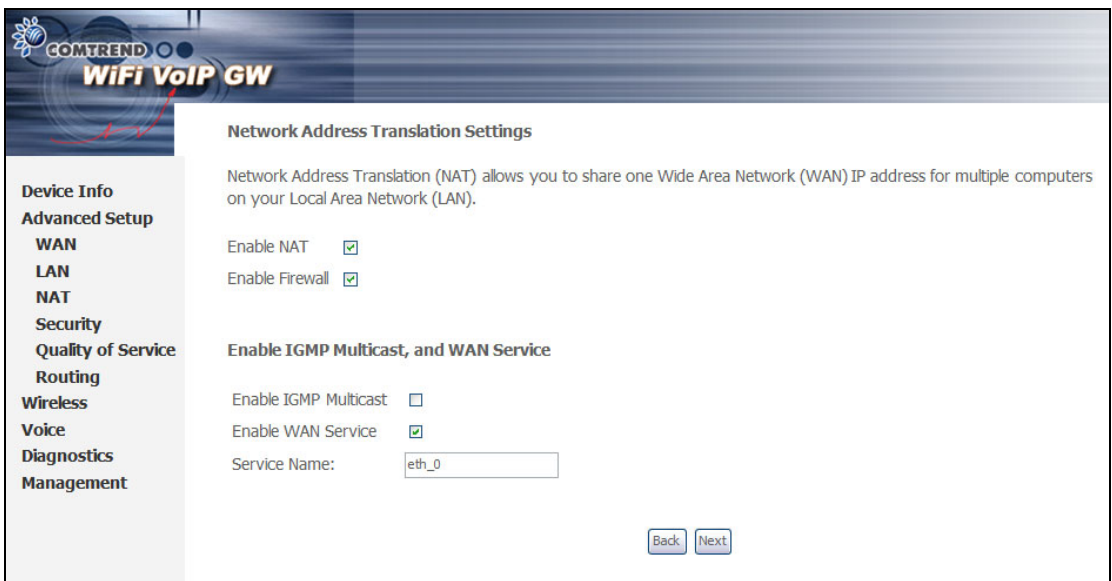

#### **Enable NAT**

If the LAN is configured with a private IP address, the user should select this checkbox. The user can then configure NAT-related features. If a private IP address is not used on the LAN side, this checkbox should not be selected, so as to free up system resources for improved performance.

#### **Enable Firewall**

If the firewall checkbox is selected, the user can configure the device firewall.

#### **Enable IGMP Multicast checkbox**

Tick the checkbox to enable IGMP multicast (proxy). IGMP (Internet Group Membership Protocol) is a protocol used by IP hosts to report their multicast group memberships to any immediately neighboring multicast device's.

**STEP 9:** Click Next to display the WAN Setup-Summary screen that presents the entire configuration summary review. Click Back to modify the settings.

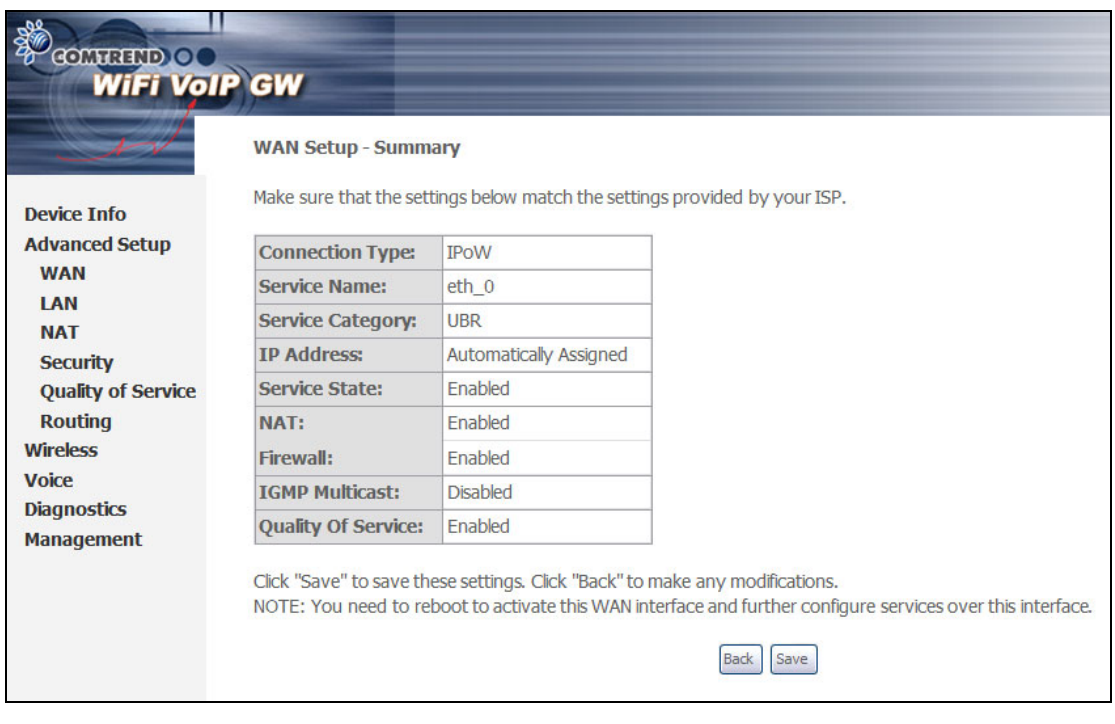

**STEP 10:** At this point, the device will save the configuration to flash memory and reboot. The Web UI will not respond until the device is ready. The Web UI should refresh to the default page automatically.

> If not, restart the browser and login again, following the steps in subsection [3.3 Login Procedure](#page-10-0)**.**

# <span id="page-27-0"></span>**5.2 LAN**

Configure the device IP Address and Subnet Mask for LAN interface. Save button only saves the LAN configuration data. Save/Reboot button saves the LAN configuration data and reboots the device to apply the new configuration.

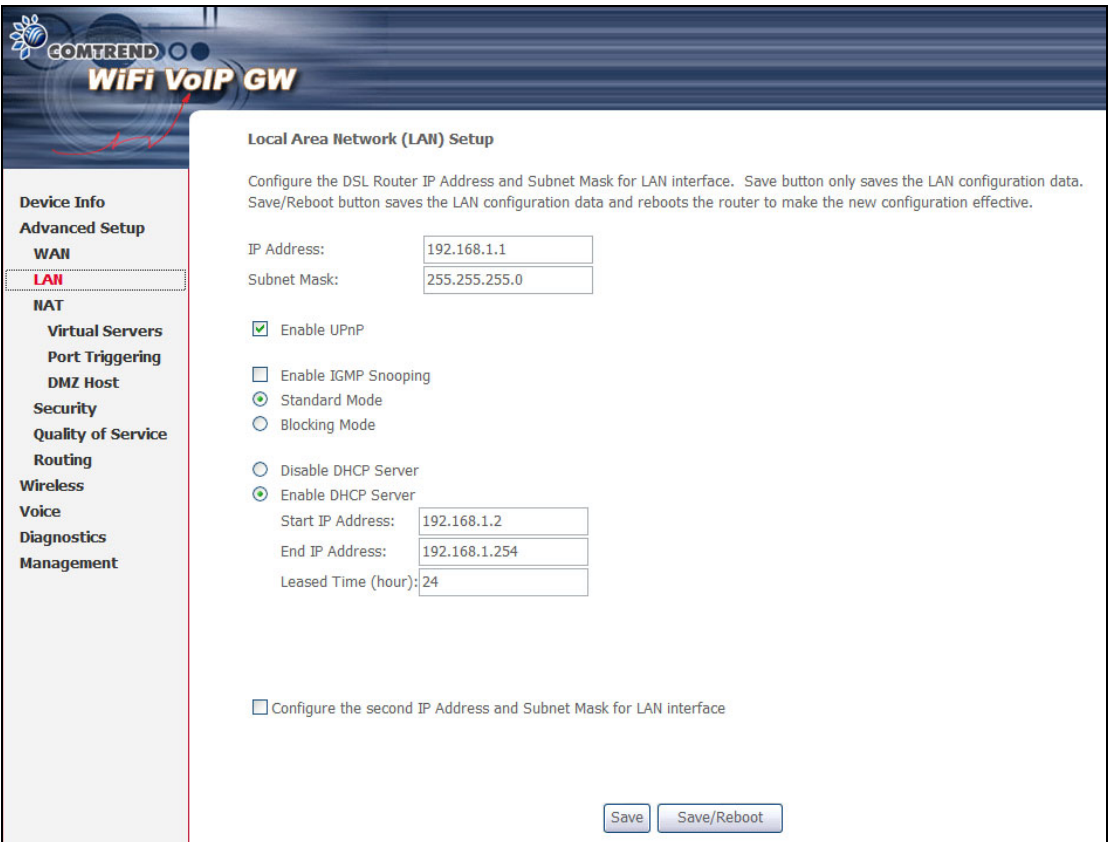

**IP Address:** Enter the IP address for the LAN port.

**Subnet Mask:** Enter the subnet mask for the LAN port.

**Enable UPnP:** Tick the box to enable.

- **Enable IGMP Snooping:** Enable by ticking the box.
- **Standard Mode:** In standard mode, multicast traffic will flood to all bridge ports when no client subscribes to a multicast group - even if IGMP snooping is enabled.
- **Blocking Mode:** In blocking mode, the multicast data traffic will be blocked and not flood to all bridge ports when there are no client subscriptions to any multicast group.

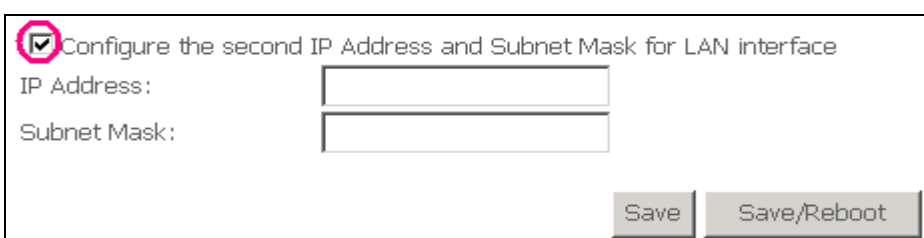

To configure a secondary IP address tick the checkbox shown below.

**IP Address:** Enter the secondary IP address for the LAN port. **Subnet Mask**: Enter the secondary subnet mask for the LAN port.

### <span id="page-28-0"></span>**5.3 NAT**

**NOTE:** To display the NAT function, you must enable NAT in WAN Setup.

### <span id="page-28-1"></span>**5.3.1 Virtual Servers**

Virtual Servers allow you to direct incoming traffic from the WAN side (identified by Protocol and External port) to the Internal server with private IP addresses on the LAN side. The Internal port is required only if the external port needs to be converted to a different port number used by the server on the LAN side. A maximum of 32 entries can be configured.

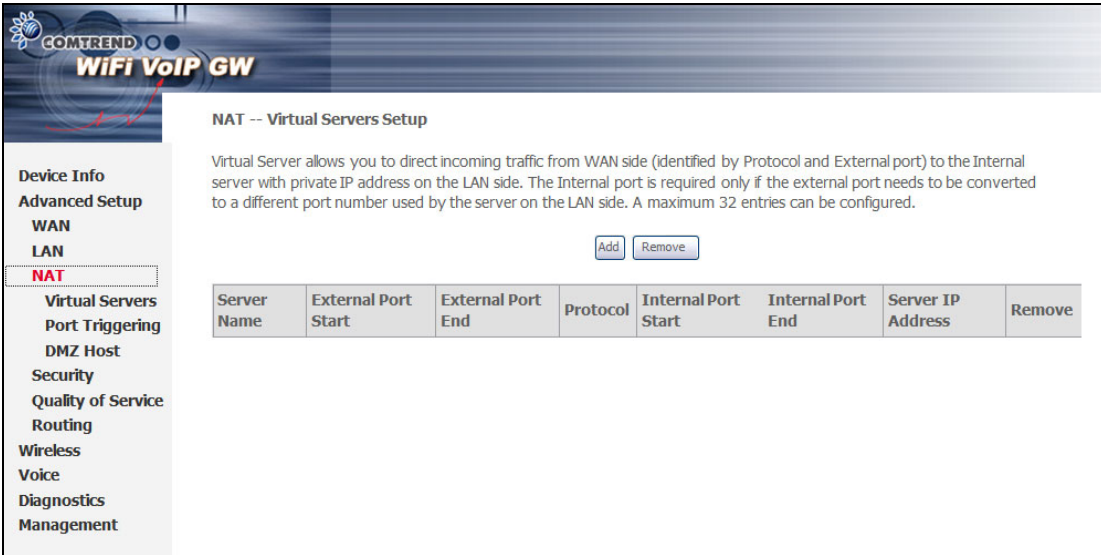

To add a Virtual Server, click the **Add** button. The following screen will display.

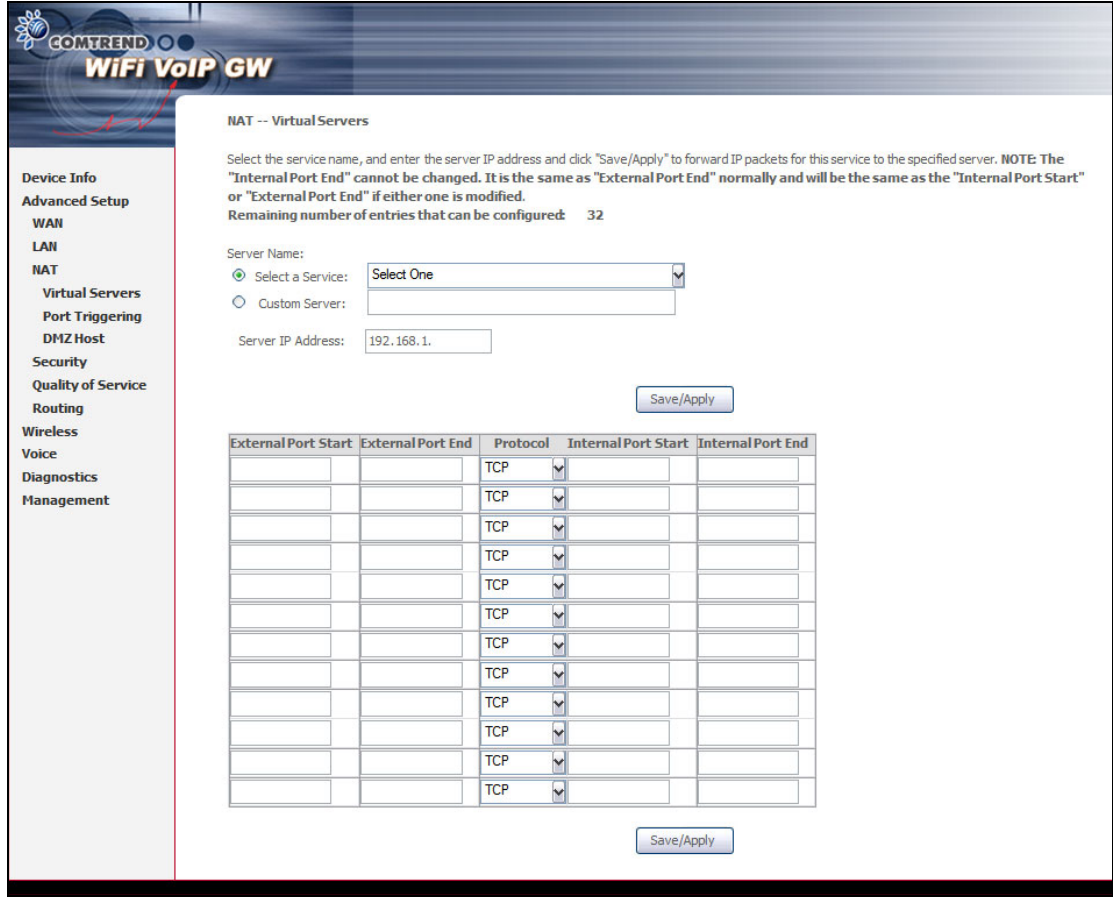

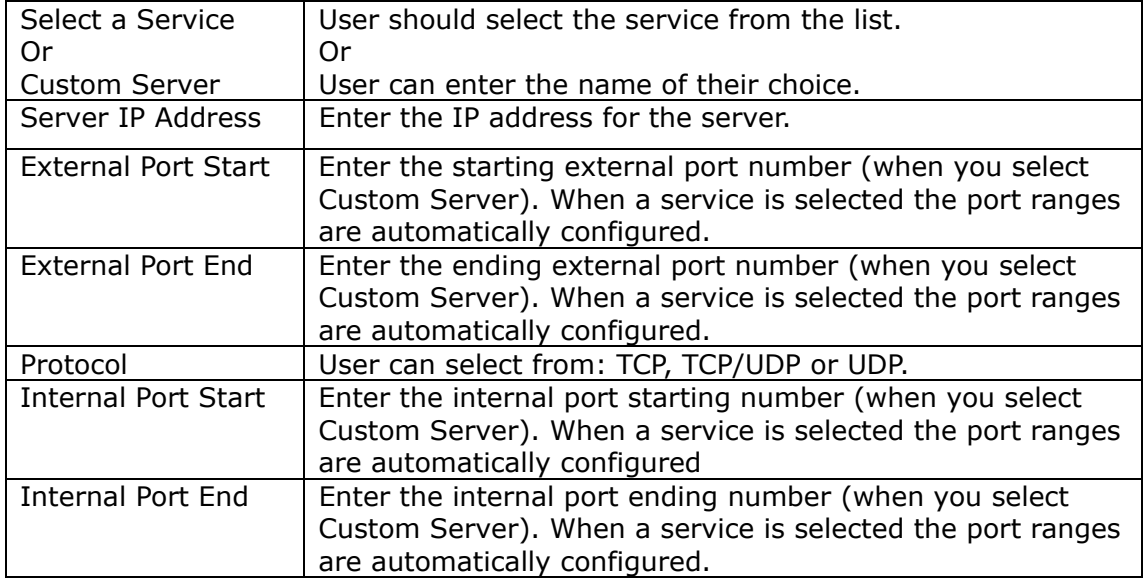

### <span id="page-30-0"></span>**5.3.2 Port Triggering**

Some applications require that specific ports in the device's firewall be opened for access by the remote parties. Port Trigger dynamically opens up the 'Open Ports' in the firewall when an application on the LAN initiates a TCP/UDP connection to a remote party using the 'Triggering Ports'. The device allows the remote party from the WAN side to establish new connections back to the application on the LAN side using the 'Open Ports'. A maximum of 32 entries can be configured.

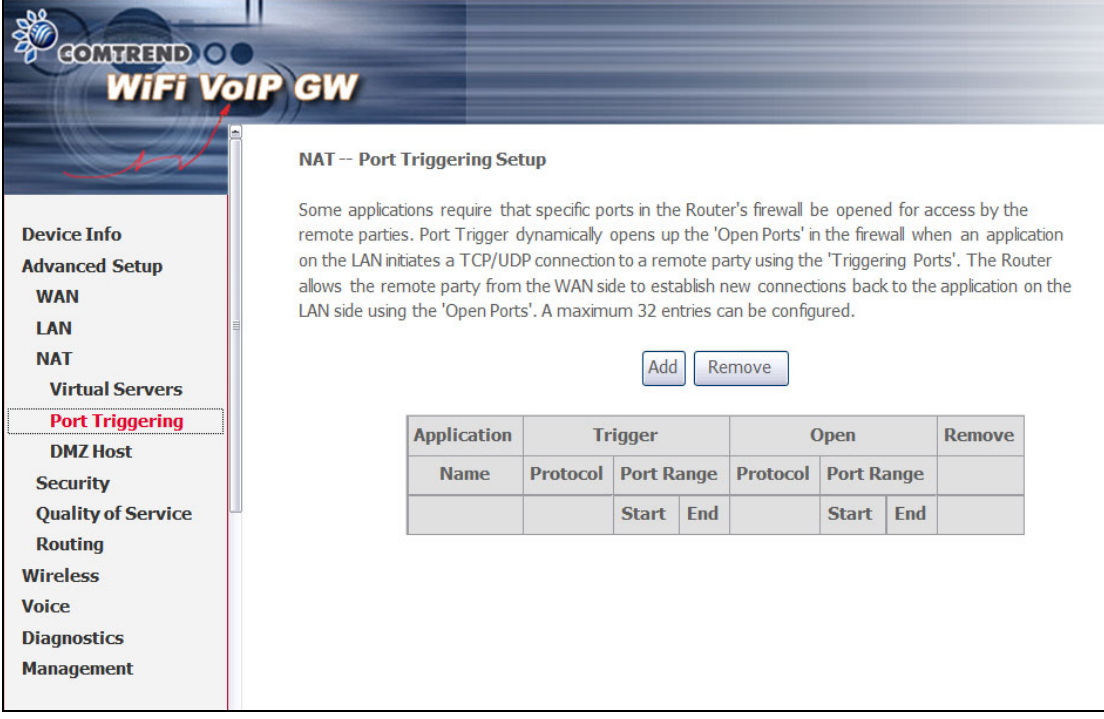

To add a Trigger Port, click the **Add** button. The following screen will display.

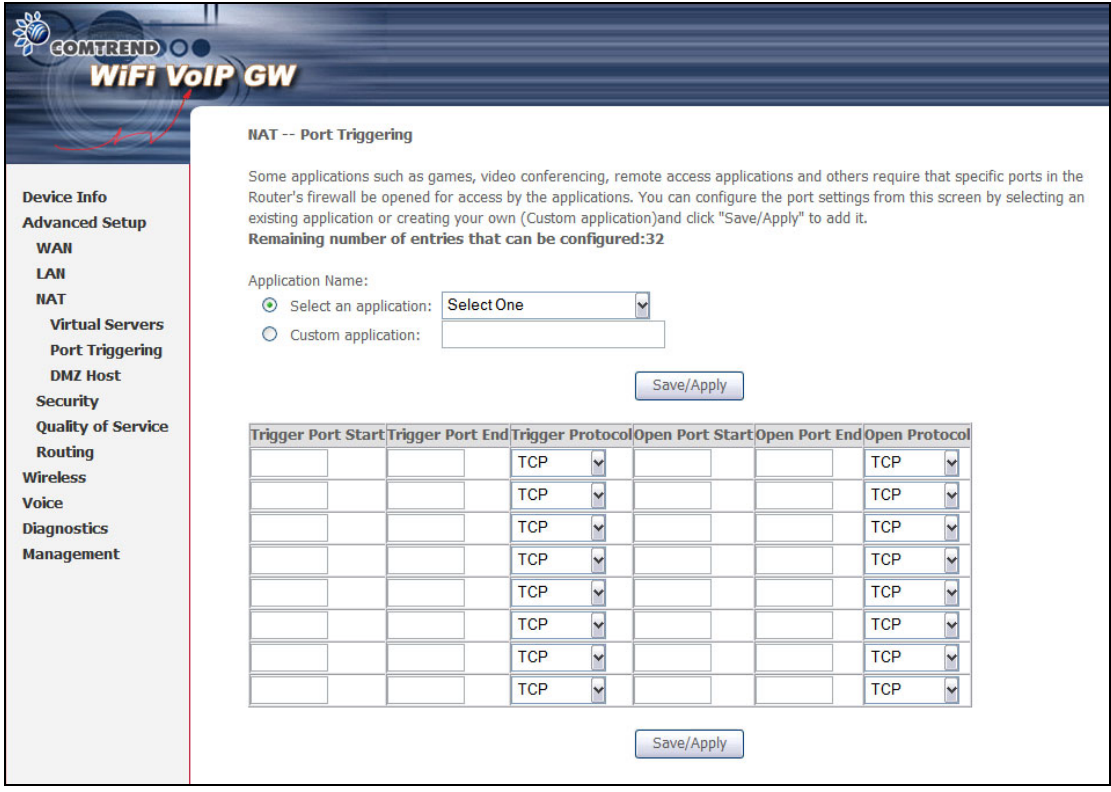

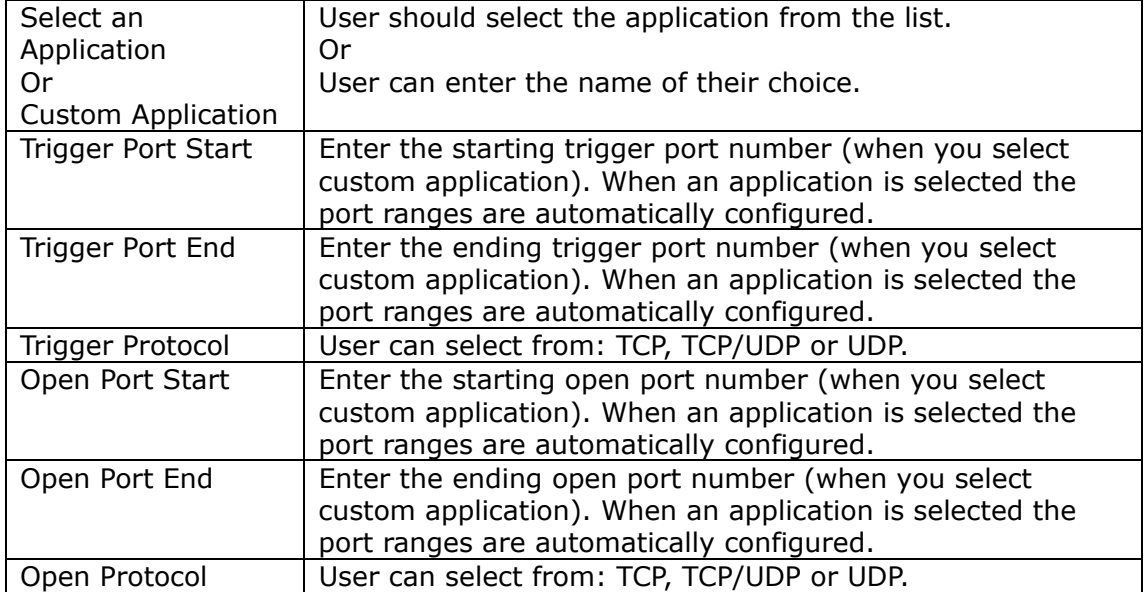

### <span id="page-32-0"></span>**5.3.3 DMZ Host**

The device will forward IP packets from the WAN that do not belong to any of the applications configured in the Virtual Servers table to the DMZ host computer.

Enter the computer's IP address and click **Apply** to activate the DMZ host.

Clear the IP address field and click **Apply** to deactivate the DMZ host.

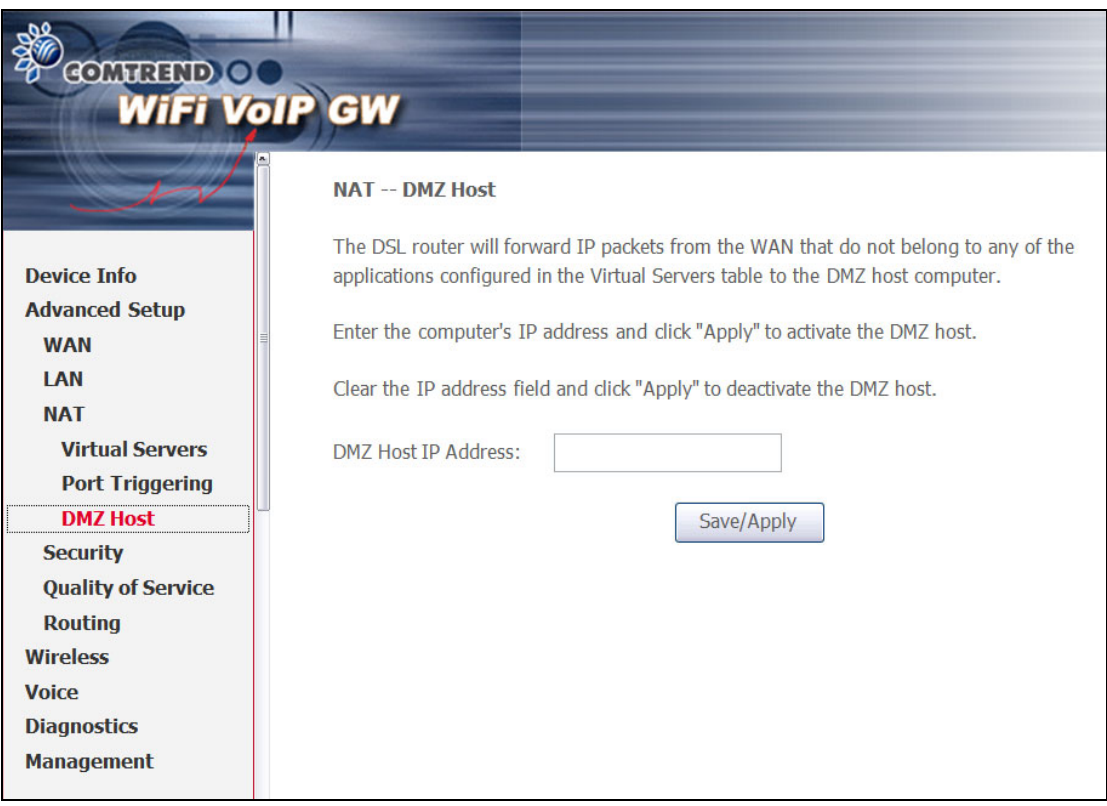

### <span id="page-33-0"></span>**5.4 Security**

**NOTE:** The Firewall must be enabled to access this option

### <span id="page-33-1"></span>**5.4.1 IP Filtering**

IP filtering allows you to create a filter rule to identify outgoing/incoming IP traffic by specifying a new filter name and at least one condition below. All of the specified conditions in this filter rule must be satisfied for the rule to take effect. Click **Save/Apply** to save and activate the filter.

### **Outgoing IP Filter**

**NOTE:** The default setting for all Outgoing traffic is **ACCEPTED**.

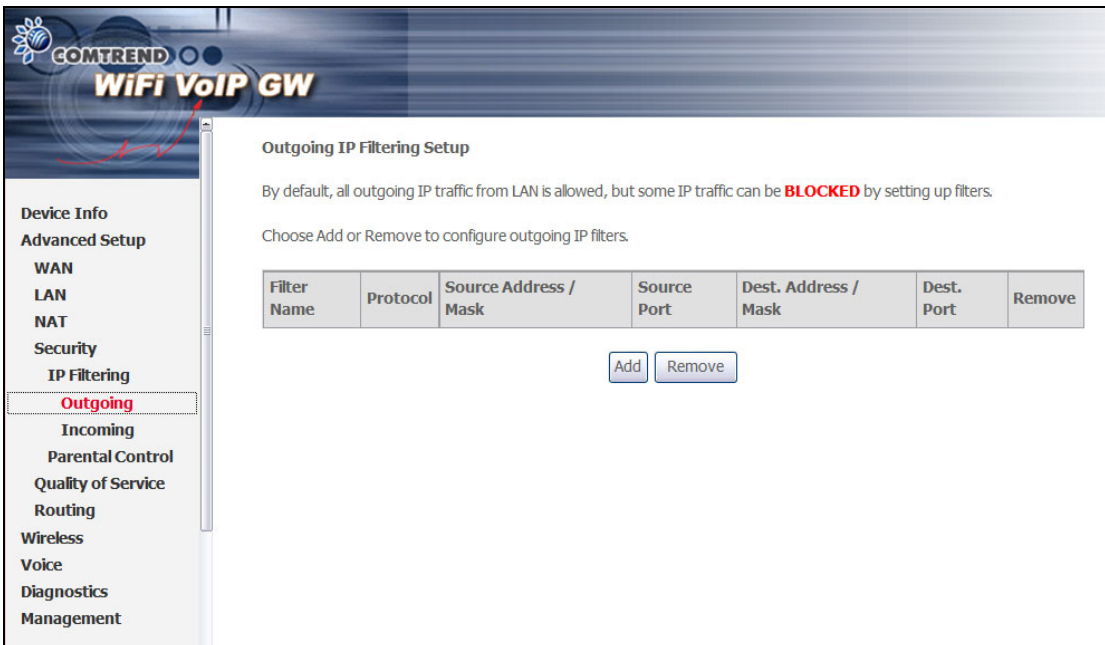

To add a filtering rule, click the **Add** button. The following screen will display.

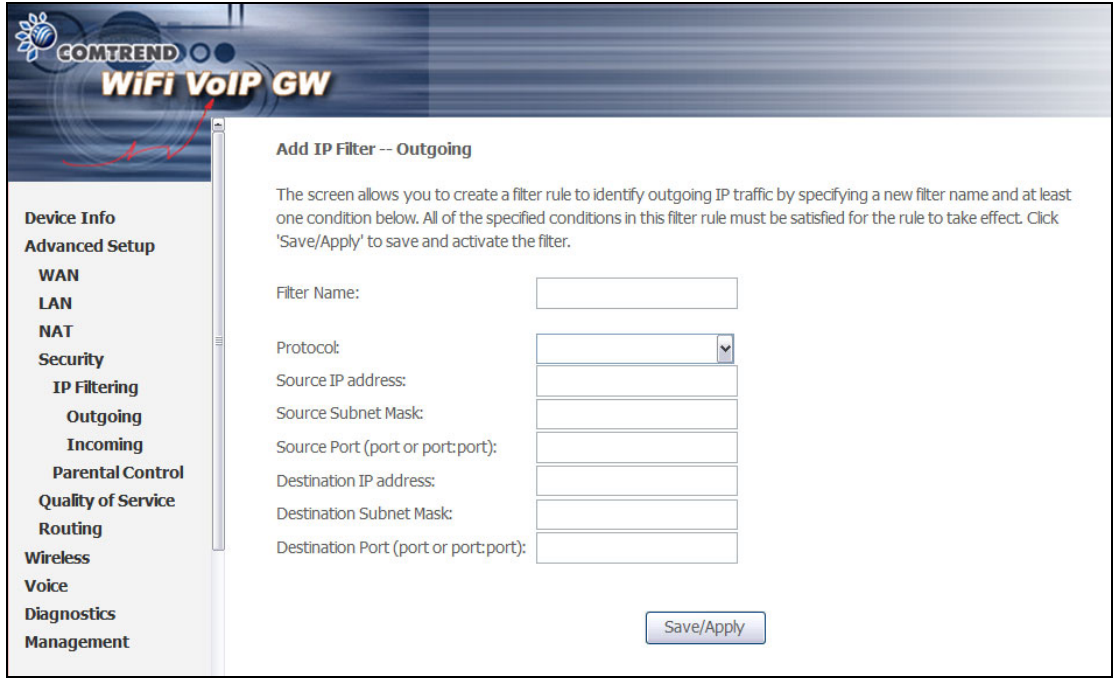

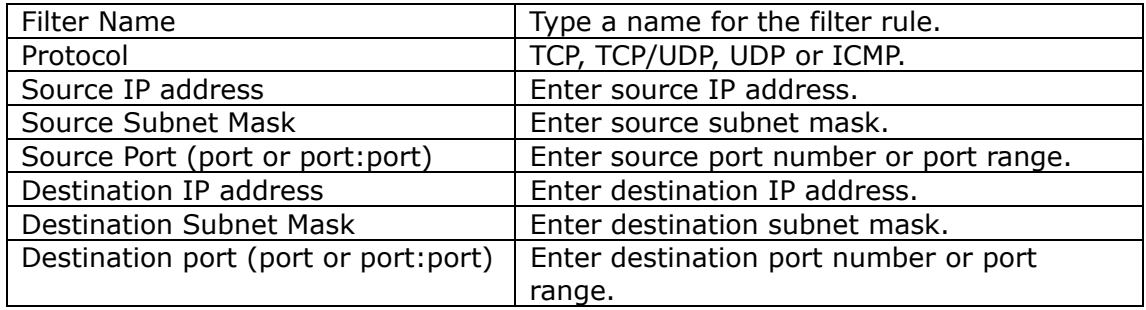

### **Incoming**

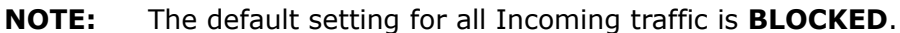

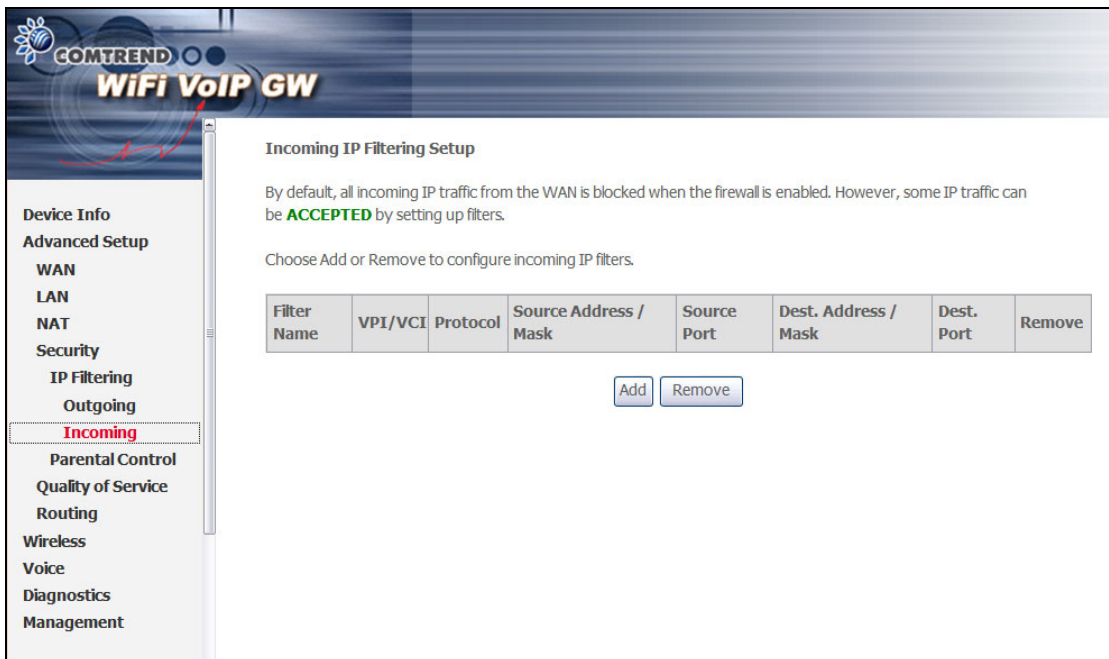

To add a filtering rule, click the **Add** button. The following screen will display.

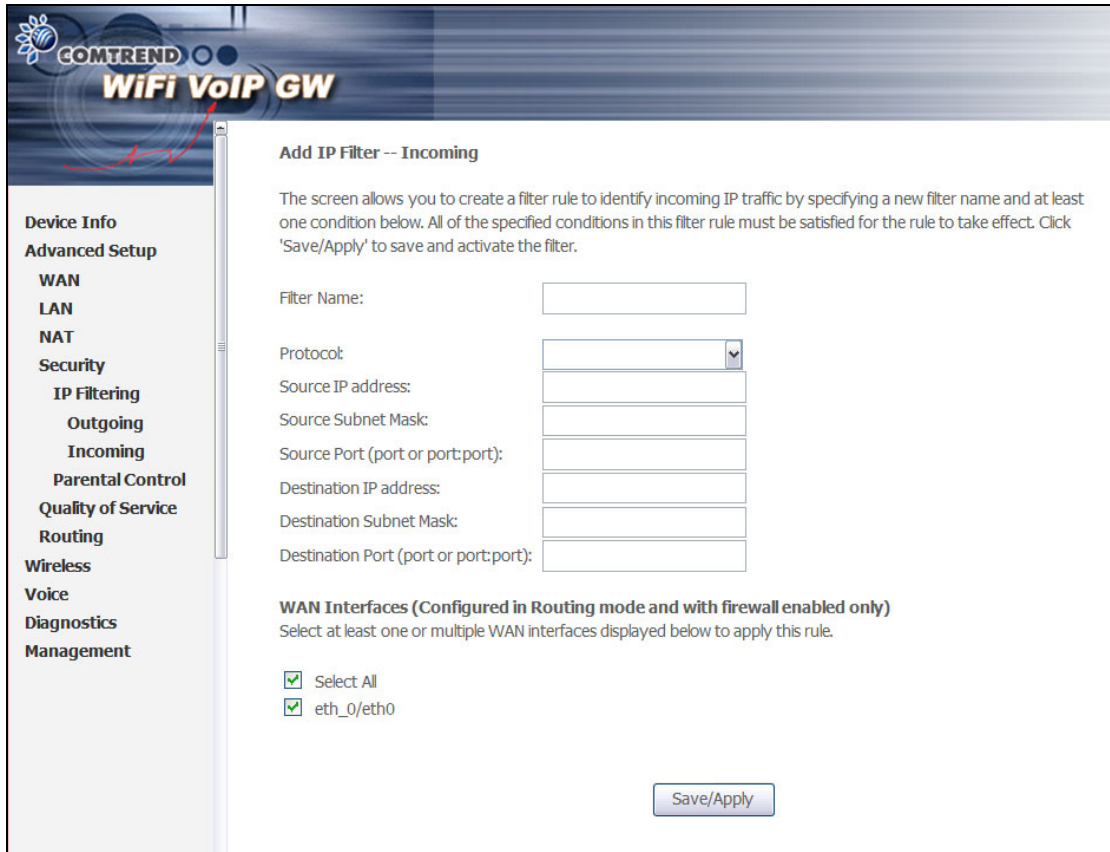

To configure the parameters, please reference the **Outgoing IP Filter** table.
#### **5.4.2 Parental Control**

#### **Daytime Parental Control**

This feature restricts access of a selected LAN device to an outside network through the router, as per chosen days of the week and the chosen times.

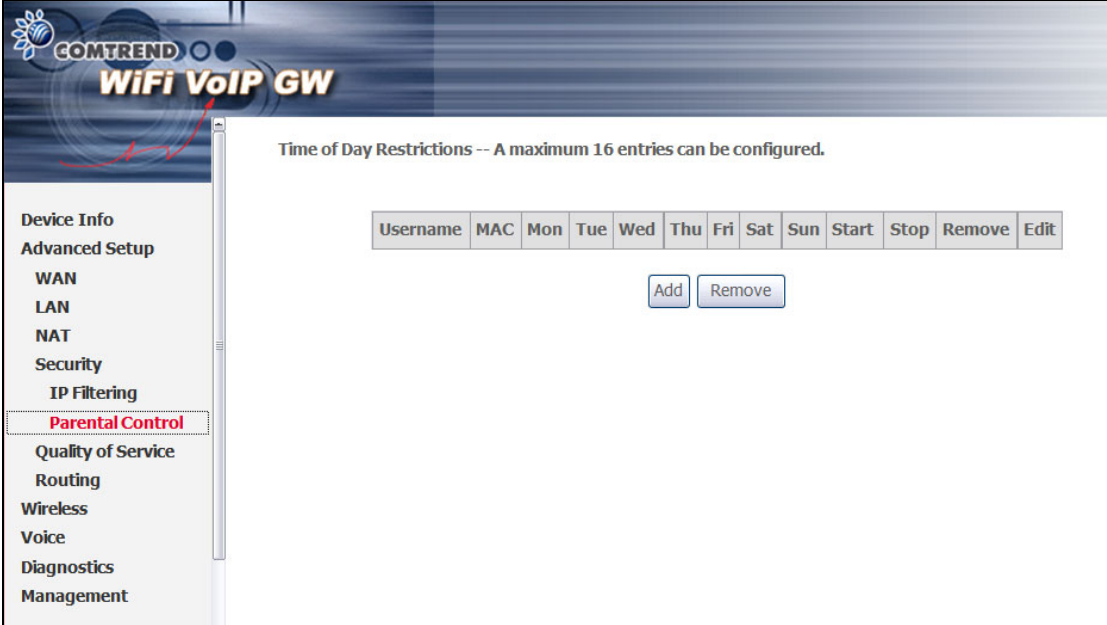

Click **Add** to display the following screen.

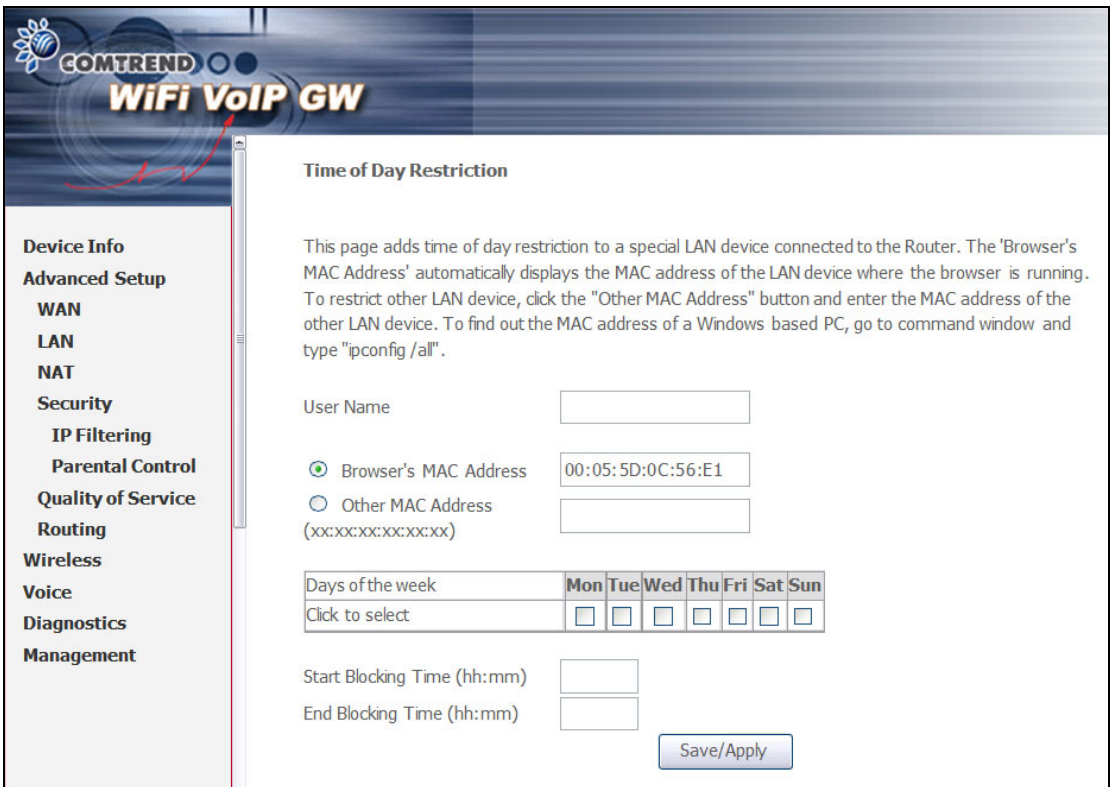

See below for instructions. Click **Save/Apply** to apply the settings.

#### **User Name: Name of the Filter.**

**Browser's MAC Address:** Displays MAC address of the LAN device on which the browser is running.

**Other MAC Address:** If restrictions are to be applied to a device other than the one on which the browser is running, the MAC address of that LAN device is entered.

**Days of the Week:** Days of the week, when the restrictions are applied.

**Start Blocking Time:** The time when restrictions on the LAN device are put into effect.

**End Blocking Time:** The time when restrictions on the LAN device are lifted.

### **5.5 Quality of Service**

Choose the broadband network environment: **Cable** or **ADSL**. Then set the maximum upstream bandwidth rate in Kbps. Click **Save** or **Save/Reboot**.

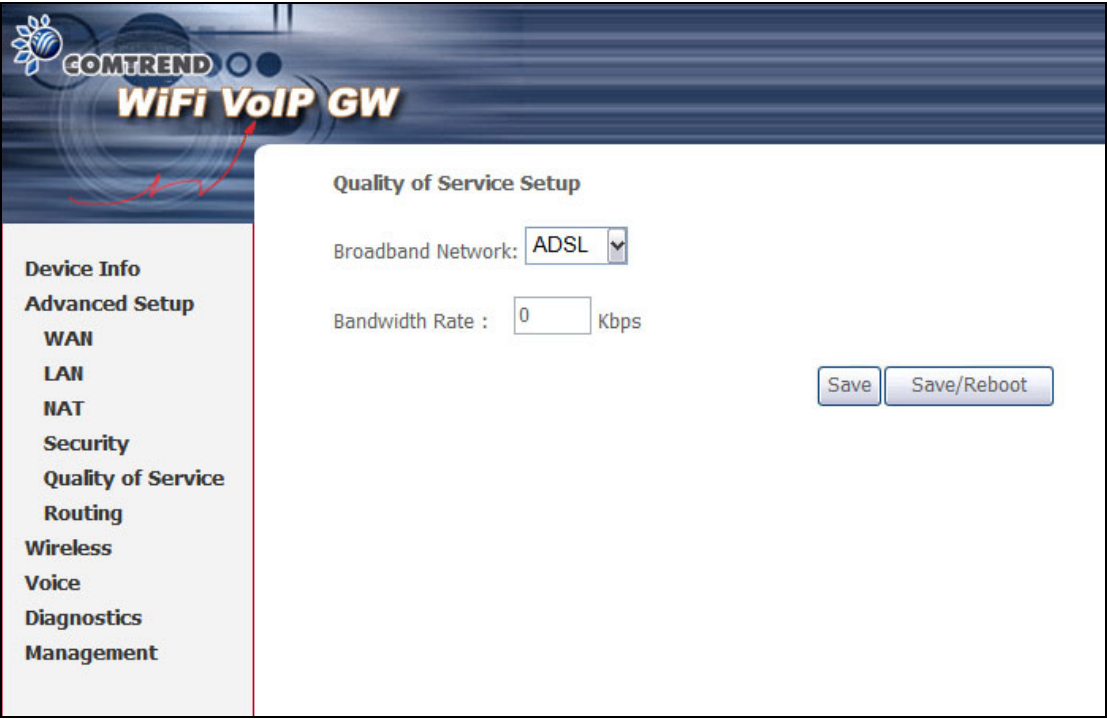

**NOTE:** To display this function, QoS must be enabled in WAN Setup.

# **5.6 Routing**

This option allows for **Default Gateway** and **Static Route** configuration.

#### **5.6.1 Default Gateway**

If **Enable Automatic Assigned Default Gateway** checkbox is selected, this device will accept the first received default gateway assignment from one of the enabled PVC(s). If the checkbox is not selected, enter the static default gateway and/or WAN interface. Click **Save/Apply** button to save it.

**NOTE:** After enabling the Automatic Assigned Default Gateway, the device must be rebooted to activate the assigned default gateway.

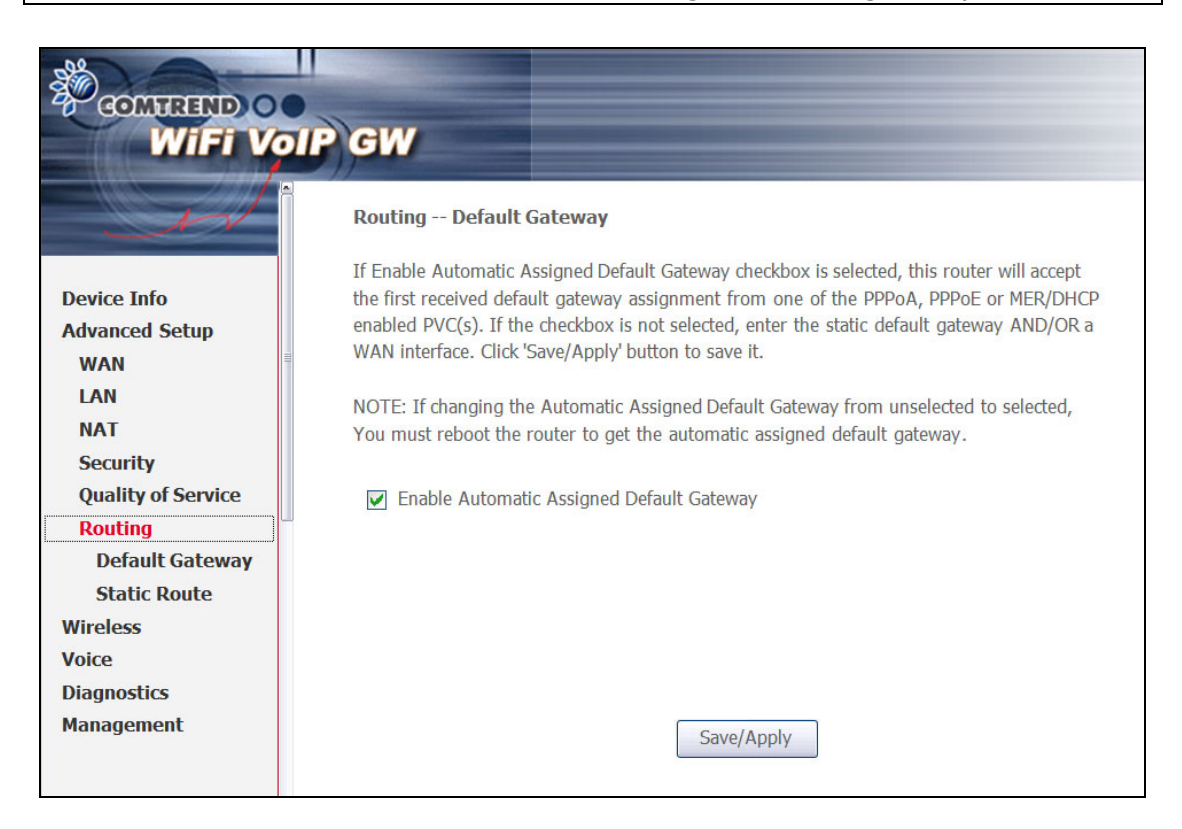

#### **5.6.2 Static Route**

The Static Route screen lists the configured static routes. Choose **Add** or **Remove** to configure the static routes.

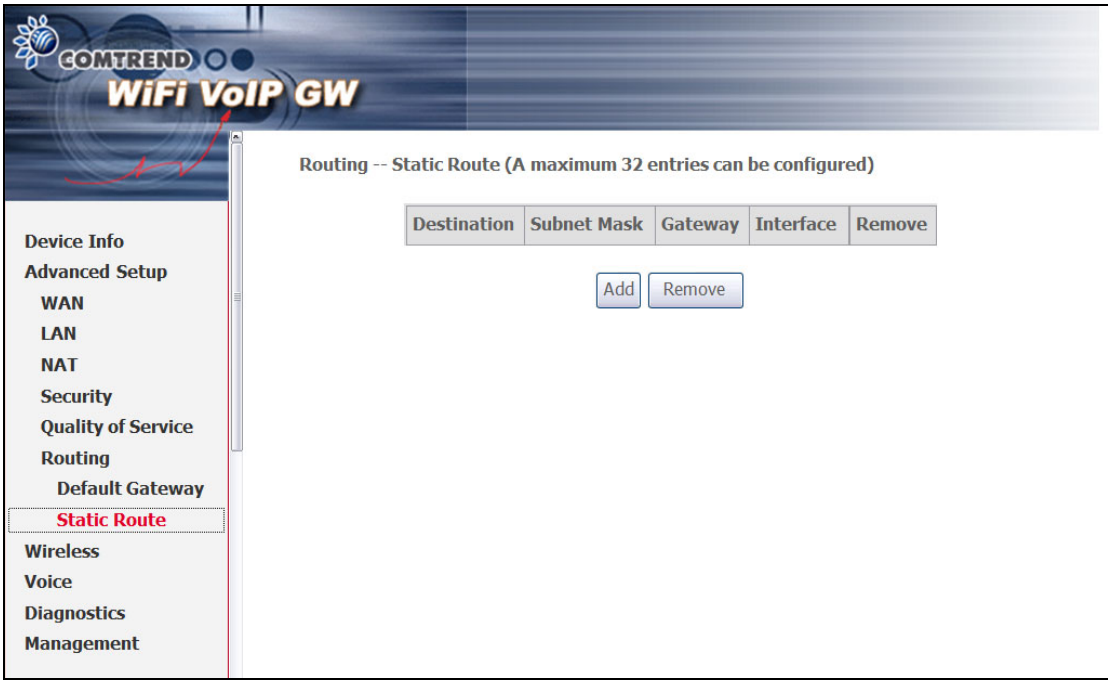

Click the **Add** button and the following screen will display.

Enter the destination network address, subnet mask, gateway AND/OR available WAN interface then click **Save/Apply** to add the entry to the routing table.

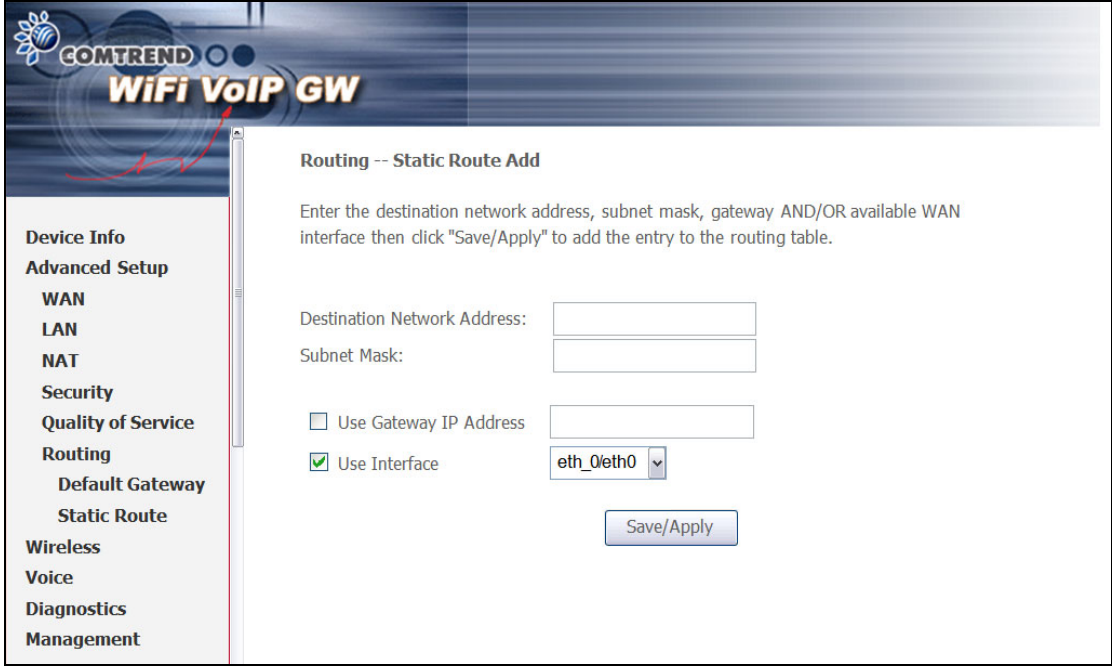

### **Chapter 6 Wireless**

The Wireless menu allow you to enable the wireless capability, hide the access point, set the wireless network name and restrict the channel set.

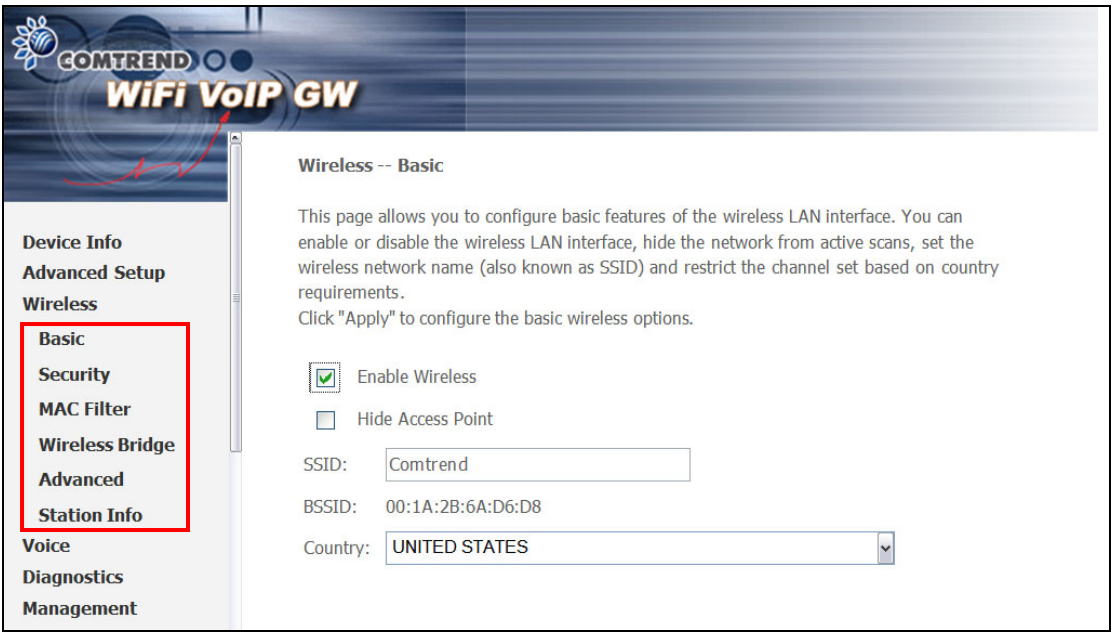

### **6.1 Basic**

This screen allows you to enable or disable the wireless LAN interface, hide the network from active scans, set the wireless network name (also known as SSID) and restrict the channel set based on country requirements.

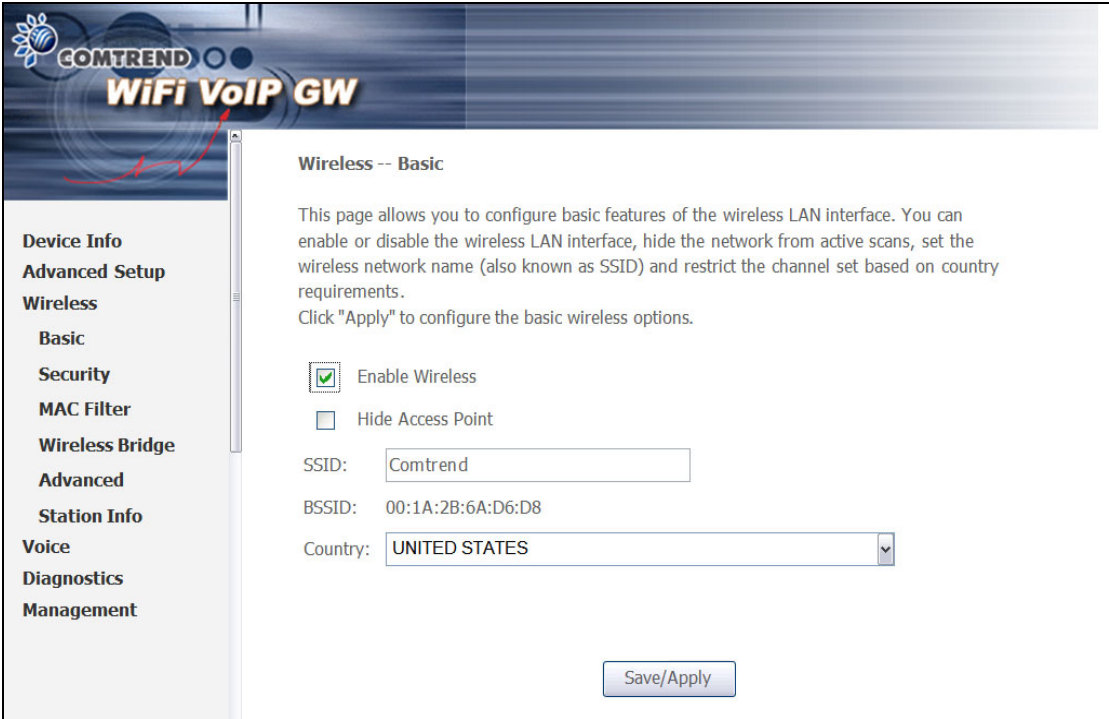

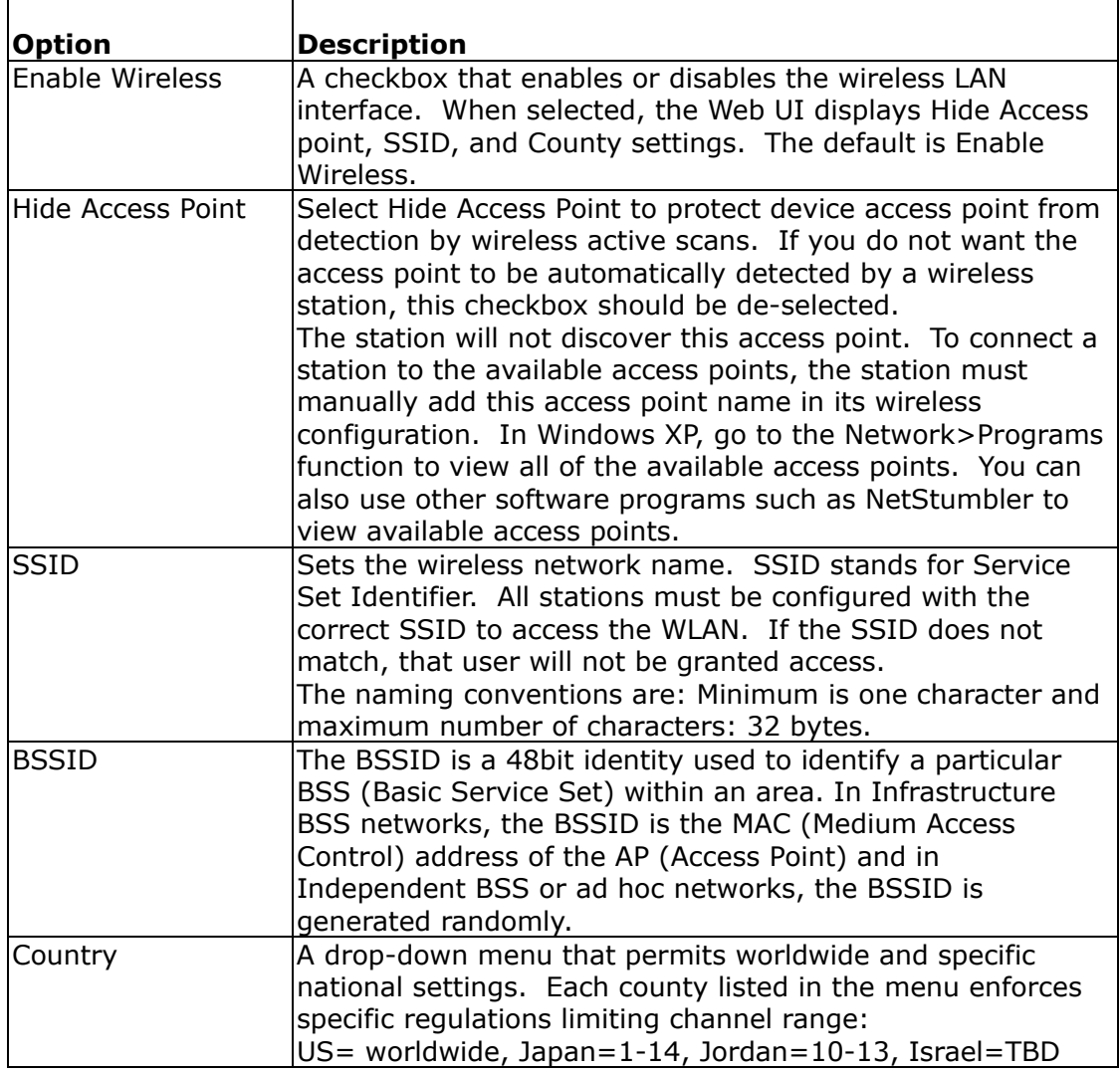

### **6.2 Security**

Security options include authentication and encryption services based on the wired equivalent privacy (WEP) algorithm. WEP is a set of security services used to protect 802.11 networks from unauthorized access, such as eavesdropping; in this case, the capture of wireless network traffic. When data encryption is enabled, secret shared encryption keys are generated and used by the source station and the destination station to alter frame bits, thus avoiding disclosure to eavesdroppers.

802.11 supports two subtypes of network authentication services: open system and shared key. Under open system authentication, any wireless station can request authentication. The system that needs to authenticate with another wireless station sends an authentication management frame that contains the identity of the sending station. The receiving station then sends back a frame that indicates whether it recognizes the identity of the sending station.

Under shared key authentication, each wireless station is assumed to have received a secret shared key over a secure channel that is independent from 802.11 wireless network communications channel.

The following screen appears when Security is selected. The Security page allows you to configure security features of the wireless LAN interface. You can set the network authentication method, selecting data encryption, specify whether a network key is required to authenticate to this wireless network and specify the encryption strength.

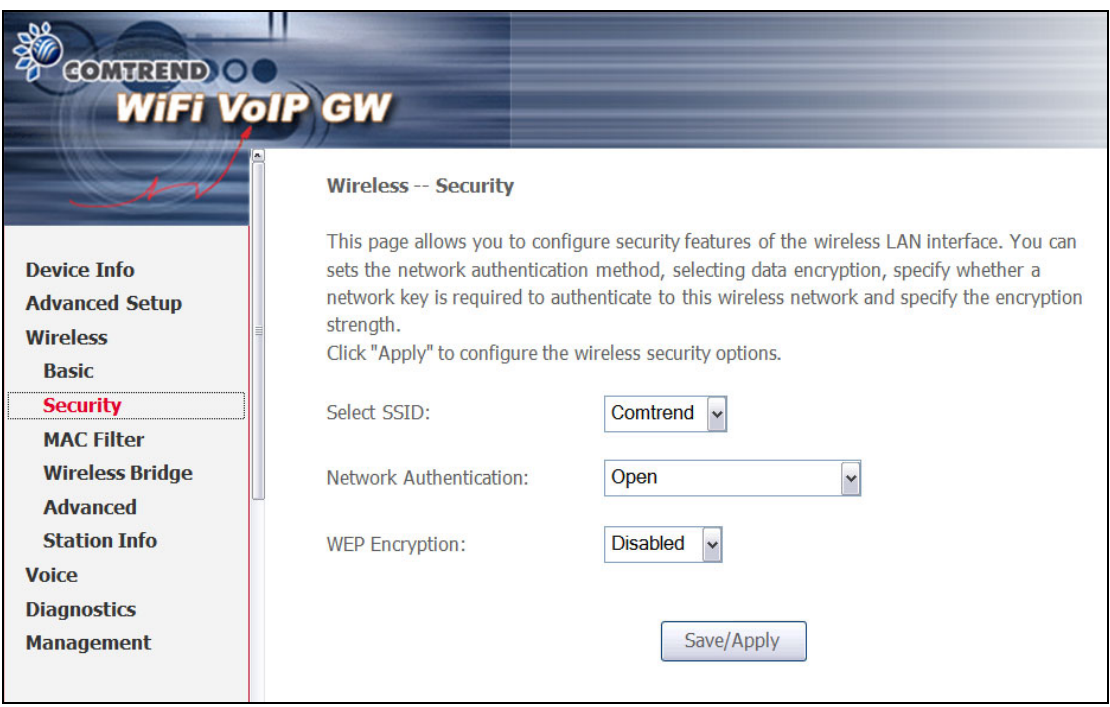

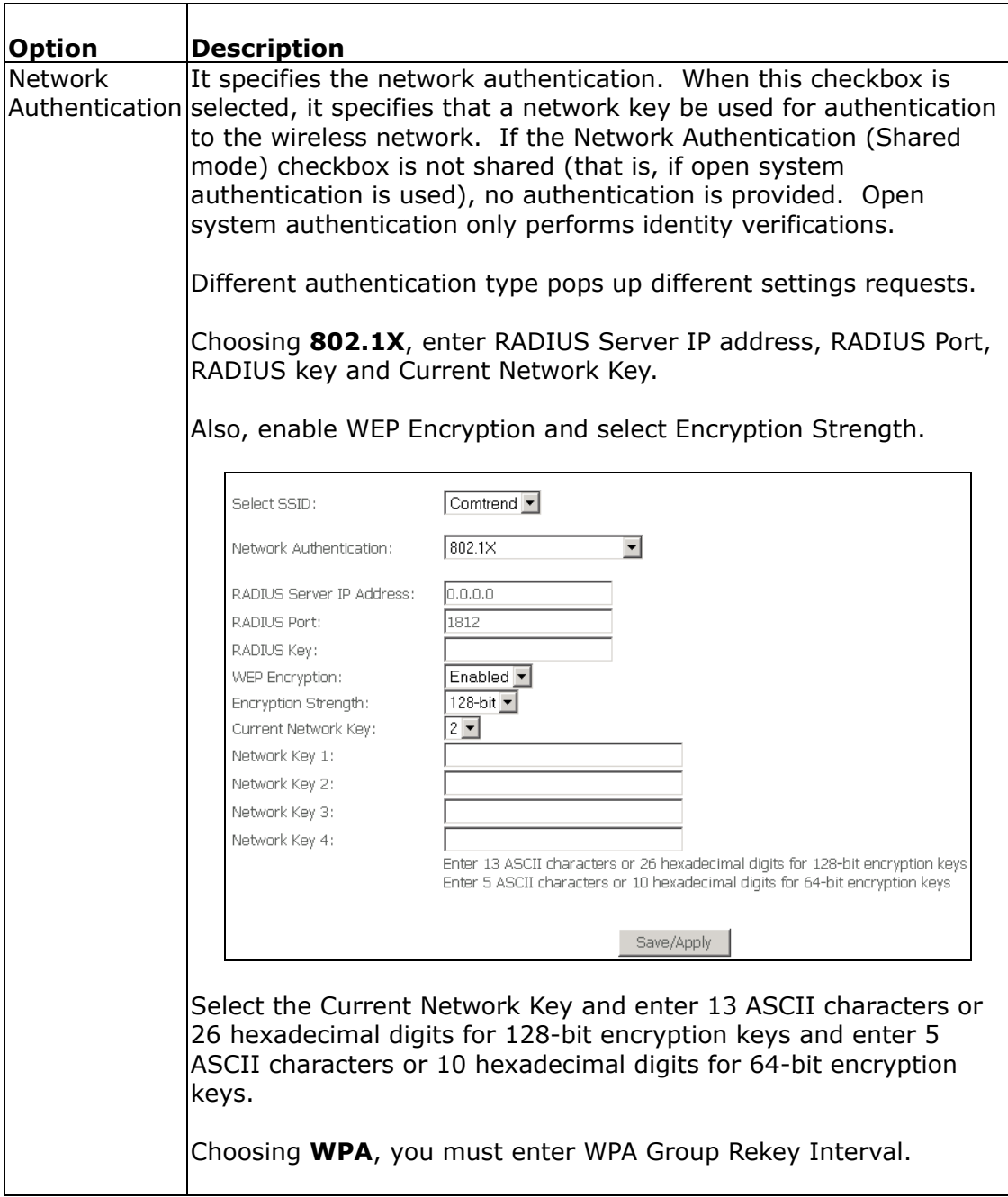

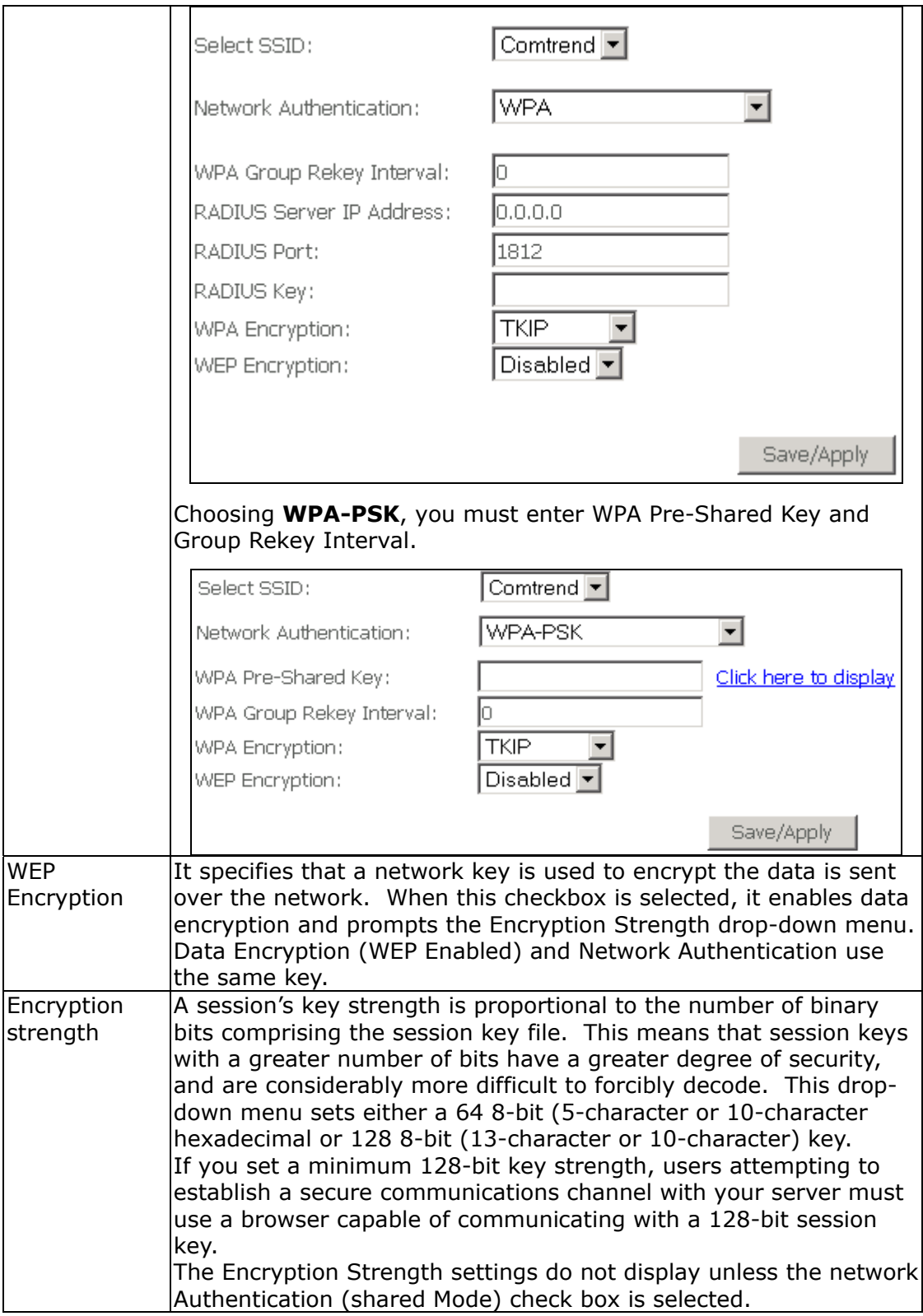

### **6.3 MAC Filter**

This MAC Filter page allows access to be restricted/allowed based on a MAC address. All NICs have a unique 48-bit MAC address burned into the ROM chip on the card. When MAC address filtering is enabled, you are restricting the NICs that are allowed to connect to your access point. Therefore, an access point will grant access to any computer that is using a NIC whose MAC address is on its "allows" list.

Wi-Fi device's and access points that support MAC filtering let you specify a list of MAC addresses that may connect to the access point, and thus dictate what devices are authorized to access the wireless network. When a device is using MAC filtering, any address not explicitly defined will be denied access.

MAC Restrict mode: **Off** - disables MAC filtering; **Allow** – permits **access** for the specified MAC address; deny; reject access of the specified MAC address, then click the **SET** button.

To delete an entry**,** select the entry at the bottom of the screen and then click the **Remove** button, located on the right hand side of the screen.

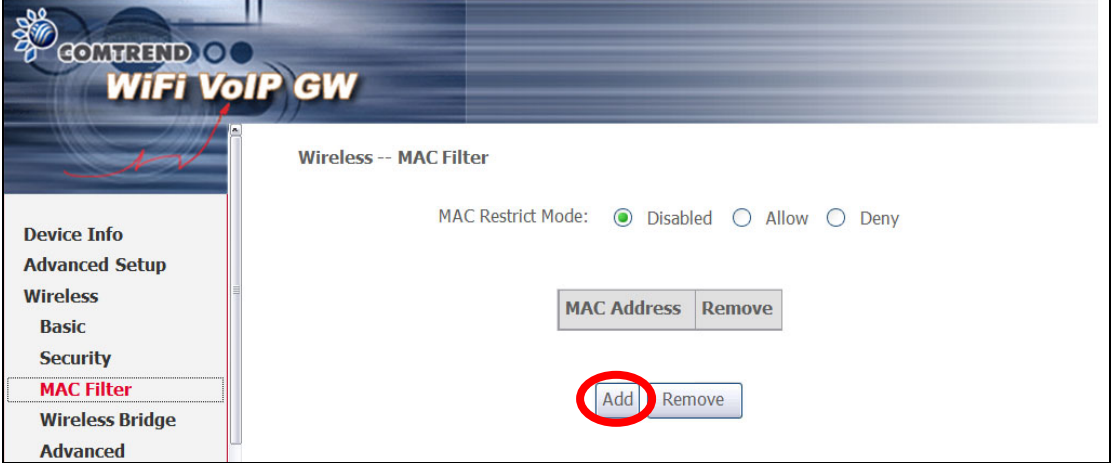

To add a MAC entry, click **Add** and enter MAC address

The following screen will appear. Enter the MAC address and click **Save/Apply** to add the MAC address to the wireless MAC address filters.

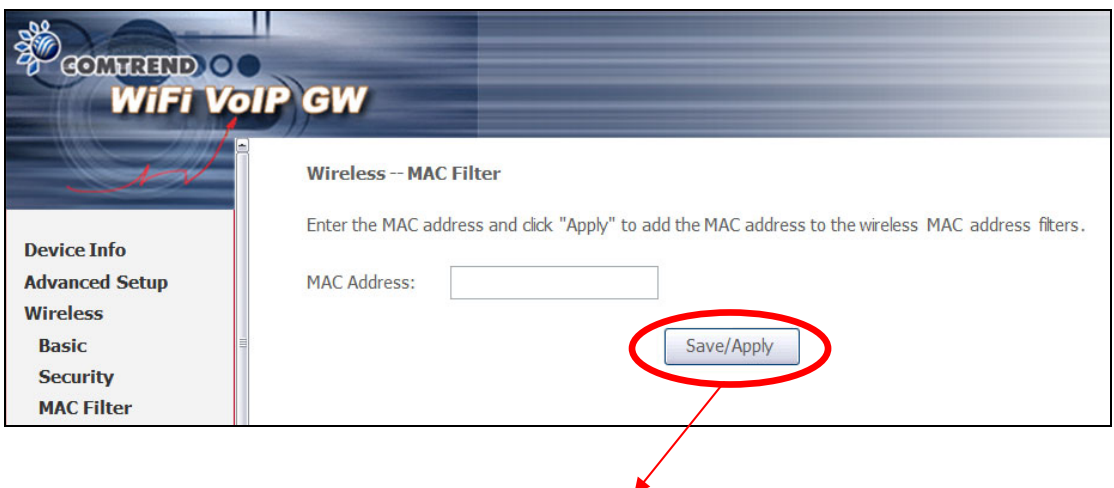

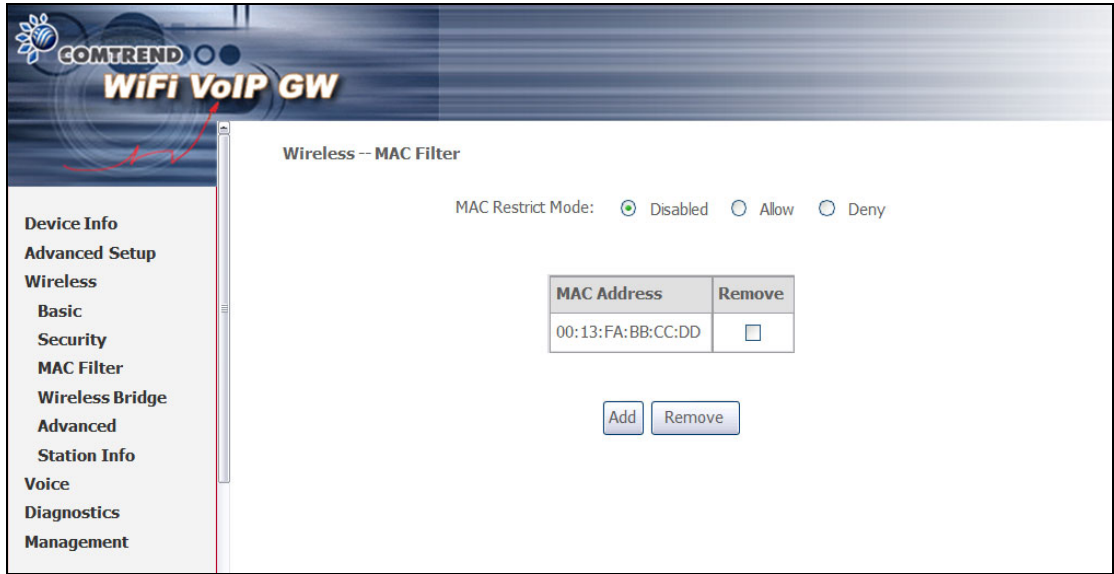

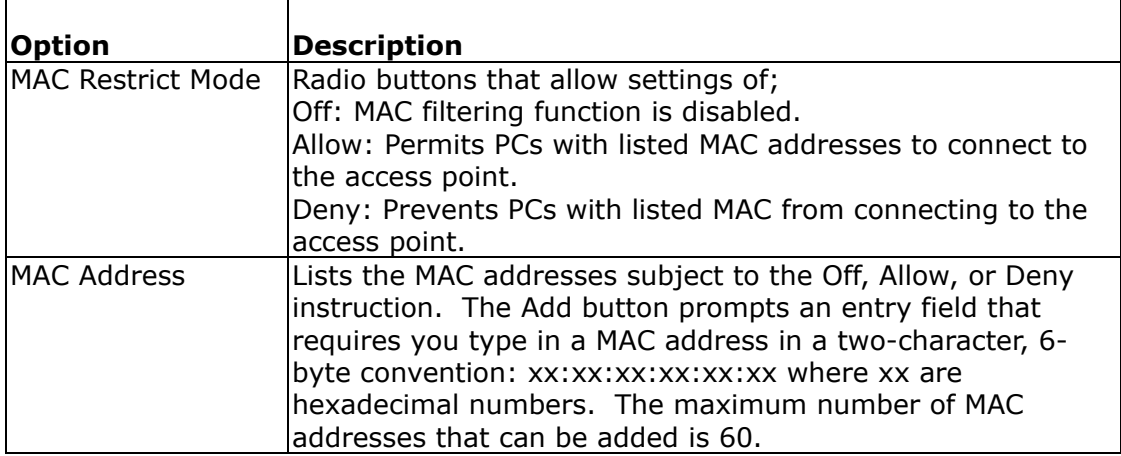

### **6.4 Wireless Bridge**

This page allows you to configure wireless bridge features of the wireless LAN interface. You can select **Wireless Bridge** (also known as Wireless Distribution System) to disable access point functionality. Selecting **Access Point** enables access point functionality. Wireless bridge functionality will still be available and wireless stations will be able to associate to the AP. Select **Disabled** in **Bridge Restrict** to disable wireless bridge restriction. Any wireless bridge will then be granted access. Selecting Enabled or Enabled (Scan) enables wireless bridge restriction. Only those bridges selected in Remote Bridges will be granted access.

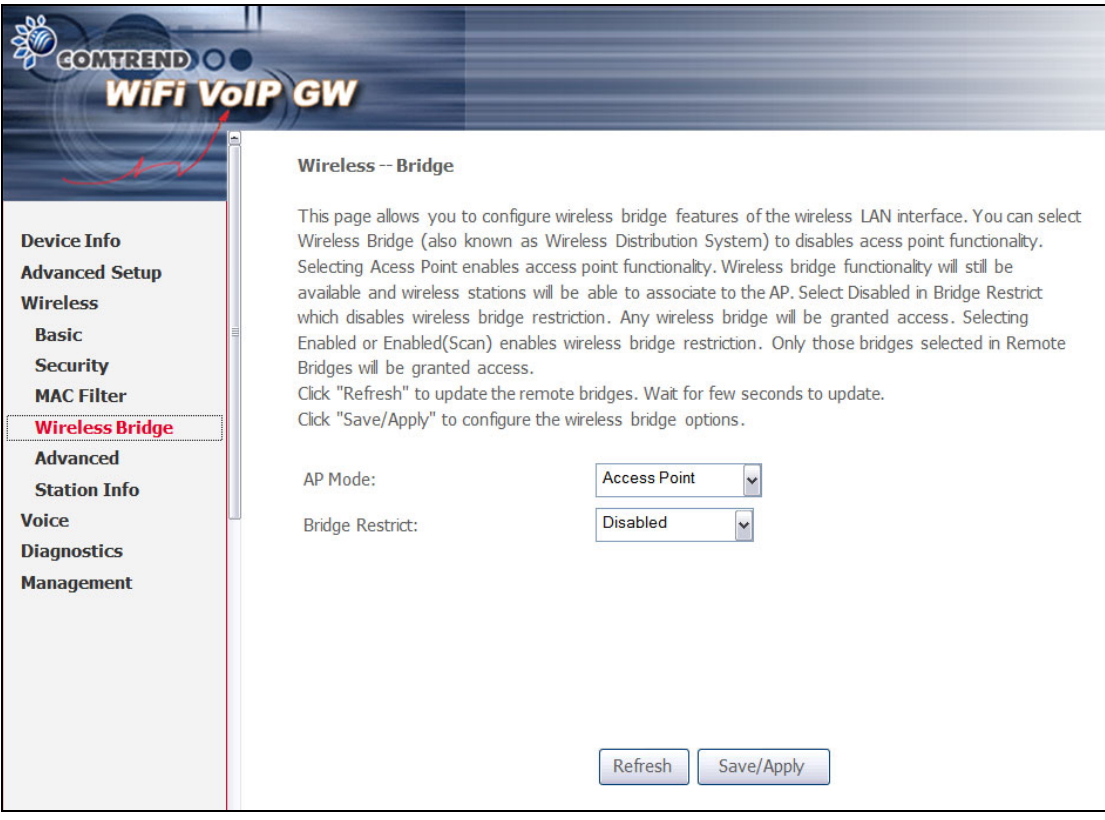

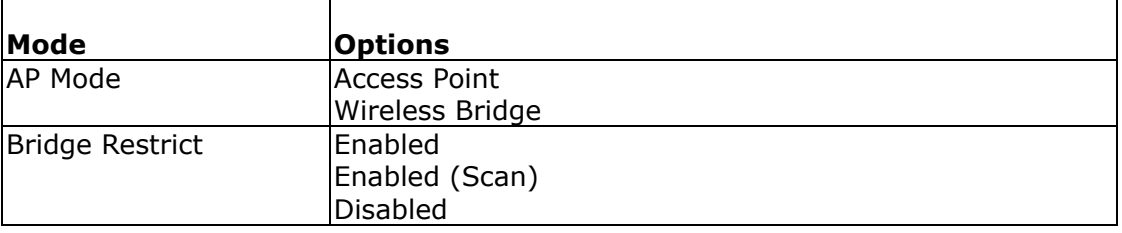

### **6.5 Advanced**

The Advanced page allows you to configure advanced features of the wireless LAN interface. You can select a particular channel on which to operate, force the transmission rate to a particular speed, set the fragmentation threshold, set the RTS threshold, set the wakeup interval for clients in power-save mode, set the beacon interval for the access point and set whether short or long preambles are used. Click **Apply** to configure the advanced wireless options.

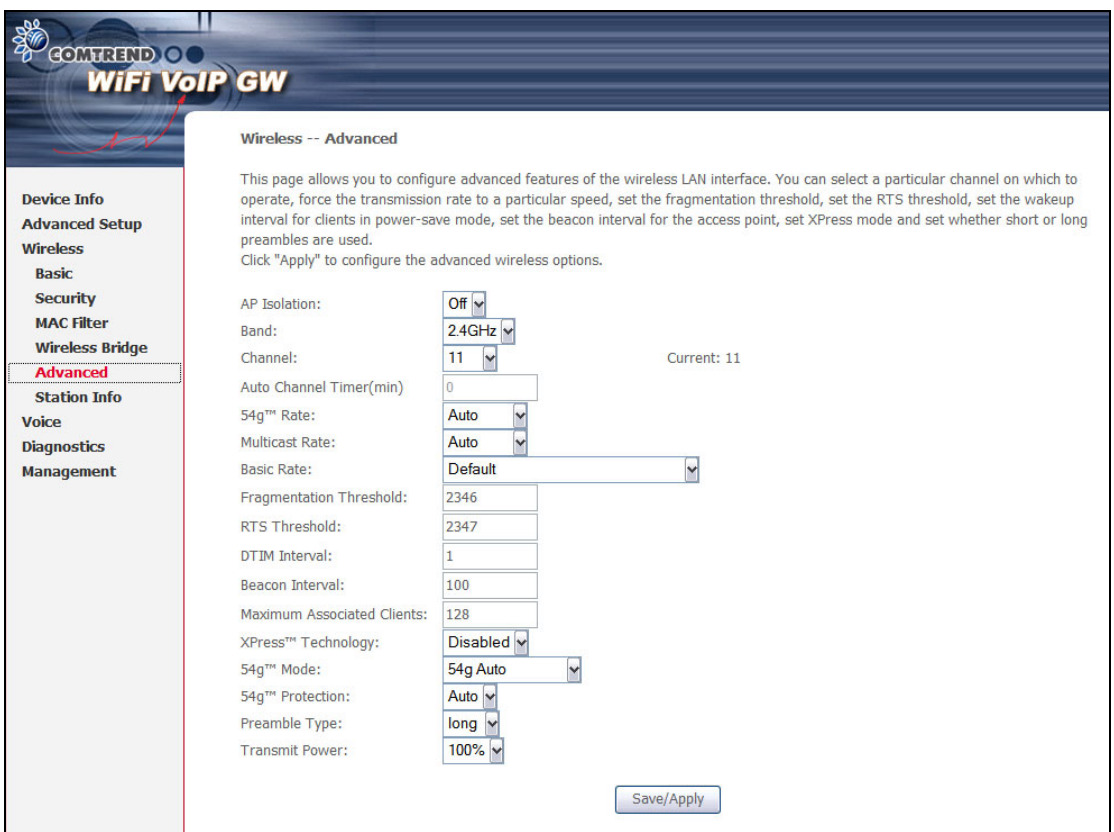

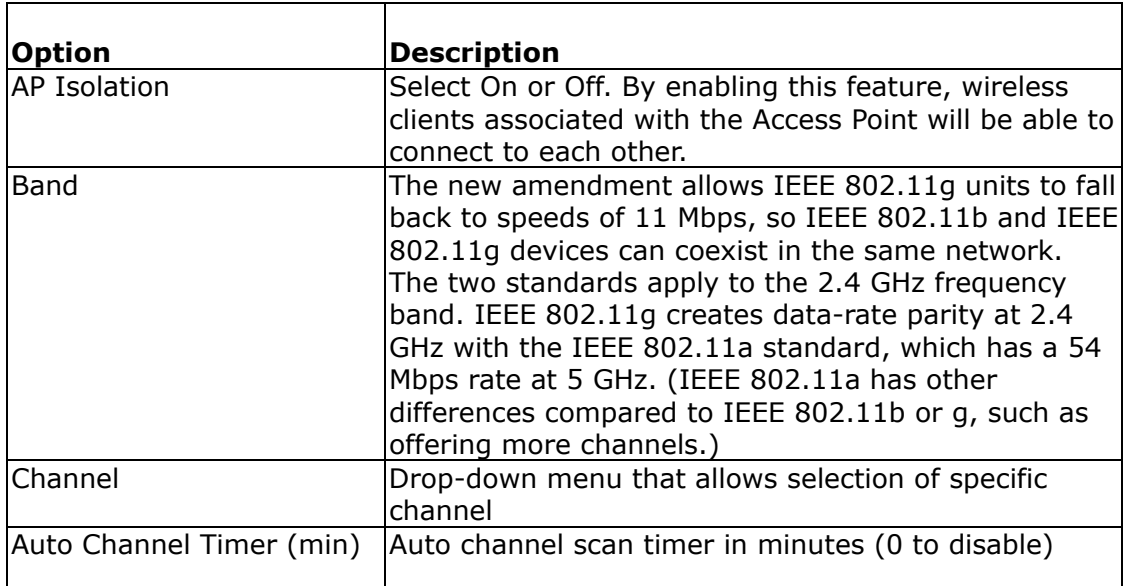

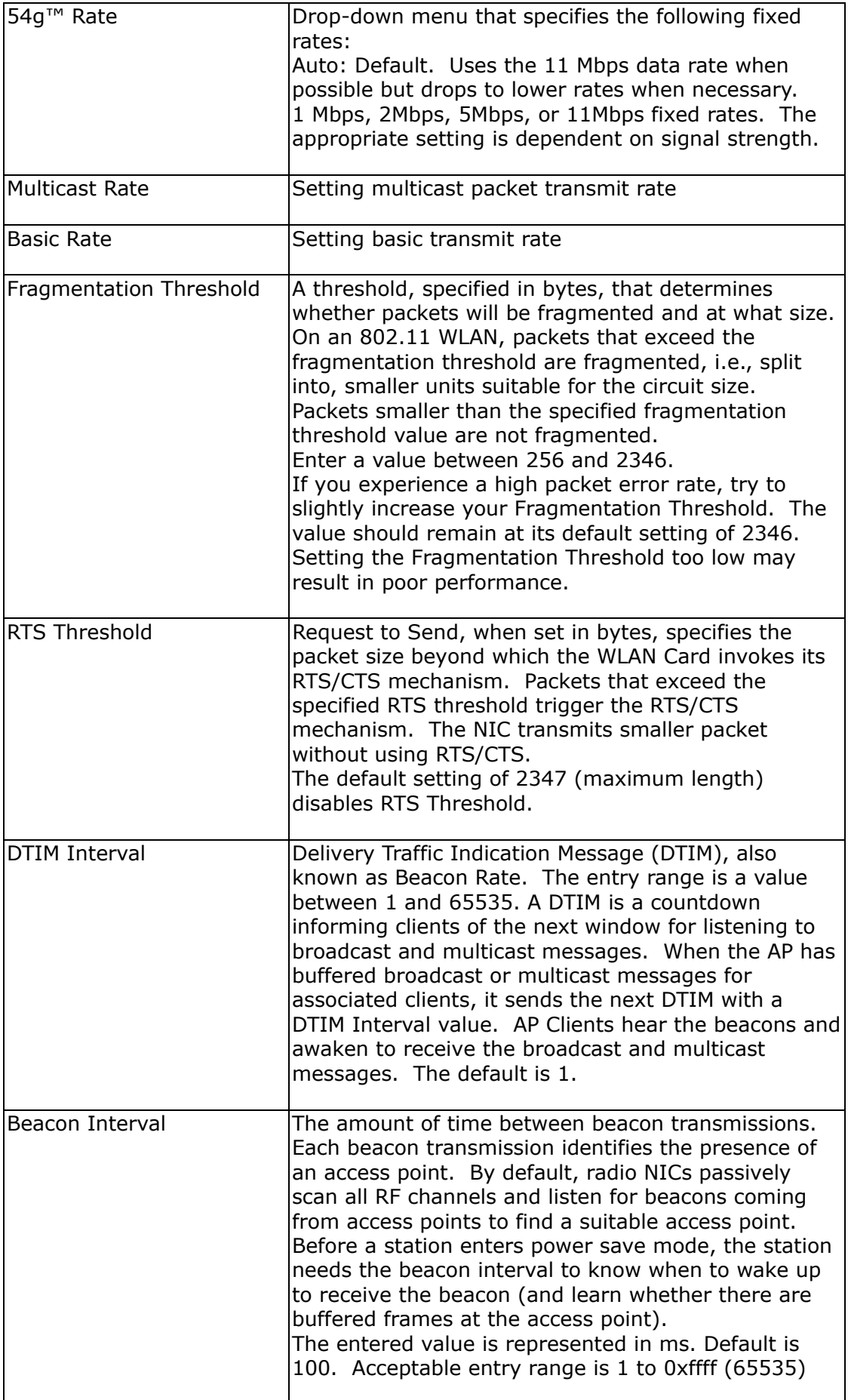

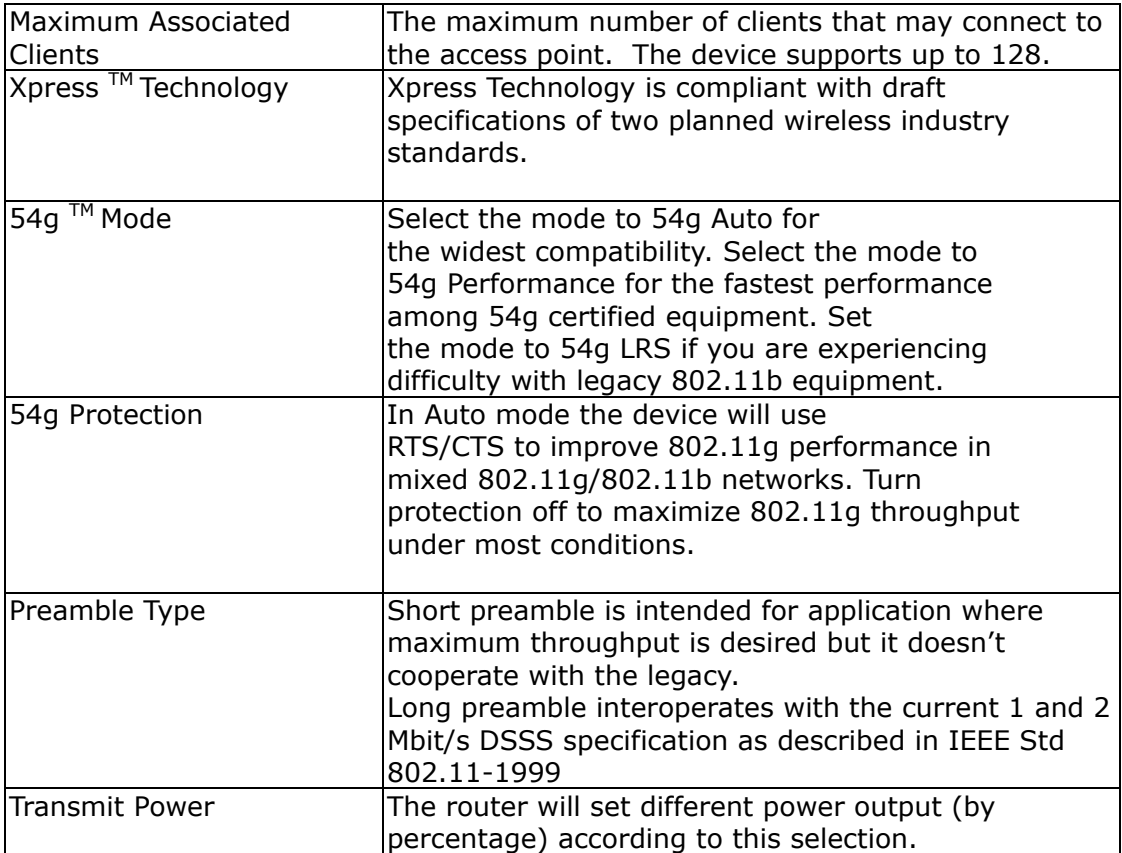

# **6.6 Station Info**

This page shows authenticated wireless stations and their status.

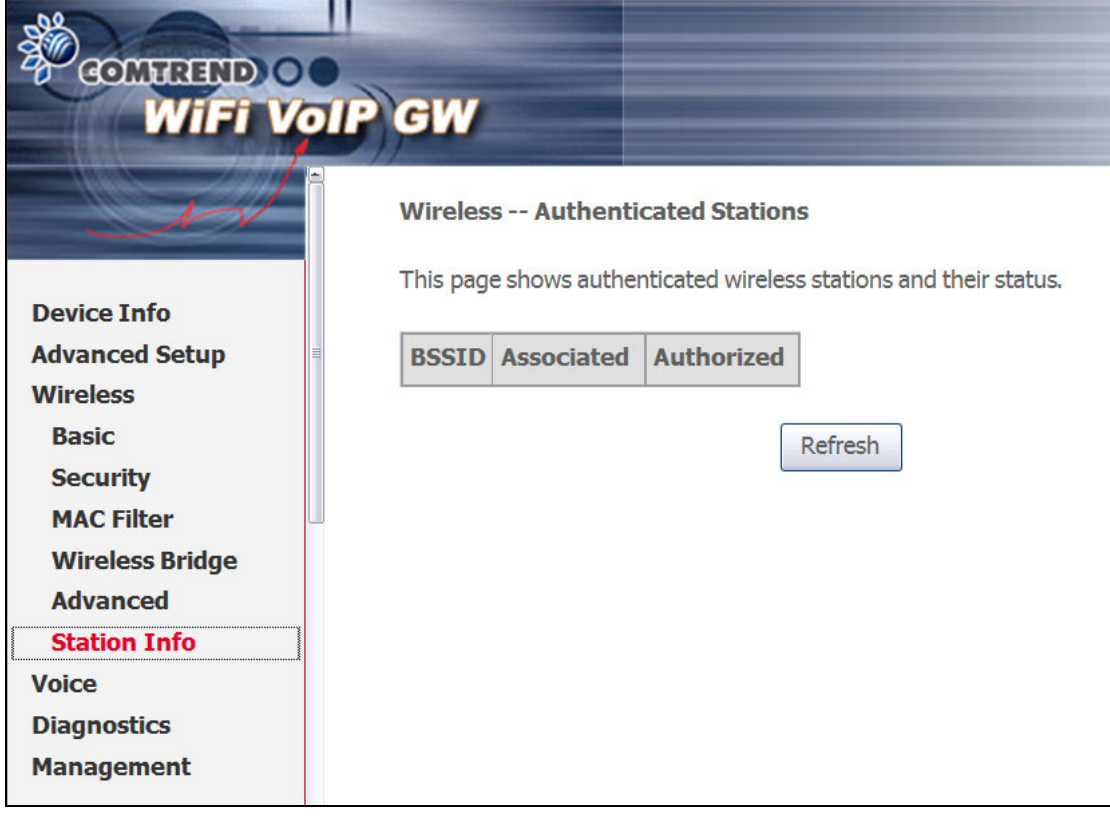

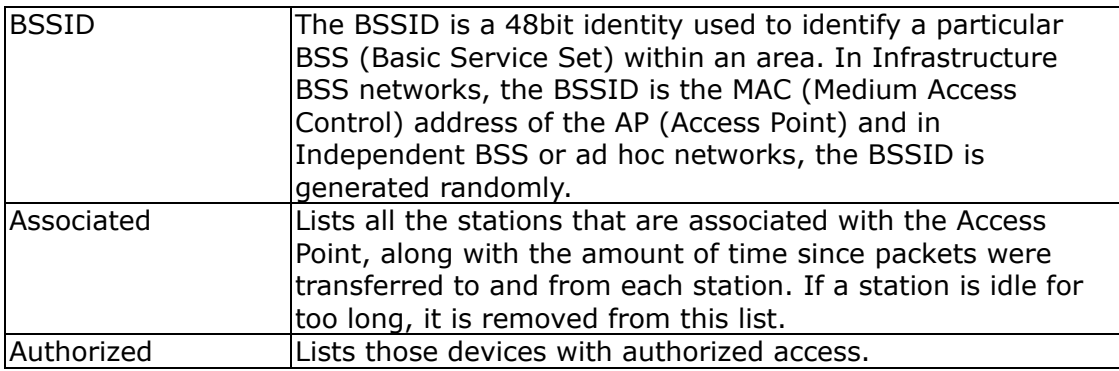

### **Chapter 7 Voice**

This chapter first describes the **SIP** and **Dial Plan** configuration screens. The last section (**[7.3 Telephone Calls](#page-60-0)**) describes how to use the VoIP (Voice over IP) and PSTN (Public Switched Telephone Network) voice services.

### **7.1 SIP**

Session Initiation Protocol (SIP) is a signaling protocol for Internet conferencing, telephony, presence, events notification and instant messaging. It is the Internet Engineering Task Force's (IETF's) standard for multimedia conferencing over IP.

It is designed to address the functions of signaling and session management within a packet telephony network. Signaling allows call information to be carried across network boundaries. Session management provides the ability to control the attributes of an end-to-end call.

Session Initiation Protocol is a peer-to-peer protocol.

There are four components in the SIP standard:

- (a) User Agents (**UA**) SIP phone clients (hardware or software)
- (b) Proxy Server relays data between **UA** and external servers
- (c) Registrar Server a server that accepts register requests from **UA**
- (d) Redirect Server provides an address lookup service to **UA**

To access the SIP configuration screen, click **SIP** from the **Voice** submenu.

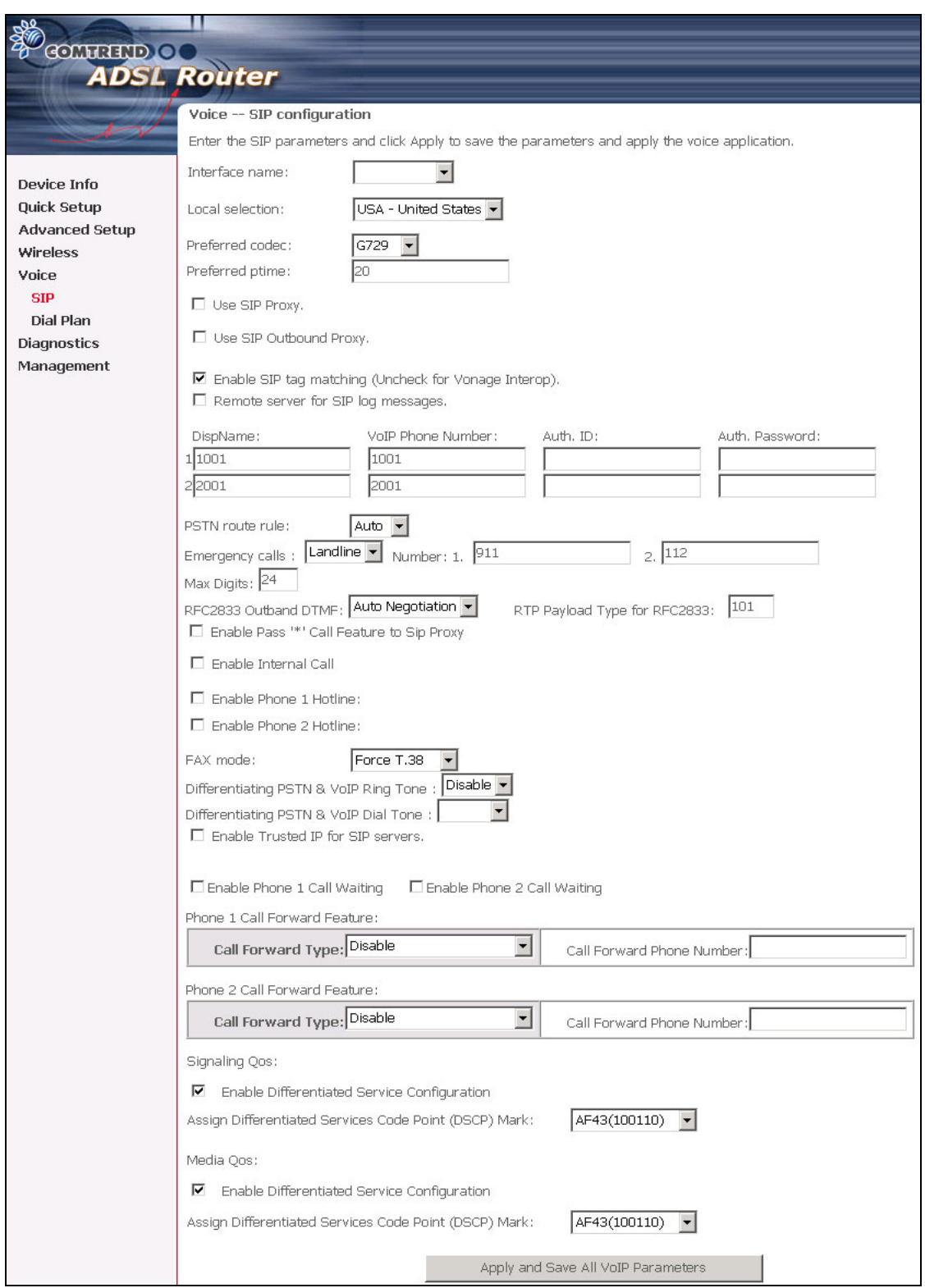

Once the settings are configured click **Apply and Save All VoIP Parameters** to reset the VoIP service to use the new settings.

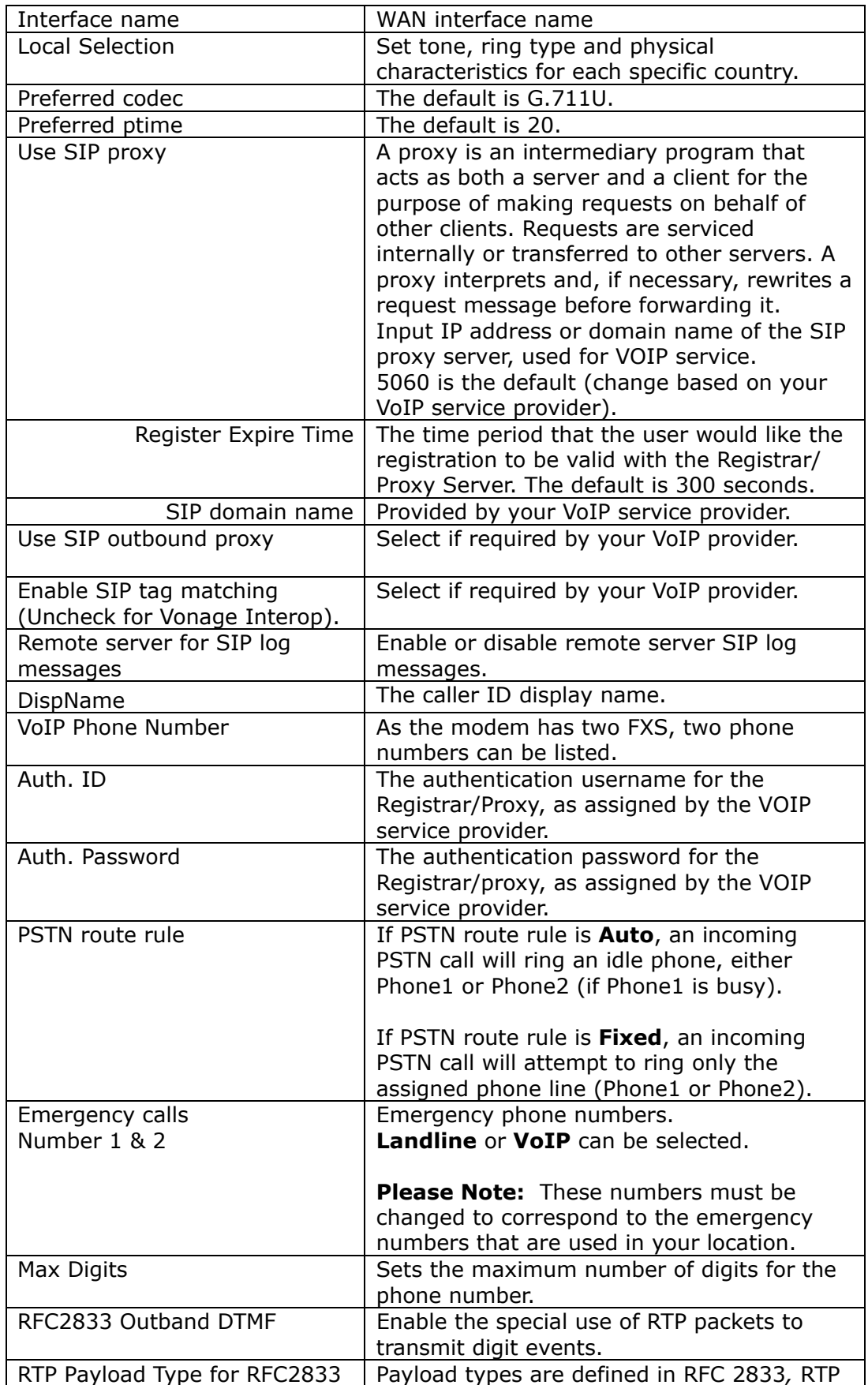

This table describes the SIP configuration options shown on the previous page.

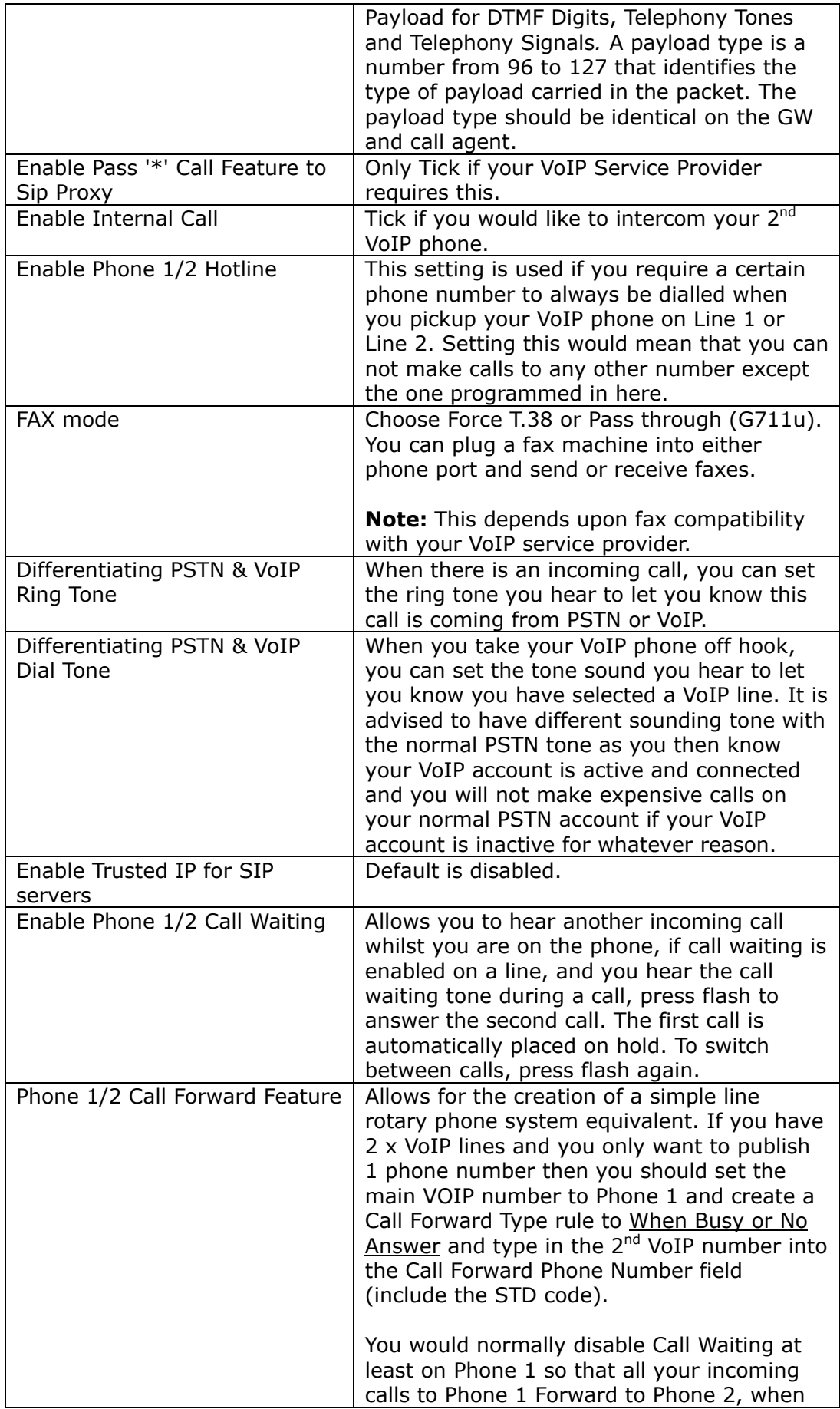

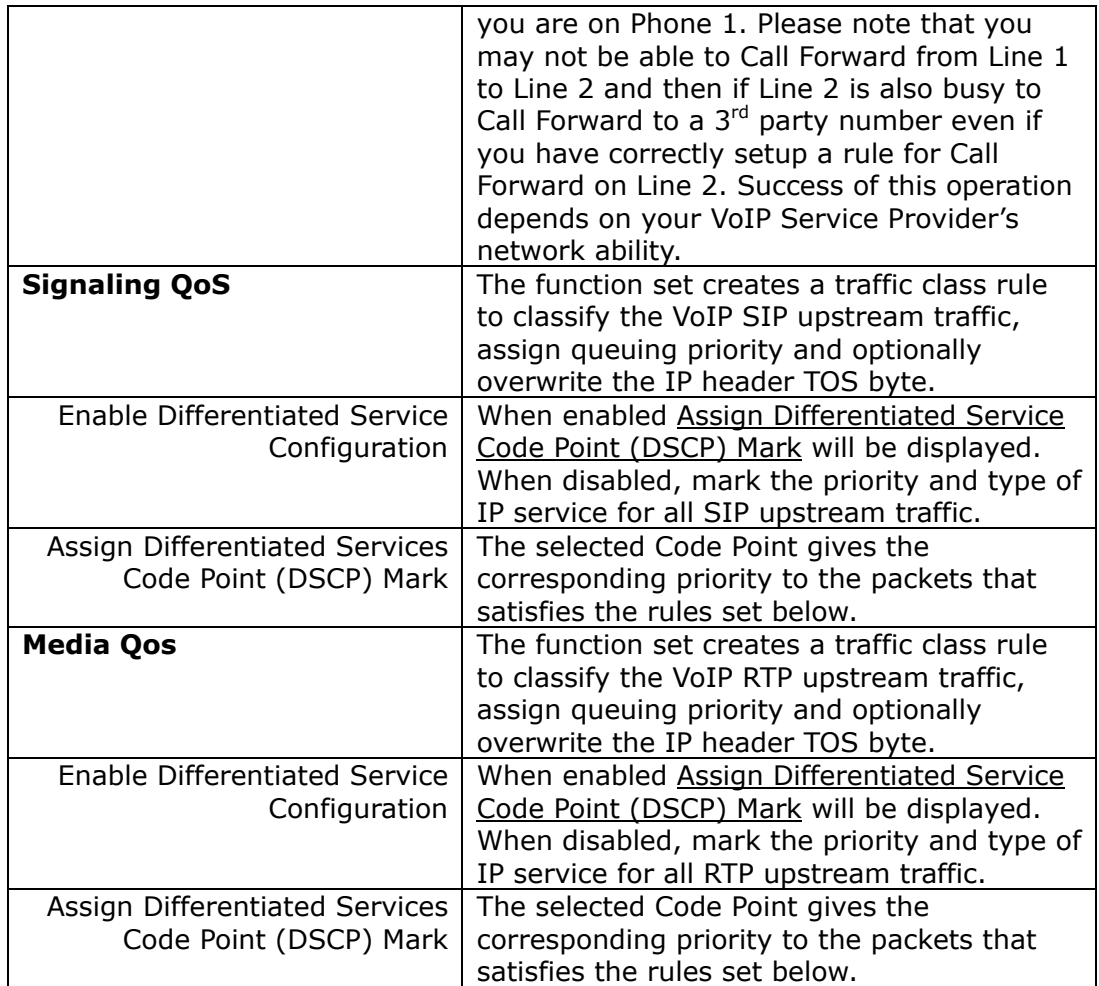

### **7.2 Dial Plan**

With this function you can modify the translation rules for phone numbers. This is can be done by establishing **Incoming** and **Outgoing** rules, while the **Advance** screen provides for even greater customization.

All three screens are similar in design as can be seen in the figures below.

#### **Outgoing**

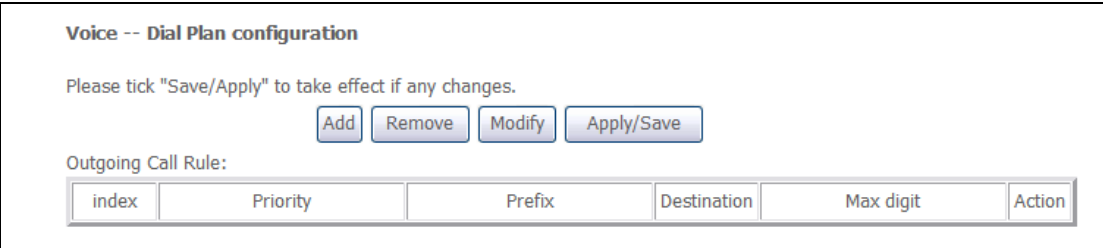

#### **Incoming**

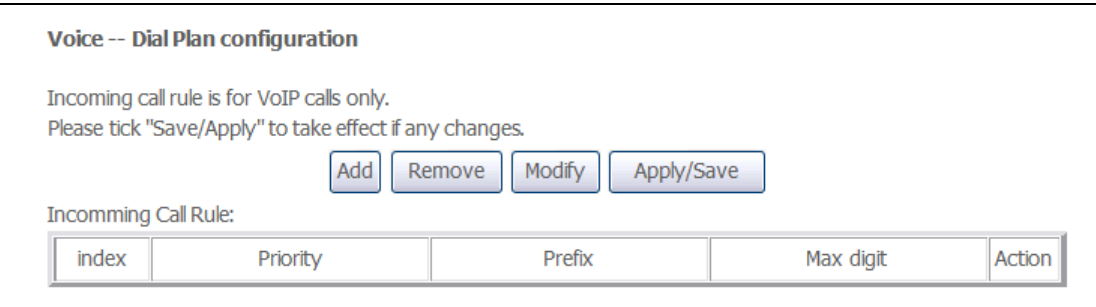

### **Advance**

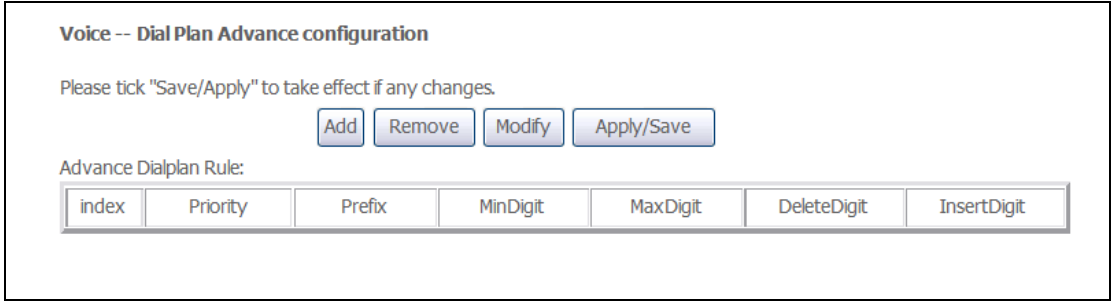

Each screen has the same four buttons at top:

#### **Add**

Click this button to go to the add rule screen. Follow the detailed instructions given there. After completing the form click **Apply** to add a new dial plan rule.

#### **Remove**

Select the dial plan rule you wish to delete and click the **Remove** button.

#### **Modify**

Select a dial plan rule and click this button to go to the modify rule screen. Follow the detailed instructions given there. After adjusting the values in the form, click Apply to change the dial plan rule.

#### **Apply/Save**

Use this button to save and apply a new Dial Plan configuration.

#### **CONFIGURATION PARAMETERS**

The following table of parameters is included for your reference. For more detailed instructions consult the **Add**/**Modify** rules configuration screens.

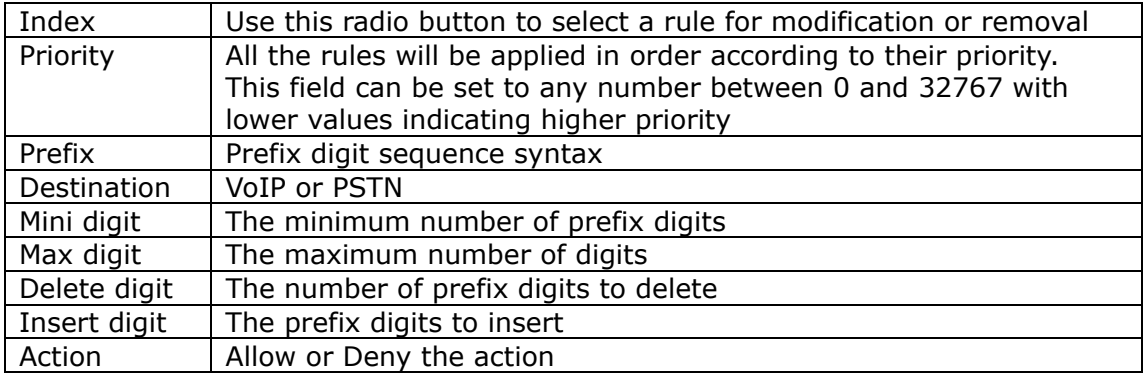

#### **EXAMPLE**

We will use the **Advanced** configuration option for our example. To begin, select **Advanced** from the **Dial Plan** menu. The user interface should display as below.

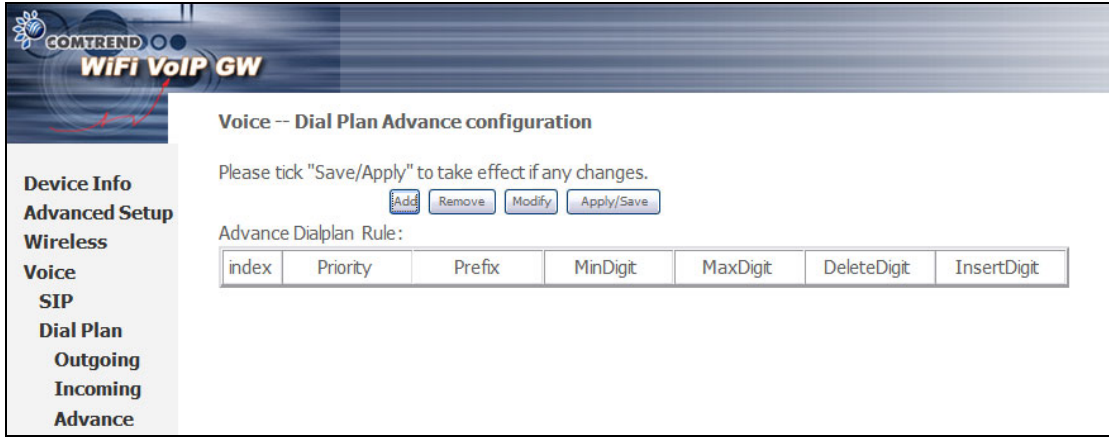

Click the **Add** button to go to the **Advance rule add** screen, shown below.

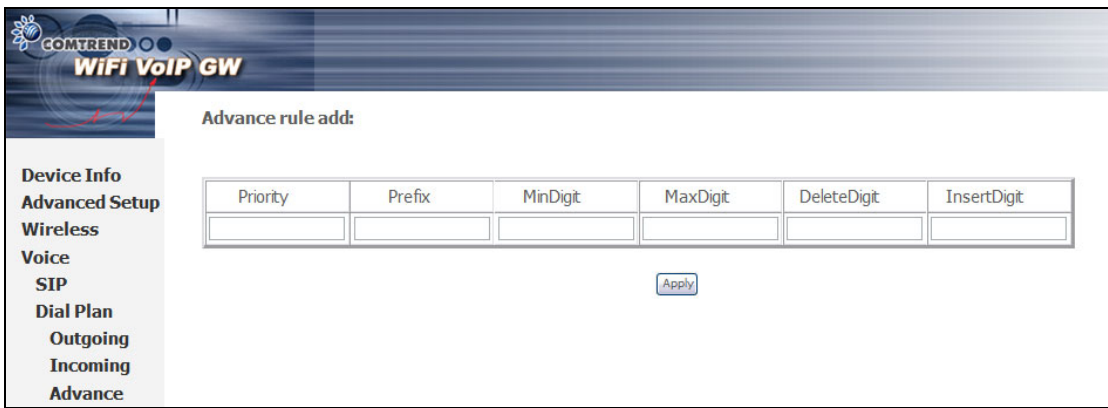

For this example, assume that the device needs to convert the following 11 digit dial sequence "123-xxx-xxxxx" into "002-xxx-xxxxx", where "x" is any number.

Here are the steps involved.

- **Step 1:** Enter any number between 0 and 32767 in the **Priority** field.
- **Step 2:** In the **prefix** field enter "123".
- **Step 3:** Enter "3" in the **Mindigit** field to limit the prefix minimum to 3 digits.
- **Step 4:** Enter "11" or greater as the **MaxDigit** value to accept all 11 digits of the dial sequence.
- **Step 5:** In the **DeleteDigit** field, enter "3" to delete the "123" prefix
- **Step 6:** Enter "002" in the **InsertDigit** field to add "002" as the prefix.
- **Step 7:** Click the **Apply** button to return to the **Advance** configuration screen.
- **Step 8:** Click **Apply/Save** to apply this rule to all outgoing calls.

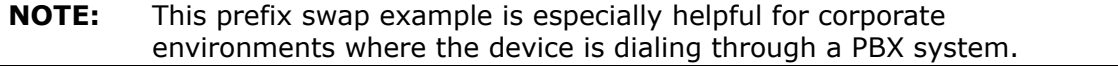

The **Dial Plan** function is designed for maximum flexibility for your particular environment. If you have a question contact your ISP for detailed instructions.

### <span id="page-60-0"></span>**7.3 Telephone Calls**

To make a call, simply dial the number. The dial plan (i.e. the dialed digits) is normally customized for each installation. The default dial plan delivered by Comtrend allows dialing of 4-digit extensions or direct IP addresses. Shorter extension numbers (e.g. 3-digits) can be dialed by completing the dial string with a final #.

When a Call Server (SIP Proxy Server) is configured into the system, the dialed digits are translated and routed by the Call Server to the correct destination as registered with the Call Server.

If no Call Server is configured, calls can still be made using 4-digit extensions, rather than using full IP addresses. The originator translates the dialed-digits to a destination device as follows:

 First Digit: Line identifier (for multi-line gateways) Remaining digits: Host number part of an IP address. The Network number part is considered to be the same as the caller's IP address.

For example, if a caller at address 10.136.64.33/24 dials "2023", the call will be placed to the second line at address 10.136.64.23. All devices have to be on the same Class C subnet (24 bit subnet mask).

To dial an IP address directly, dial the IP address digits, using keypad \* as the dot. Complete the address with a final  $*$  or  $#$ . When using IP address dialing it is not possible to specify which line at a gateway is called, so the gateway always routes IP-address dialed calls to the first line.

Network busy tone (fast busy) will be played for unknown or unreachable destinations. To answer a call, pick up the phone or press the handsfree button.

#### **Caller ID**

The Call Manager delivers Calling Number when placing calls. The calling number is transmitted to the analog line for CLASS recognition.

#### **Call Hold**

To put a call on hold, press flash then hang up (optional). To return to the original call, press flash or pick up the phone. The phone will issue a short ring burst every 30 seconds or so while on-hook to remind you that a call is on hold.

#### **Call Transfer**

- To transfer a call, press flash then dial the new number.
- To transfer immediately, hang up (blind transfer).
- To transfer with consultation, wait for the party to answer, consult, and hang up.
- To abort the transfer (if the third party does not answer), press flash to return to the original call.

#### **Conference Calling**

To turn a two-party call into a three-party conference call, press flash and dial the third party. Wait for the party to answer, then press flash.

To drop the third party and return to a two-party call, press flash again. To drop yourself out of the conference, hang up. The call will be transferred (so that the other two parties remain connected to each other). In conference mode, the conference initiator performs the audio bridge/mixing function – there are only two voice streams established.

#### **Call Waiting**

If call waiting is enabled on a line, and you hear the call waiting tone during a call, press flash to answer the second call. The first call is automatically placed on hold. To switch between calls, press flash again.

- To disable the call waiting feature, dial  $*60$ .
- To enable the call waiting feature, dial  $*61$ .

Call forward feature settings (Busy or All) takes priority over the call waiting feature. The call waiting feature is ignored on new incoming calls if there is already a call on hold or in conference.

#### **Call Forward Number**

- To set the call forward number, dial \*74 then the number. Note that this does not actually enable forwarding; to do so, select the call forward action as described below.
- To disable all call forwarding features, dial \*70

#### **Call Forward No Answer**

• To enable call forward on no answer, dial \*71. Incoming calls will be forward if unanswered for 18 seconds.

#### **Call Forward Busy**

• To enable call forward if busy, dial \*72. Incoming calls will be immediately forwarded if the phone is off-hook.

#### **Call Forward All**

- To enable call forward for all calls, dial \*73.
- To disable the "forward all calls" feature, dial \*75.

Previous settings for Call Forward Busy or No Answer are not modified.

#### **Call Return**

To place a call to the last known incoming caller (unanswered or not), dial \*69.

#### **Redial**

• To redial the last outgoing number, dial \*68.

### **Chapter 8 Diagnostics**

The Diagnostics menu provides feedback on the connection status of the device. The individual tests are listed below. If a test displays a fail status, click **Rerun Diagnostic Tests** at the bottom of this page to make sure the fail status is consistent. If the test continues to fail, click **Help** and follow the troubleshooting procedures.

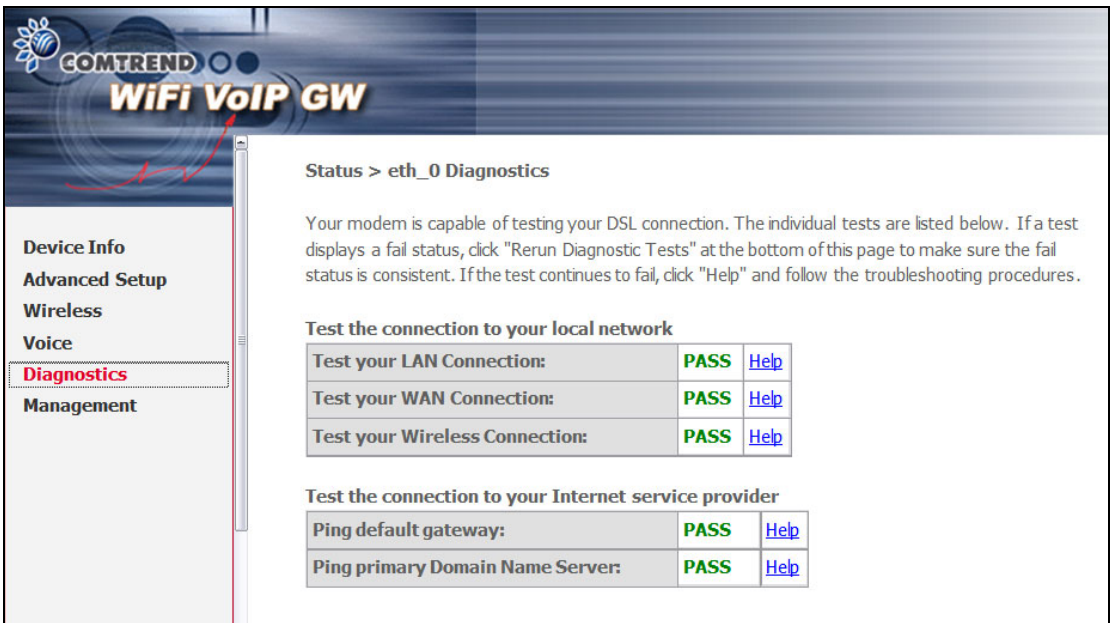

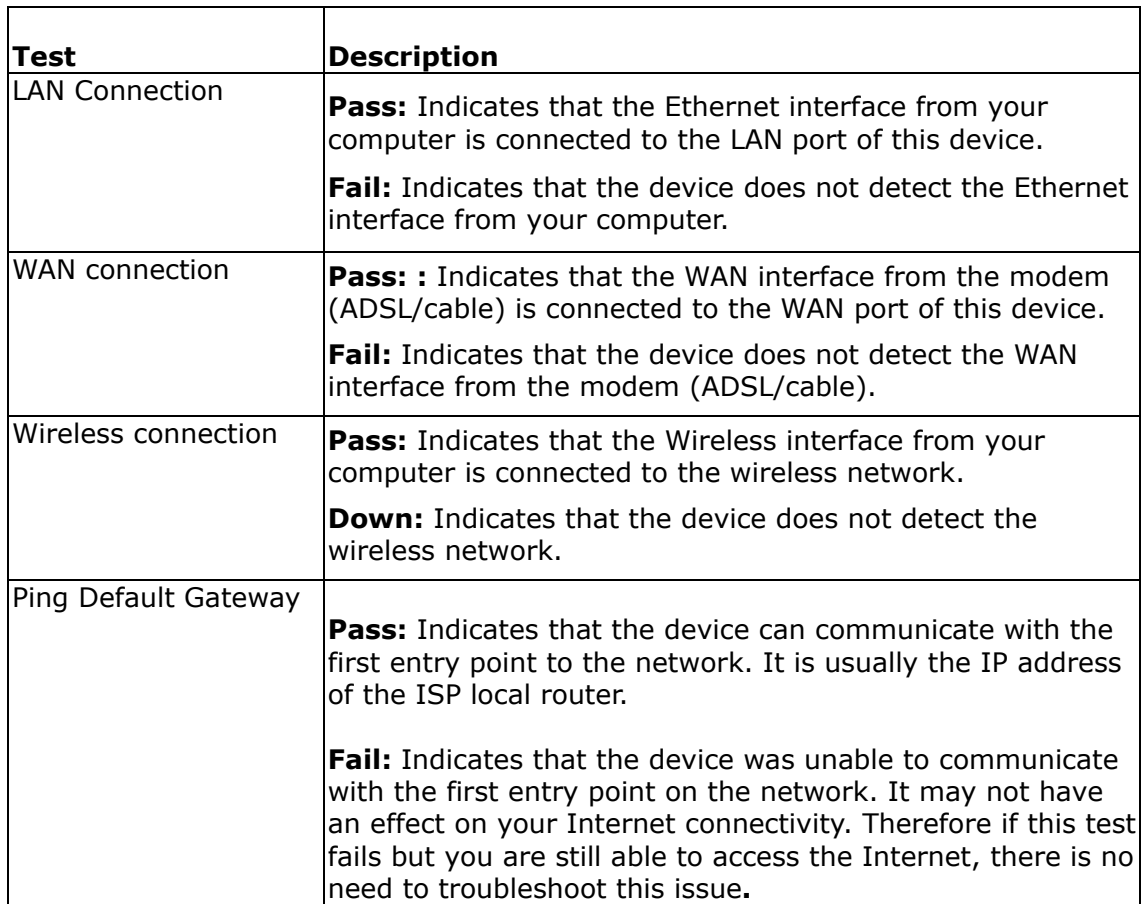

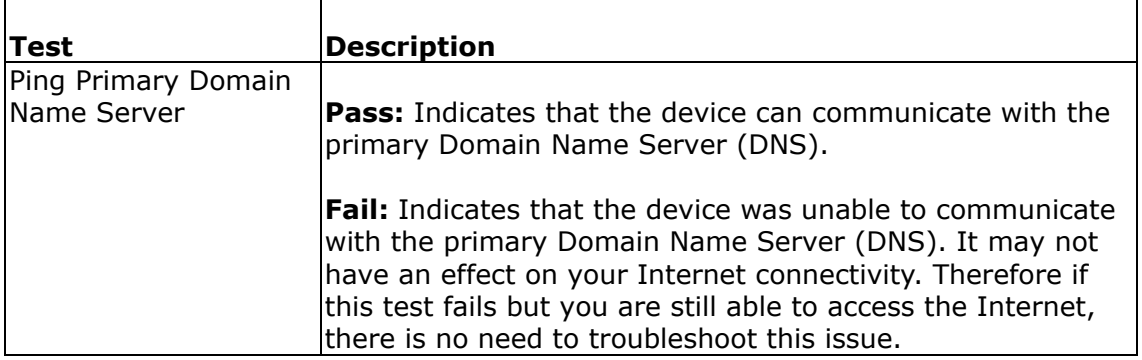

### **Chapter 9 Management**

The Management section of the device supports the following maintenance functions and processes:

- Settings
- System log
- SNMP Agent
- Internet Time
- Access Control
- Update software
- Save/Reboot

### **9.1 Settings**

The Settings screen allows for the backup, retrieval and restoration of settings. Each of these functions is accessed from the Settings submenu and described in more detail in the following discussion.

#### **9.1.1 Backup Settings**

Select **Backup** from the **Settings** submenu to access the screen shown below. Click the **Backup Settings** button to save the current configuration settings. You will be prompted to define the location of a backup file to save to your PC.

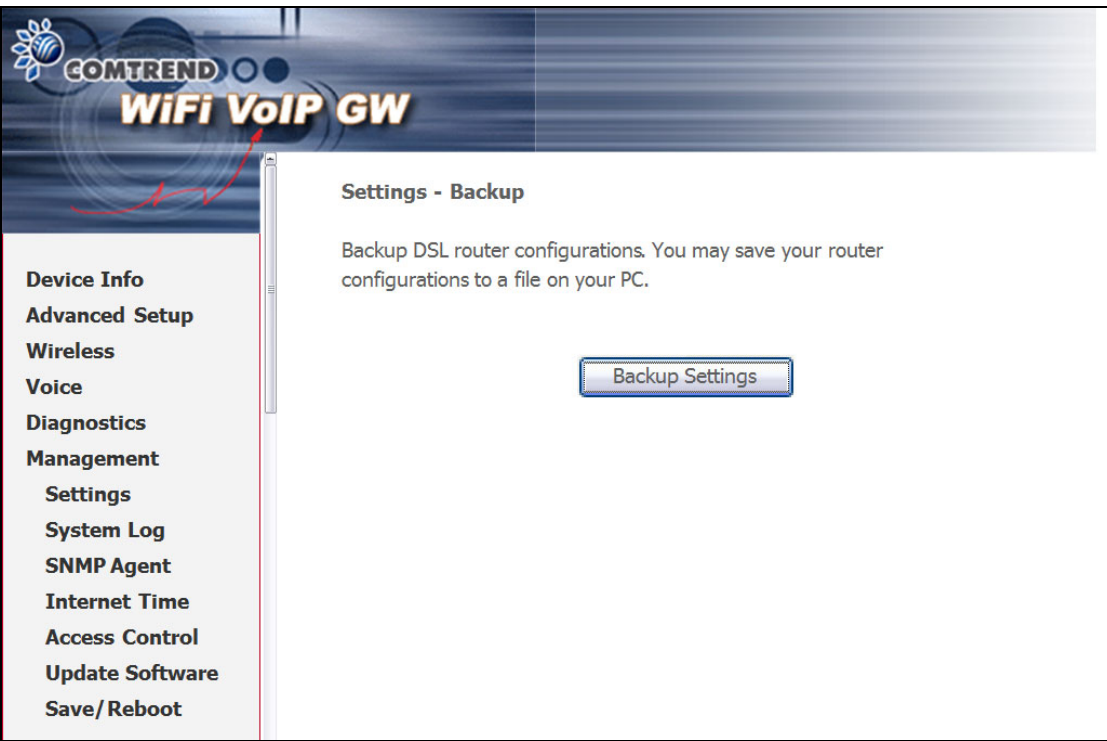

#### **9.1.2 Update Settings**

Select **Update** from the **Settings** submenu to access the screen shown below. Enter a previously saved configuration backup file in the **Settings File Name**  field and click the **Update Settings** button to load it. If you forget the filename and path you can search your PC by clicking on the **Browse** button.

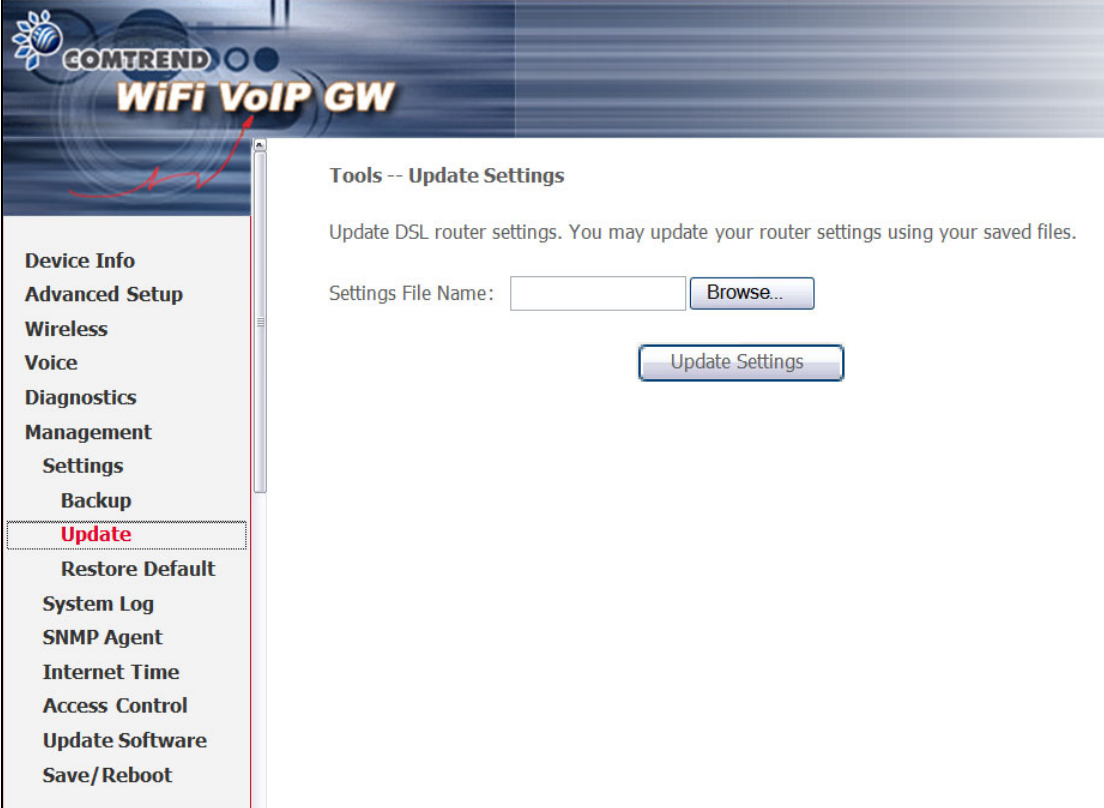

#### **9.1.3 Restore Default**

Select **Restore Default** from the **Settings** submenu to access the screen shown below. Click the **Restore Default Settings** button to restore the device to the default firmware settings. Restoring system settings require a device reboot.

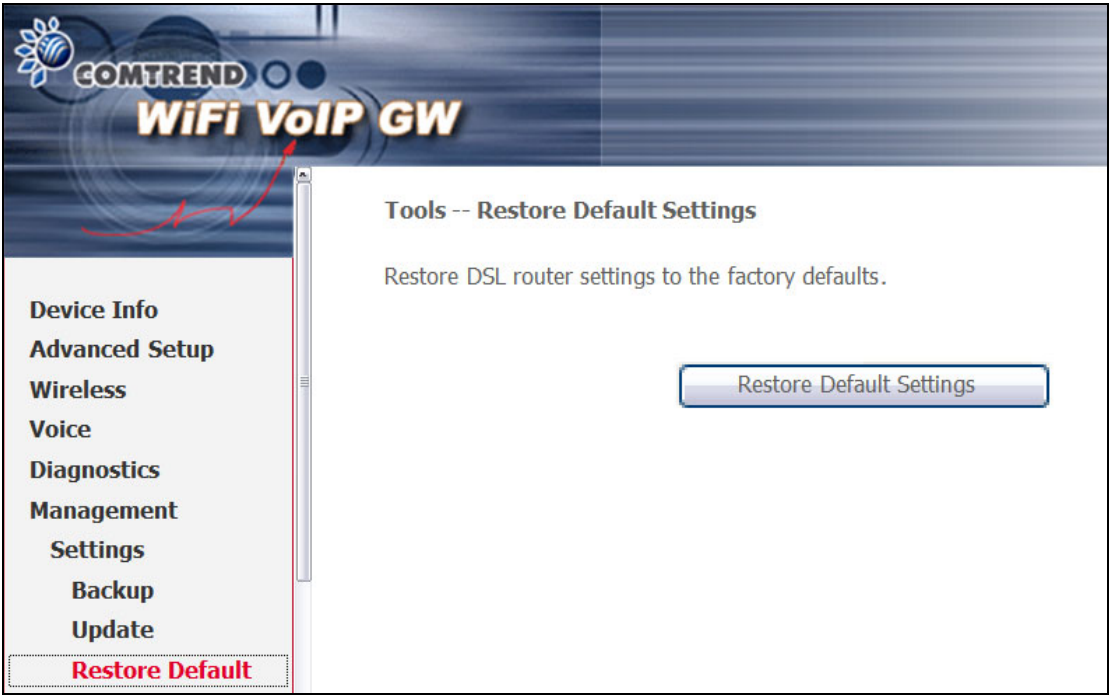

The default settings can be found in section [3.1 Default Settings.](#page-8-0)

After the Restore Default Configuration button is selected, the following screen appears. Close the device Configuration window and wait for 2 minutes before reopening your web browser. If necessary, reconfigure your PC's IP address to match your new configuration.

#### **DSL Router Restore**

The DSL Router configuration has been restored to default settings and the router is rebooting.

Close the DSL Router Configuration window and wait for 2 minutes before reopening your web browser. If necessary, reconfigure your PC's IP address to match your new configuration.

After a successful reboot, the browser will return to the **Device Info** screen. If the browser does not refresh to the default page, close and restart the browser.

**NOTE:** The Restore Default function has the same effect as the reset button. The device board hardware and the boot loader support the **reset to**  default button. If the reset button is continuously pushed for more than 5 seconds (and not more than 12 seconds), the boot loader will erase the configuration settings saved on flash memory.

# **9.2 System Log**

The **System Log** option under **Management** allows for the viewing of system events and configuration of related options. The default setting for the System Log is enabled. Follow the steps below to enable and view the System Log.

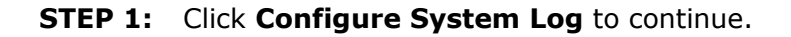

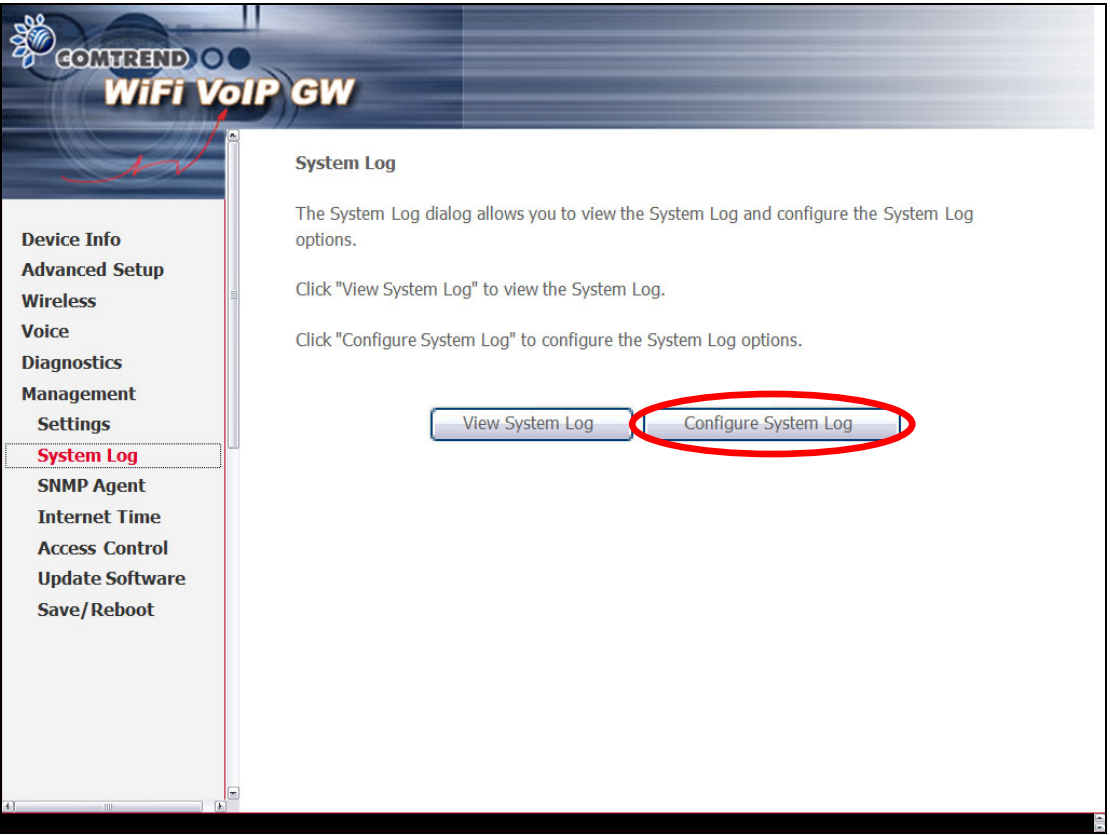

**Step 2:** Select from the desired system log options (see table below) and then click **Save/Apply**.

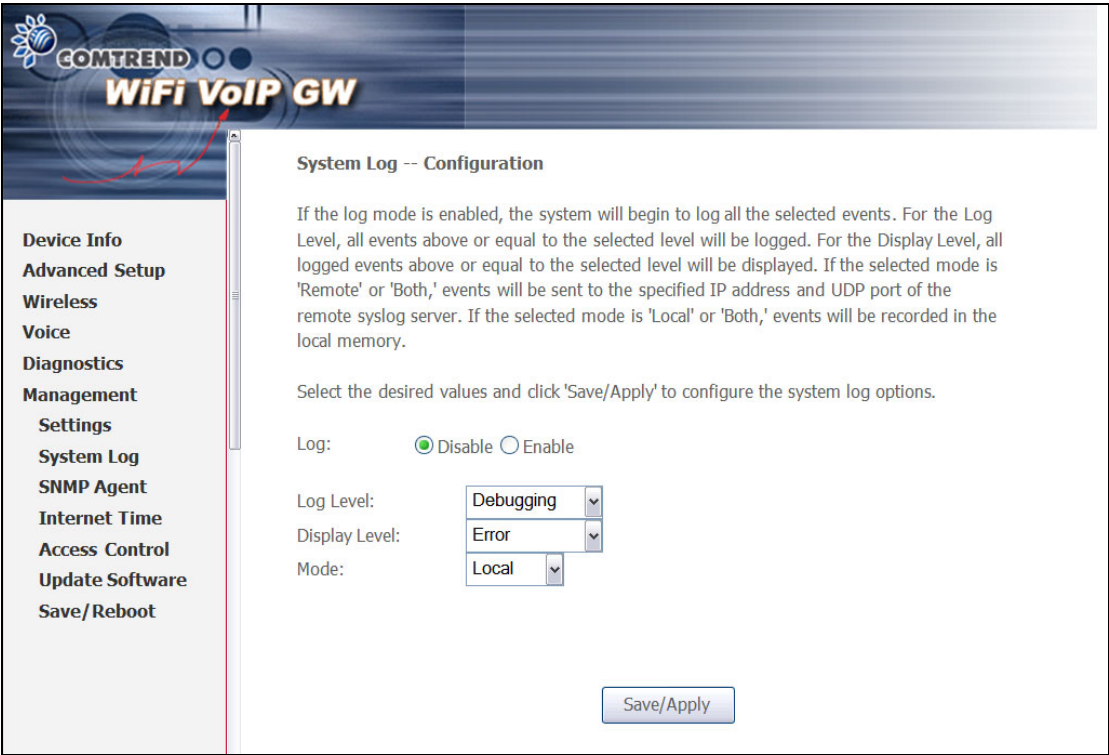

 $\overline{ }$ 

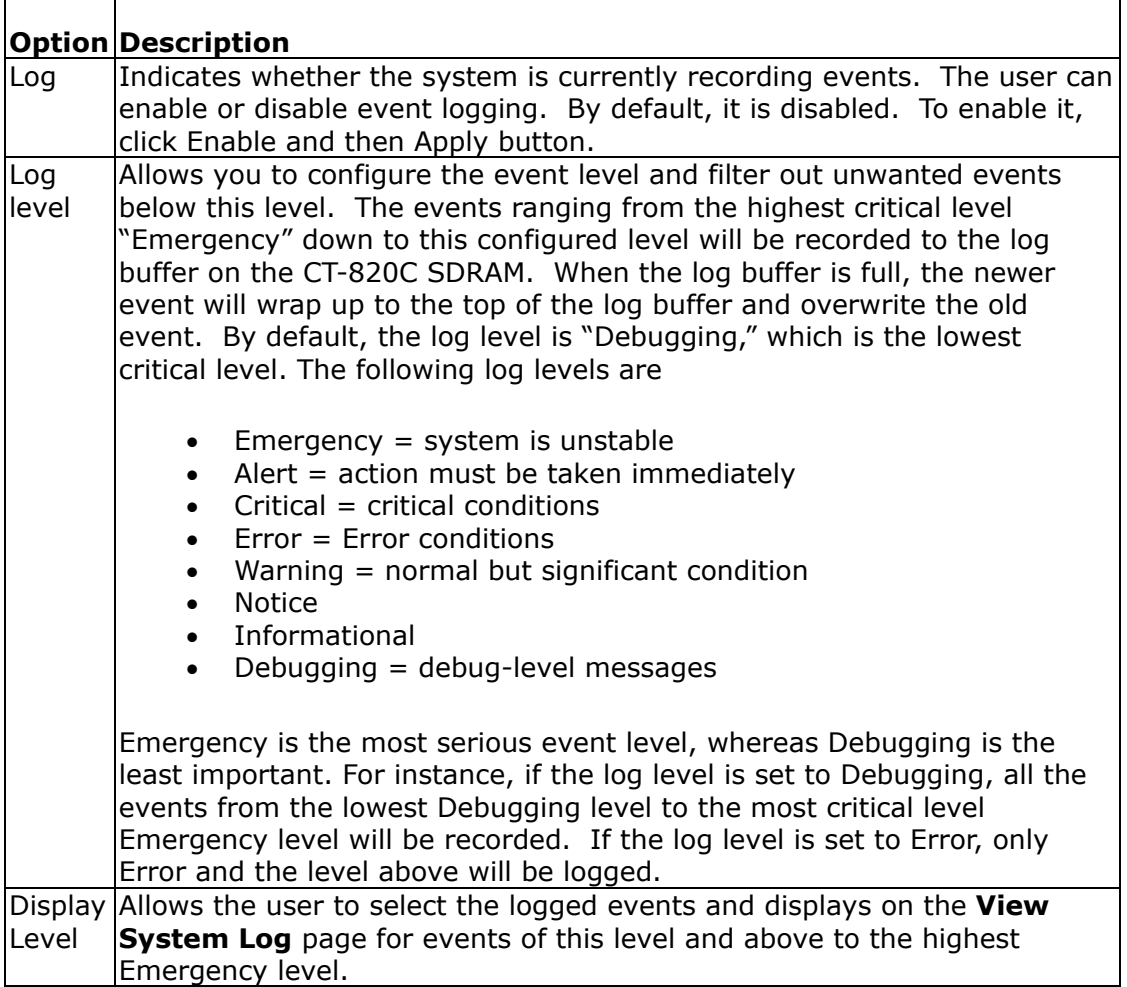

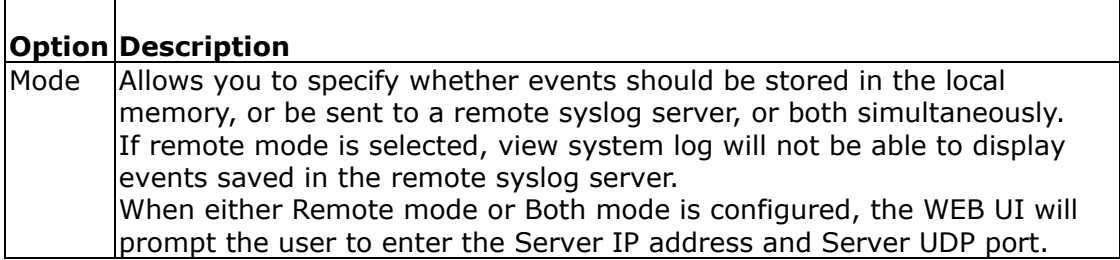

### 3. Click **View System Log**. The results are displayed in as follows.

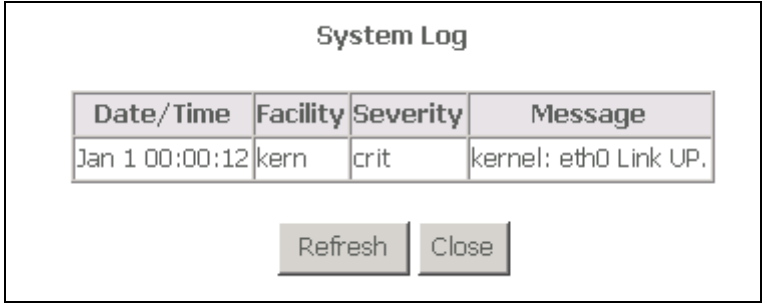

### **9.3 SNMP Agent**

Simple Network Management Protocol (SNMP) allows a management application to retrieve statistics and status from the SNMP agent in this device.

Select the desired values and click **Save/Apply** to configure the SNMP options.

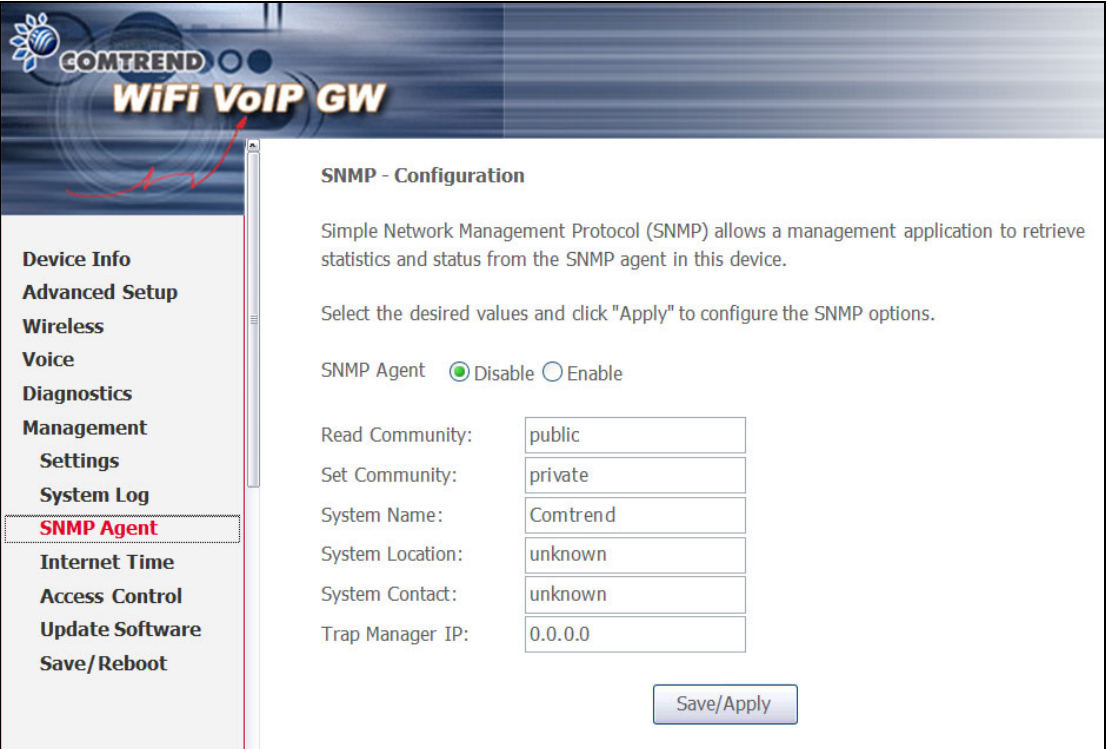

### **9.4 Internet Time**

#### **NOTE:** Internet Time must be activated to use Parental Control (section 5.4.2)

The Internet Time option under the Management submenu configures the time settings of the device. To automatically synchronize with Internet timeservers, tick the corresponding box displayed on this screen, then click **Save/Apply**.

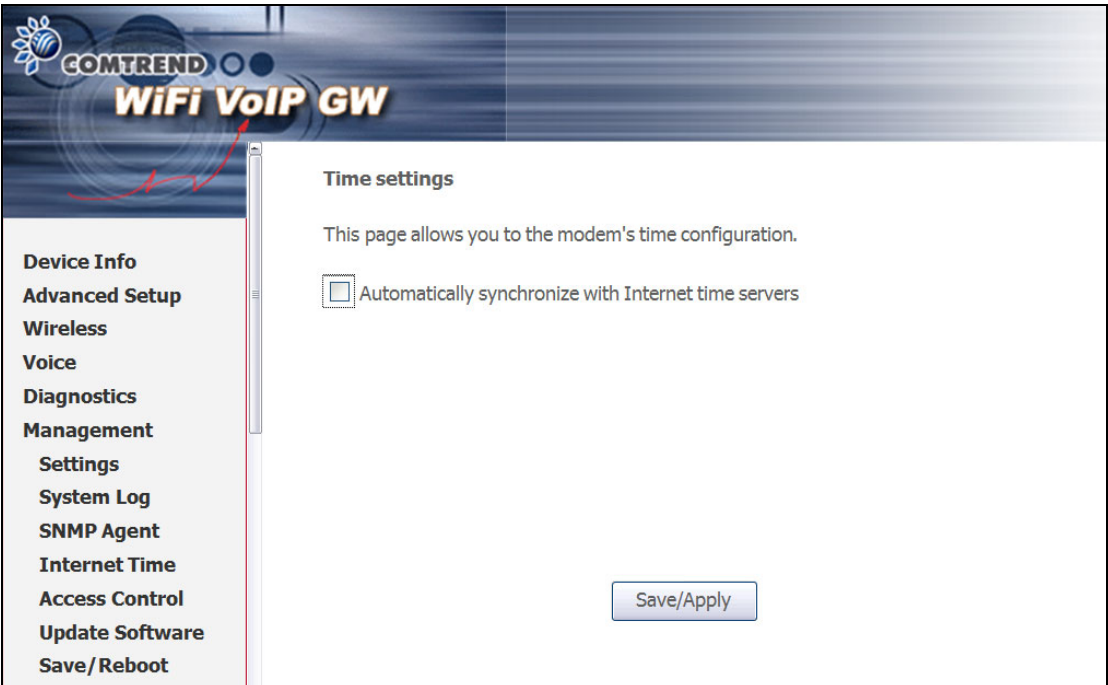

On the screen below, choose your Time Zone and click **Save/Apply** to continue.

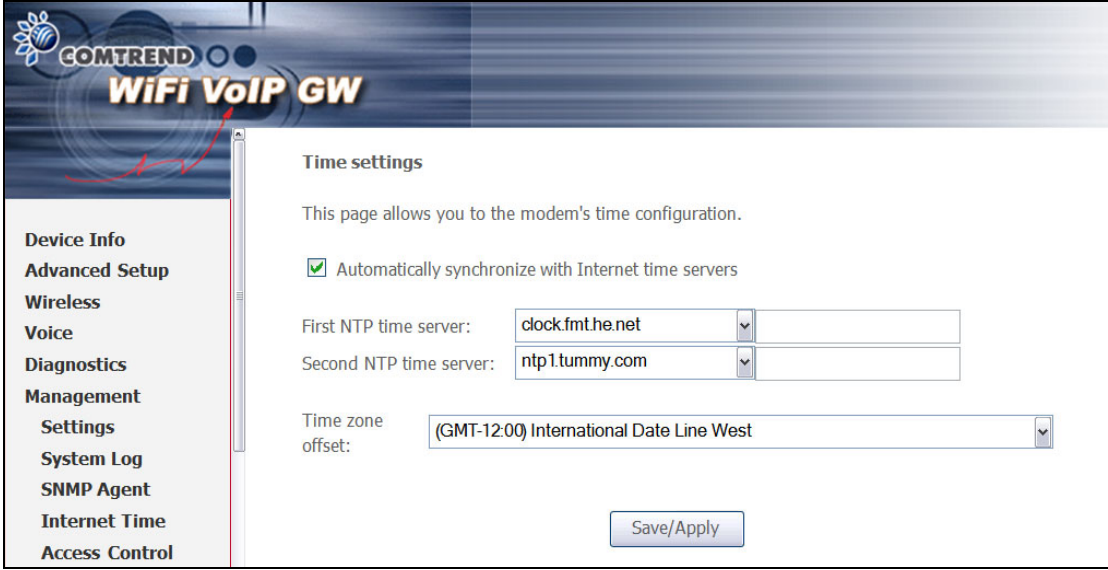

### **Field Descriptions**

**First NTP time server:** Select your required server. **Second NTP time server:** Select second time server if required. **Time zone offset:** Select your local time zone.
# **9.5 Access Control**

The Access Control option under Management menu bar configures access related parameters in three areas: Services, IP Addresses, and Passwords. Use Access Control to control local and remote management settings for the device.

# **9.5.1 Services**

The Services option limits or opens the access services over the LAN or WAN. These access services are available: FTP, HTTP, ICMP, SSH, TELNET, and TFTP. Enable a service by ticking its checkbox. Click **Save/Apply** to continue.

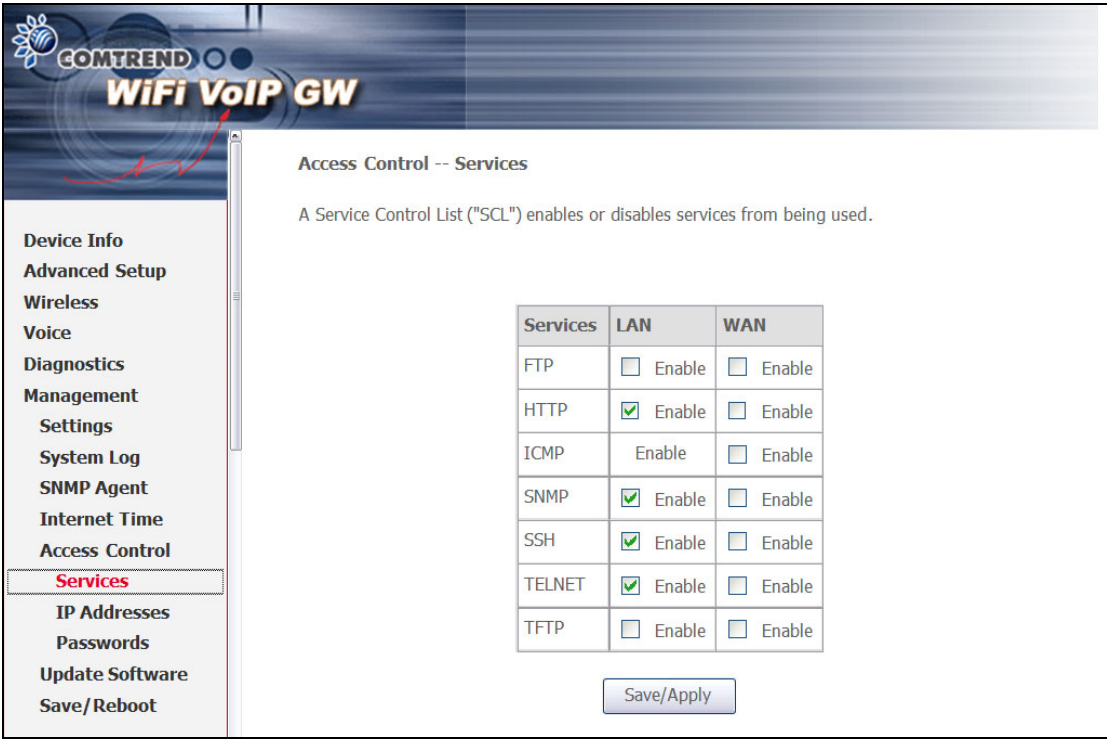

## **9.5.2 IP Addresses**

The IP Addresses option limits local access by IP address. When the **Access Control Mode** is enabled, only the IP addresses listed here can access the device. Before enabling **Access Control Mode**, add IP addresses with the **Add** button.

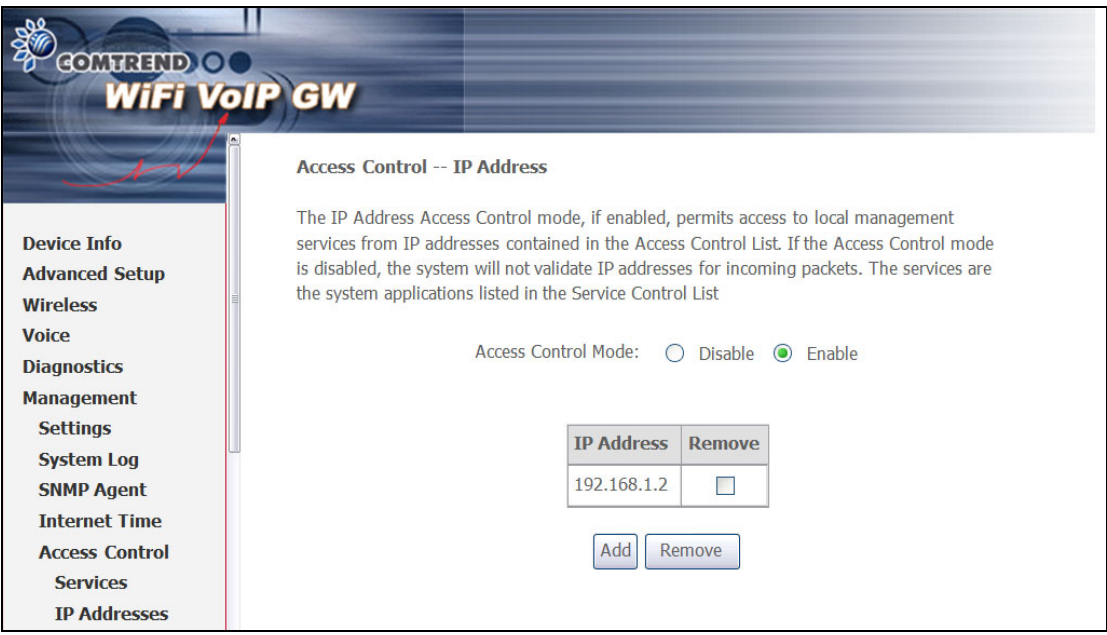

On this screen, enter the IP address of a local PC which you wish to give management permissions. Click **Save/Apply to continue.**

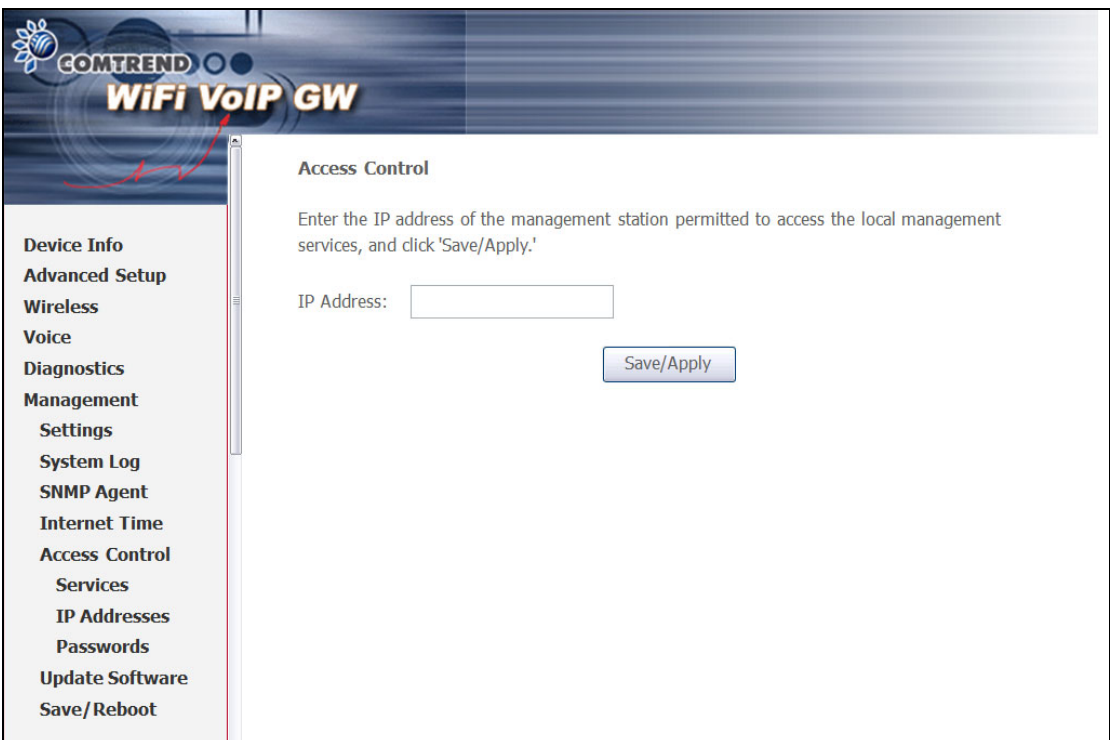

# **9.5.3 Passwords**

The Passwords option configures the user account access passwords for the device. Access to the device is limited to the following three user accounts:

- **root** is to be used for local unrestricted access control.
- **support** is to be used for remote maintenance of the device
- **user** is to be used to view information and update device firmware.

# **NOTE:** Default account passwords can be found in section [3.1 Default Settings](#page-8-0)

Use the fields in the screen below to select a username and change its password. Passwords must be 16 characters or less. Click **Save/Apply** to continue.

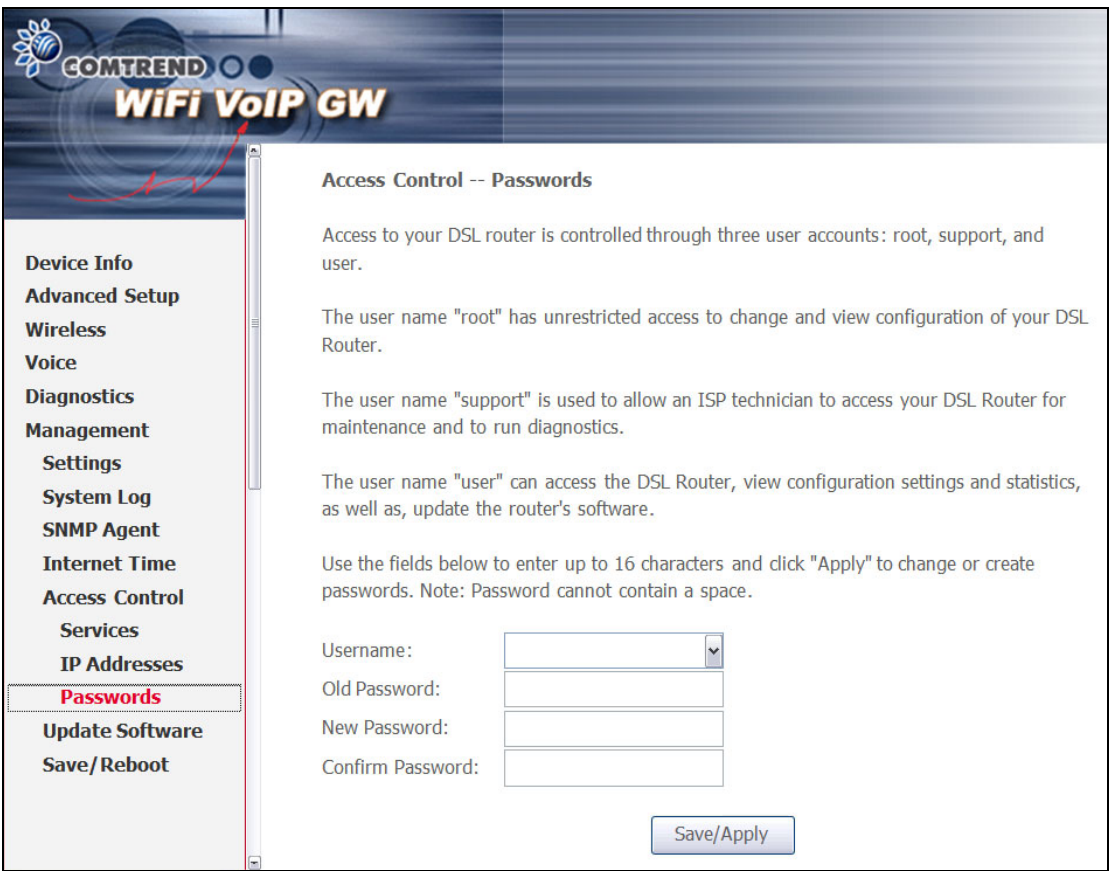

# **9.6 Update Software**

The **Update Software** screen allows for firmware updates. Manual device upgrades from a locally stored file can be performed using the following screen.

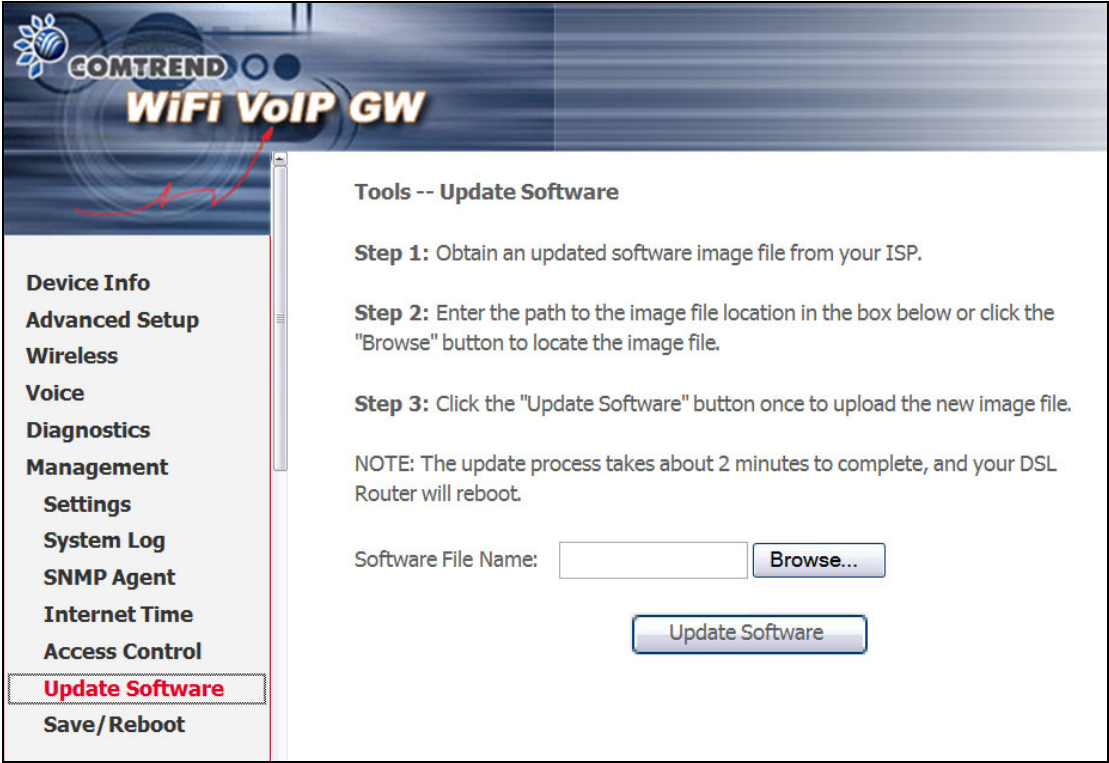

**Step 1:** Obtain an updated software image file from your ISP.

**Step 2:** Enter the path and filename of the firmware image file in the **Software File Name** field or click the **Browse** button to locate the image file.

**Step 3:** Click the **Update Software** button once to upload and install the file.

**NOTE 1:** The update process will take about 2 minutes to complete. The device will reboot and the browser window will refresh to the default screen upon successful installation. It is recommended that you compare the **Software Version** at the top

of the **Device Info** Summary screen (see screenshot below) with the firmware version installed, to confirm the installation was successful.

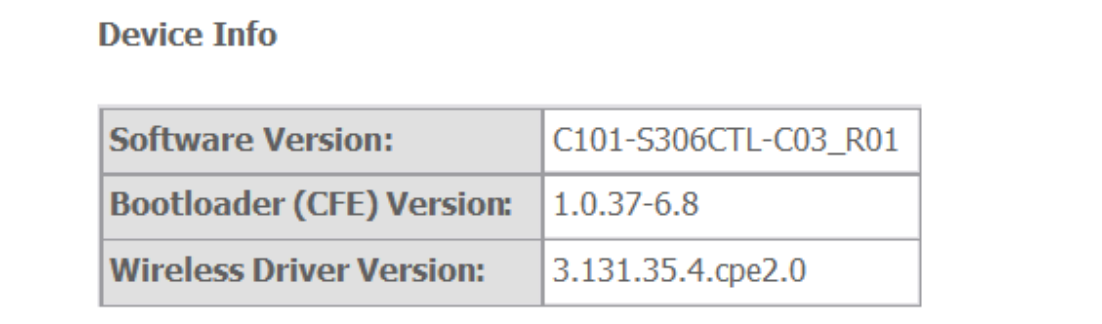

# **9.7 Save and Reboot**

The Save/Reboot option saves the current configuration and reboots the device. Close your browser, wait about 2 minutes and then restart the web user interface.

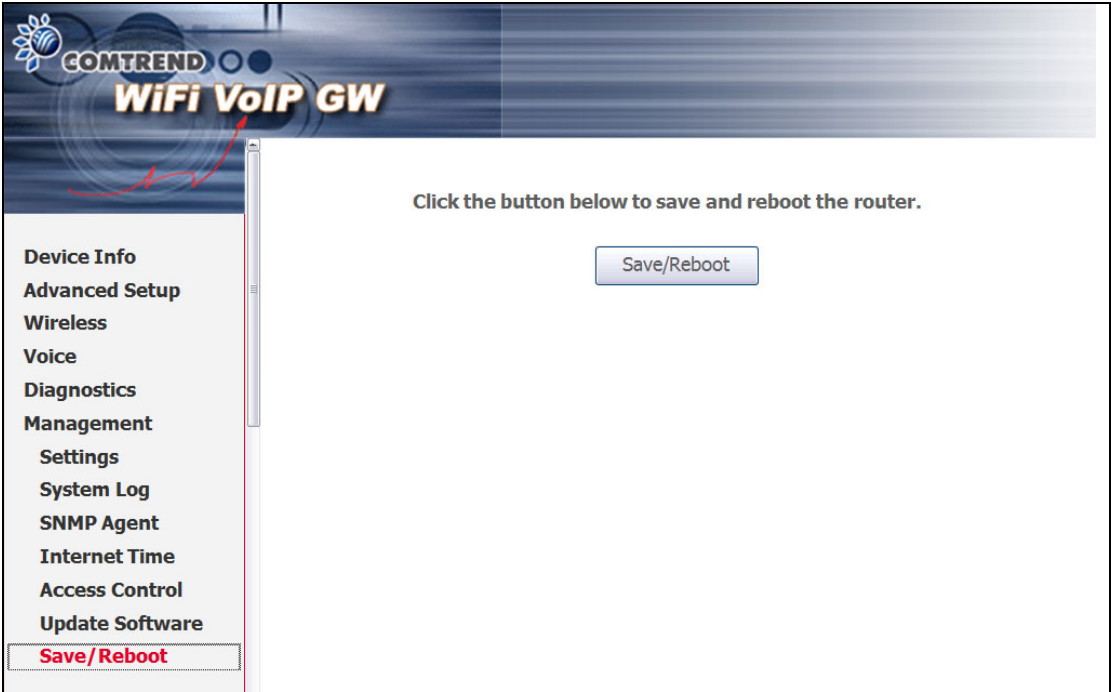

**NOTE:** It may be necessary to reconfigure your TCP/IP settings to adjust for the new configuration. For example, if you disable the DHCP server you will need to apply Static IP settings. In this case, see section [3.2](#page-9-0)  [TCP/IP Settings](#page-9-0) for detailed instructions.

**NOTE:** If you lose all access to the web user interface, simply press the reset button on the rear panel for 5-7 seconds to restore to default settings.

# **Appendix A: Firewall**

## **Stateful Packet Inspection**

Refers to an architecture, where the firewall keeps track of packets on each connection traversing all its interfaces and makes sure they are valid. This is in contrast to static packet filtering which only examines a packet based on the information in the packet header.

### **Denial of Service attack**

Is an incident in which a user or organization is deprived of the services of a resource they would normally expect to have.

Various DoS attacks the device can withstand are: ARP Attack, Ping Attack, Ping of Death, Land, SYN Attack, Smurf Attack and Tear Drop.

### **TCP/IP/Port/Interface Filter**

These rules help in the filtering of traffic at the Network layer i.e. Layer 3. When a Routing interface is created "Enable Firewall" must be checked. Navigate to Advanced Setup -> Security -> IP Filtering.

### **Outgoing IP Filter**

Helps in setting rules to DROP packets from the LAN interface. By default if Firewall is Enabled all IP traffic from LAN is allowed. By setting up one or more filters, particular packet types coming from the LAN can be dropped.

**Filter Name:** User defined Filter Name.

**Protocol:** Can take on any values from: TCP/UDP, TCP, UDP or ICMP

**Source IP Address/Source Subnet Mask:** Packets with the particular "Source IP Address/Source Subnet Mask" combination will be dropped.

**Source Port:** This can take on either a single port number or a range of port numbers. Packets having a source port equal to this value or falling within the range of port numbers(portX : portY) will be dropped.

**Destination IP Address/Destination Subnet Mask:** Packets with the particular "Destination IP Address/Destination Subnet Mask" combination will be dropped.

**Destination Port:** This can take on either a single port number or a range of port numbers. Packets having a destination port equal to this value or falling within the range of port numbers(portX : portY) will be dropped.

# **Examples:**

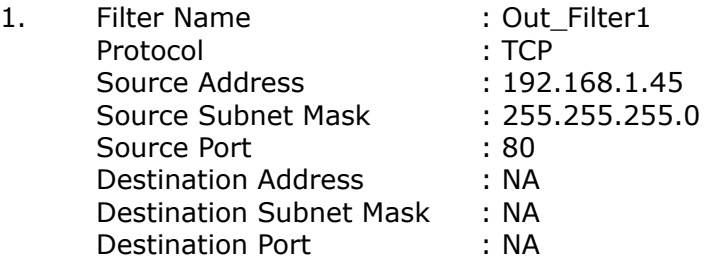

This filter will Drop all TCP packets coming from LAN with IP Address/Sub. Mask 192.168.1.45/24 having a source port of 80 irrespective of the destination. All other packets will be Accepted.

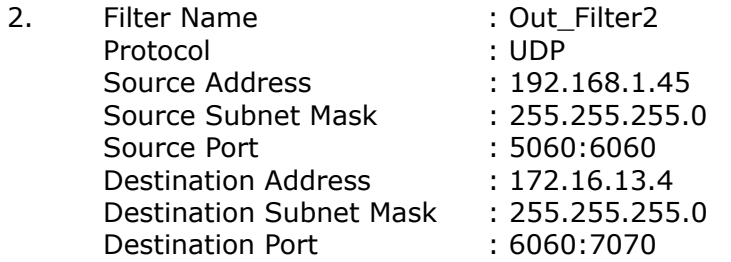

This filter will drop all UDP packets coming from LAN with IP Address/ Subnet Mask 192.168.1.45/24 and a source port in the range of 5060 to 6060, destined to 172.16.13.4/24 and a destination port in the range of 6060 to 7070.

# **Incoming IP Filtering:**

Helps in setting rules to ACCEPT packets from the WAN interface. By default all incoming IP traffic from WAN is Blocked, if the Firewall is Enabled. By setting up one or more filters, particular packet types coming from the WAN can be Accepted.

**Filter Name:** User defined Filter Name.

**Protocol:** Can take on any values from TCP/UDP, TCP, UDP or ICMP

**Source IP Address/Source Subnet Mask:** Packets with the particular "Source IP Address/Source Subnet Mask" combination will be accepted.

**Source Port:** This can take on either a single port number or a range of port numbers. Packets having a source port equal to this value or falling within the range of port numbers(portX : portY) will be accepted.

**Destination IP Address/Destination Subnet Mask:** Packets with the particular "Destination IP Address/Destination Subnet Mask" combination will be accepted.

**Destination Port:** This can take on either a single port number or a range of port numbers. Packets having a destination port equal to this value or falling within the range of port numbers(portX : portY) will be accepted.

The WAN interface on which these rules apply needs to be selected by user.

Examples:

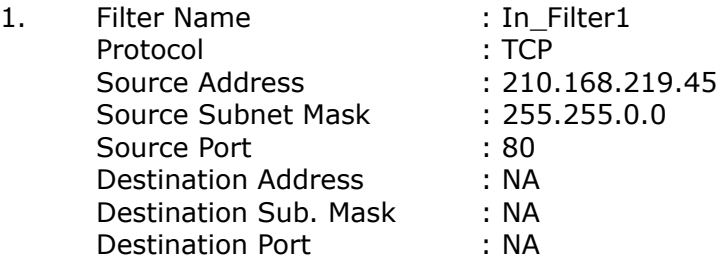

Selected WAN interface: mer\_0\_35/nas\_0\_35

This filter will ACCEPT all TCP packets coming from WAN interface mer 0 35/nas 0 35 with IP Address/Sub. Mask 210.168.219.45/16 having a source port of 80 irrespective of the destination. All other incoming packets on this interface are DROPPED.

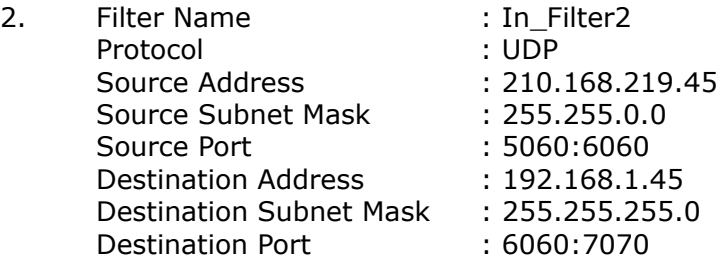

This rule will ACCEPT all UDP packets coming from WAN interface mer\_0\_35/nas\_0\_35 with IP Address/Subnet Mask 210.168.219.45/16 and a source port in the range of 5060 to 6060, destined to 192.168.1.45/24 and a destination port in the range of 6060 to 7070. All other incoming packets on this interface are DROPPED.

#### **Parental Control**

This feature restricts access of a selected LAN device to an outside Network through the router, as per chosen days of the week and the chosen times.

**User Name:** Name of the Filter.

**Browser's MAC Address:** Displays MAC address of the LAN device on which the browser is running.

**Other MAC Address:** If restrictions are to be applied to a device other than the one on which the browser is running, the MAC address of that LAN device is entered.

**Days of the Week:** Days of the week, when the restrictions are applied.

**Start Blocking Time:** The time when restrictions on the LAN device are put into effect.

**End Blocking Time:** The time when restrictions on the LAN device are lifted.

#### **Example:**

User Name: FilterJohn Browser's MAC Address: 00:25:46:78:63:21 Days of the Week: Mon, Wed, Fri Start Blocking Time: 14:00 End Blocking Time: 18:00

When this rule i.e. FilterJohn is entered, a LAN device with MAC Address of 00:25:46:78:63:21 will be restricted access to the outside network on Mondays, Wednesdays and Fridays, from 2pm to 6pm. On all other days and time this device will have access to the outside Network.

# **Appendix B: Pin Assignments**

Pin Assignments of the RJ11 Port

# **Line port (RJ11)**

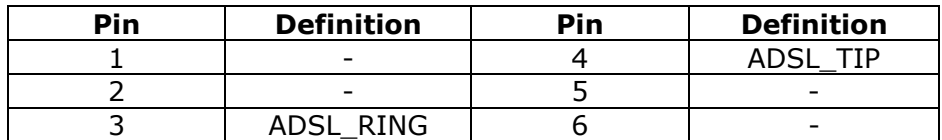

Pin assignments of the LAN Port

# **LAN Port (RJ45)**

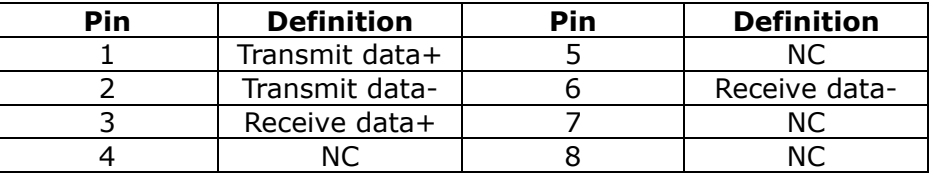

# **Appendix C: Specifications**

# **WAN Interface**

Ethernet x 1

# **LAN Interface**

Ethernet x 4

#### **WLAN**

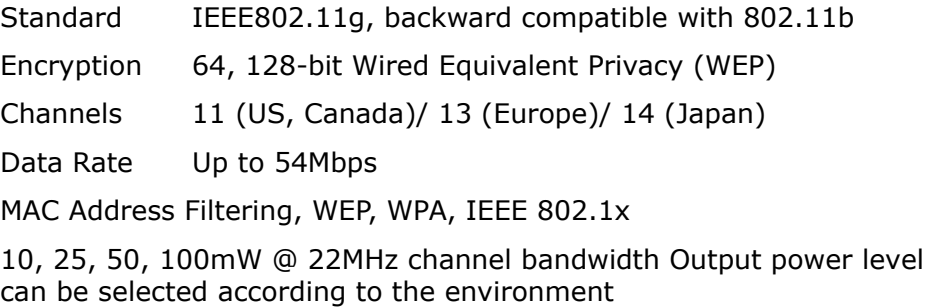

# **Analog Interface**

FXS x 2, FXO x 1 (Life Line)

## **WAN Connection**

PPPoE (RFC 2516), DHCP Client, Static IP

### **Management**

SNMP, SNTP, Telnet, Web-based management, Configuration backup and restoration. Software upgrade via HTTP, TFTP client and server or FTP server.

Centralized configuration and firmware upgrade via APS (optional)

# **Bridge Functions**

Transparent bridging and learning............ IEEE 802.1d IGMP Proxy .......................................... Yes IGMP Snooping ..................................... Yes

# **Routing Functions**

Static route, RIP v1/v2, NAT/PAT, DMZ, DHCP Client/Server/Relay, DNS Proxy, DDNS, IGMP proxy, ARP

# **Security Functions**

Authentication protocols......................... PAP, CHAP VPN..................................................... PPTP/L2TP/IpSec pass-through

Stateful Packet Inspection, Packet filtering, Denial Of Service protection, Traffic Conditioning, WFQ-based Bandwidth Management, HTTP proxy

# **QoS**

L3 policy-based QoS, IP QoS, ToS

# **Voice Functions**

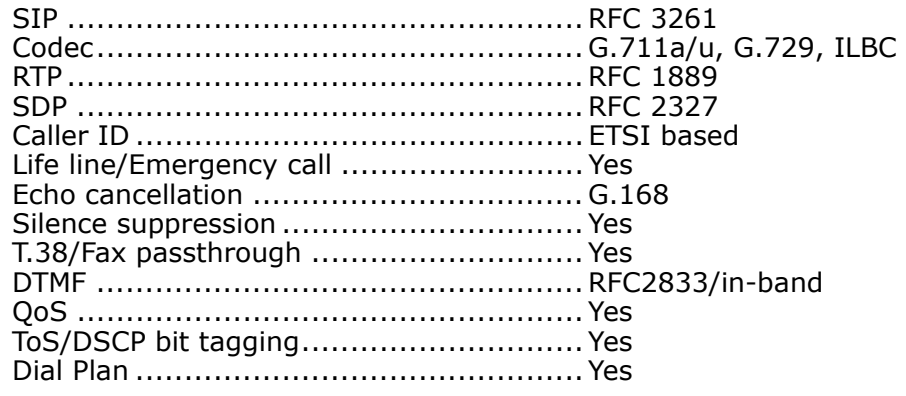

# **Power External power adapter Input: AC100-240V**

Output: DC12V/1.5A

# **Environmental Conditions**

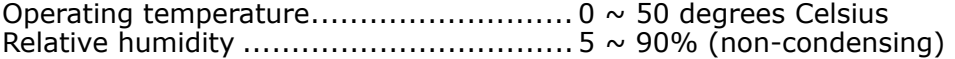

# **Dimensions**

205 mm (W) x 47 mm (H) x 145 mm (D)

**NOTE:** Specifications are subject to change without notice

# **Appendix D: SSH Client**

Linux OS comes with an ssh client. Microsoft Windows does not have ssh client but there is a public domain one called "putty" that you can download here:

http://www.chiark.greenend.org.uk/~sgtatham/putty/download.html

#### **To access the device using Linux ssh client:**

From LAN: Use the device WEB UI to enable SSH access from LAN. (default is enabled) type: ssh -l root 192.168.1.1

From WAN: In the device, use WEB UI to enable SSH access from WAN. type: ssh -l support device-WAN-ip-address

### **To access the device using the Windows "putty" ssh client:**

From LAN: Use the device WEB UI to enable SSH access from LAN (default is enabled) type: putty -ssh -l admin 192.168.1.1

From WAN: In the device, use WEB UI to enable SSH access from WAN. type: putty -ssh -l support device-WAN-ip-address